# **EPSON**

# ES-C320W User's Guide

| Product Features  |
|-------------------|
| Scanner Basics    |
| Placing Originals |
| Scanning          |
| Maintenance       |
| Solving Problems  |

### Contents

| About This Manual                                          | Application for Setting up the Device on a                        |
|------------------------------------------------------------|-------------------------------------------------------------------|
| Introduction to the Manuals                                | Network (EpsonNet Config)                                         |
| Marks and Symbols                                          | Software for Managing Devices on the Network (Epson Device Admin) |
| Descriptions Used in this Manual 6                         | Application for Creating Driver Packages                          |
| Operating System References 6                              | (EpsonNet SetupManager)                                           |
| Copyright7                                                 | Application for Scanning Business Cards                           |
| Trademarks7                                                | (Presto! BizCard)                                                 |
| irademarks/                                                | Option Items and Consumables Information 34                       |
| Important Instructions                                     | Carrier Sheet Codes                                               |
| Safety Instructions                                        | Cleaning Kit Codes                                                |
| Restrictions on Copying                                    | Gleaning the Godest                                               |
|                                                            | Diacina Ovicinala                                                 |
| Advisories and Warnings for Connecting to the Internet     | Placing Originals                                                 |
| Notes on the Administrator Password                        | Specifications for Originals that can be Scanned 37               |
|                                                            | General Specifications for Originals Being                        |
| Initial Administrator Password                             | Scanned                                                           |
| Operations that Require the Administrator Password         | Scannable Standard Size Originals                                 |
| Changing the Administrator Password                        | Scannable Long Paper                                              |
| Resetting the Administrator Password                       | Scannable Receipts                                                |
| resetting the Hammistrator Lasoword.                       | Scannable Plastic Cards                                           |
| Product Features                                           | Scannable Laminated Cards                                         |
|                                                            | Passports                                                         |
| Scanning Passports                                         | Specifications for Originals Using the Carrier Sheet              |
| Supports Epson Smart Panel, an App for Smart               | Scannable Envelopes                                               |
| Devices                                                    | Types of Originals that Require Attention 44                      |
| Notification of Dirt on the Glass Surface 16               | Types of Originals that Must Not be Scanned 45                    |
| Useful Image Quality Adjustment Features 17                | Placing Originals in the Scanner                                  |
|                                                            |                                                                   |
| Scanner Basics                                             | Combinations of Originals and Scanner Position                    |
| Part Names and Functions                                   | Placing Standard Size Originals                                   |
| Position of Scanner                                        | Placing Large Size Originals                                      |
|                                                            | Placing Long Paper                                                |
| Buttons and Lights on the Control Panel 25                 | Placing Plastic Cards 61                                          |
| Buttons                                                    | Placing Laminated Cards 64                                        |
| Lights                                                     | Placing a Passport 67                                             |
|                                                            | Placing Important Originals or Photos 72                          |
| Information on Applications                                | Placing an Envelope                                               |
| Application for Scanning from a Computer (Epson ScanSmart) | Placing Irregular Shaped Originals 79                             |
| Application for Scanning from Smart Devices                | Loading Batches of Originals with Different                       |
| (Epson Smart Panel)                                        | Paper Types and Sizes                                             |
| Application for Updating Software and                      |                                                                   |
| Firmware (EPSON Software Updater) 29                       | Scanning                                                          |
| Application for Configuring Scanner                        | Scanning Using a Scanner Button                                   |
| Operations (Web Config)                                    | Scanning from a Computer                                          |
|                                                            | 1                                                                 |

| Scanning Using Epson ScanSmart                                                         | Cannot Start Scanning from Computer 137                                                         |
|----------------------------------------------------------------------------------------|-------------------------------------------------------------------------------------------------|
| Software Image Quality Adjustment Features 93<br>Scanning in Automatic Feeding Mode 93 | Cannot Start Scanning from Smart Device                                                         |
| Using AirPrint                                                                         | Paper Feeding Problems                                                                          |
| Scanning Using Chromebook 96                                                           | Multiple Originals Are Fed (Double Feed) 143<br>Removing Jammed Originals from the Scanner. 145 |
| Scanning from a Smart Device                                                           | Paper Jams, Paper Feed Errors, and                                                              |
| Scanning Using Epson Smart Panel                                                       | Document Protection Issues Occur Frequently. 151                                                |
| Scanning Using Mopria Scan 97                                                          | Paper Protection Does not Work Correctly 152                                                    |
|                                                                                        | The Originals Get Dirty                                                                         |
| Required Settings for Scanning                                                         | Scanning Speed Slows Down when Scanning Continuously                                            |
| Connecting the Scanner to the Network 99                                               | Scanning Takes a Long Time                                                                      |
| Connecting to the Wireless LAN (Wi-Fi)                                                 | Scanned Image Problems                                                                          |
| Checking the Scanner's IP Address 101                                                  | Lines (Streaks) Appear when Scanning from                                                       |
| Setting Up AirPrint                                                                    | ADF                                                                                             |
|                                                                                        | Alert About Stains Inside the Scanner Still                                                     |
| Useful Features                                                                        | Appears                                                                                         |
| Setting the Glass Surface Stain Detection Feature 104                                  | Expanding or Contracting the Scanned Image 154                                                  |
| Setting the Document Protection Feature 105                                            | An Image on the Back of Your Original                                                           |
| Setting the Operation when a Double-feed is                                            | Appears in Your Scanned Image 154                                                               |
| Detected                                                                               | Scanned Text or Images are Missing or Blurred. 155                                              |
|                                                                                        | Moiré Patterns (Web-Like Shadows) Appear 155                                                    |
| Maintenance                                                                            | The Edge of the Original is Not Scanned when Automatically Detecting the Size of the            |
| Cleaning Outside the Scanner                                                           | Original                                                                                        |
| Cleaning Inside the Scanner 109                                                        | Character is not Recognized Correctly 156                                                       |
| Resetting the Number of Scans After                                                    | Cannot Solve Problems in the Scanned Image 157                                                  |
| Cleaning Inside the Scanner                                                            | Uninstalling and Installing Applications 158                                                    |
| Replacing the Roller Assembly Kit                                                      | Uninstalling Your Applications                                                                  |
| Resetting the Number of Scans After Replacing the Rollers                              | Installing Your Applications 159                                                                |
| Energy Saving                                                                          | Adding or Replacing the Computer or                                                             |
| Moving the Scanner                                                                     | Devices                                                                                         |
| Transporting the Scanner                                                               | Connecting to a Scanner that has been                                                           |
| How to Carry the Scanner 129                                                           | Connected to the Network 161                                                                    |
| Updating Applications and Firmware 130                                                 | Using a Network Scanner from a Second                                                           |
| Updating Firmware Using Web Config 131                                                 | Computer                                                                                        |
| Updating Firmware without Connecting to                                                | Using a Network Scanner from a Smart Device. 162                                                |
| the Internet                                                                           | Connecting a Smart Device and Scanner Directly (Wi-Fi Direct)162                                |
| Solving Problems                                                                       | About Wi-Fi Direct                                                                              |
| Problems with the Scanner                                                              | Making AP Mode Settings 163                                                                     |
| Scanner Lights Indicate an Error                                                       | Re-setting the Network Connection 163                                                           |
| The Scanner Does Not Turn On                                                           | When Replacing the Wireless Router                                                              |
| Forgot Your Administrator's Password 134                                               | When Changing the Computer                                                                      |
| Problems when Preparing Network Scanning 135                                           | Changing the Connection Method to the Computer                                                  |
| Hints to Solving Problems                                                              | Making Wi-Fi Settings from the Control Panel165                                                 |
| Problems Starting Scanning 137                                                         | ]                                                                                               |

| Checking the Network Connection Status 165           | Security Protocol                                 |
|------------------------------------------------------|---------------------------------------------------|
| Checking the Network Status Using Network            | Supported Third Party Services                    |
| Light                                                | Using Port for the Scanner                        |
| Checking the Network of the Computer                 | Dimensions and Weight Specifications 212          |
| (Windows only)                                       | Electrical Specifications                         |
| Disabling the Network Setting from the Control Panel | Scanner Electrical Specifications 213             |
| Initializing the Network Settings from the           | AC Adapter Electrical Specifications 213          |
| Control Panel                                        | Environmental Specifications 214                  |
|                                                      | System Requirements                               |
| Administrator Information                            | ,                                                 |
| Connecting the Scanner to the Network 169            | Standards and Approvals                           |
| Before Making Network Connection 169                 | Standards and Approvals for European Models 216   |
| Connecting to the Network Using a Static IP          | Standards and Approvals for Australian Models 216 |
| Address                                              | Standards and Approvals for U.S. Models           |
| Setting up the IEEE802.11k/v or IEEE802.11r          | Standards and Approvais for 0.5. Models           |
| Features                                             | Whomata Cattlalia                                 |
| Introduction of Product Security Features 172        | Where to Get Help                                 |
| Administrator Settings                               | Technical Support Web Site                        |
| Configuring the Administrator Password 172           | Contacting Epson Support                          |
| Locking the Buttons on the Control Panel             | Before Contacting Epson 219                       |
| (Panel Lock)                                         | Help for Users in Europe                          |
| Logging on to the Scanner from a Computer 173        | Help for Users in Taiwan                          |
| Disabling Network Scanning from your Computer 174    | Help for Users in Australia                       |
| Disabling WSD Scan                                   | Help for Users in Singapore                       |
| Monitoring a Remote Scanner                          | Help for Users in Vietnam                         |
| Checking Information for a Remote Scanner 174        | Help for Users in Indonesia                       |
| Receiving Email Notifications When Events Occur      | Help for Users in Hong Kong                       |
| Backing Up the Settings                              | Help for Users in Malaysia 222                    |
|                                                      | Help for Users in India                           |
| Export the settings                                  | Help for Users in the Philippines                 |
|                                                      |                                                   |
| Advanced Security Settings                           |                                                   |
| Controlling Using Protocols                          |                                                   |
| Using a Digital Certificate                          |                                                   |
| SSL/TLS Communication with the Scanner 186           |                                                   |
| Encrypted Communication Using IPsec/IP               |                                                   |
| Filtering                                            |                                                   |
| Connecting the Scanner to an IEEE802.1X              |                                                   |
| Network                                              |                                                   |
| Solving Problems for Advanced Security 199           |                                                   |
| Technical Specifications                             |                                                   |
|                                                      |                                                   |
| General Scanner Specifications                       |                                                   |
| Network Specifications                               |                                                   |
| Wi-Fi Specifications                                 |                                                   |
| recivora reacures and ir v4/1r vo support 210        |                                                   |

## **About This Manual**

| Introduction to the Manuals      | 6  |
|----------------------------------|----|
| Marks and Symbols                | .6 |
| Descriptions Used in this Manual | 6  |
| Operating System References      | .6 |
| Copyright                        | .7 |
| Tradamarks                       | 7  |

### **Introduction to the Manuals**

The latest versions of the following manuals are available from the Epson support website.

http://www.epson.eu/support (Europe)

http://support.epson.net/ (outside Europe)

☐ Start Here (paper manual)

Provides you with information on setting up the product and installing the application.

☐ User's Guide (digital manual)

Provides instructions on using the product, maintenance, and solving problems.

As well as the manuals above, see the help included in the various Epson applications.

### **Marks and Symbols**

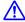

#### Caution:

*Instructions that must be followed carefully to avoid bodily injury.* 

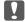

#### Important:

Instructions that must be observed to avoid damage to your equipment.

#### Note:

Provides complementary and reference information.

#### **Related Information**

→ Links to related sections.

### **Descriptions Used in this Manual**

- ☐ Screenshots for the applications are from Windows 10 or macOS High Sierra. The content displayed on the screens varies depending on the model and situation.
- ☐ Illustrations used in this manual are for reference only. Although they may differ slightly from the actual product, the operating methods are the same.

### **Operating System References**

#### Windows

In this manual, terms such as "Windows 11", "Windows 10", "Windows 8.1", "Windows 8", and "Windows 7" refer to the following operating systems. Additionally, "Windows" is used to refer to all versions.

☐ Microsoft® Windows® 11 operating system

| Microsoft® | Windows® | $10\ operating\ system$ |
|------------|----------|-------------------------|
| Microsoft® | Windows® | 8.1 operating system    |
| Microsoft® | Windows® | 8 operating system      |
| Microsoft® | Windows® | 7 operating system      |

#### Mac OS

In this manual, "macOS 12.x", "macOS 11.x", "macOS 10.15.x", "macOS 10.14.x", "macOS 10.13.x", "macOS 10.12.x", and "OS X 10.11.x" are collectively referred to as "Mac OS".

### Copyright

No part of this publication may be reproduced, stored in a retrieval system, or transmitted in any form or by any means, electronic, mechanical, photocopying, recording, or otherwise, without the prior written permission of Seiko Epson Corporation. No patent liability is assumed with respect to the use of the information contained herein. Neither is any liability assumed for damages resulting from the use of the information herein. The information contained herein is designed only for use with this Epson product. Epson is not responsible for any use of this information as applied to other products.

Neither Seiko Epson Corporation nor its affiliates shall be liable to the purchaser of this product or third parties for damages, losses, costs, or expenses incurred by the purchaser or third parties as a result of accident, misuse, or abuse of this product or unauthorized modifications, repairs, or alterations to this product, or (excluding the U.S.) failure to strictly comply with Seiko Epson Corporation's operating and maintenance instructions.

Seiko Epson Corporation and its affiliates shall not be liable for any damages or problems arising from the use of any options or any consumable products other than those designated as Original Epson Products or Epson Approved Products by Seiko Epson Corporation.

Seiko Epson Corporation shall not be held liable for any damage resulting from electromagnetic interference that occurs from the use of any interface cables other than those designated as Epson Approved Products by Seiko Epson Corporation.

© 2023-2024 Seiko Epson Corporation

The contents of this manual and the specifications of this product are subject to change without notice.

### **Trademarks**

| EPSON, EPSON EXCEED YOUR VISION, EXCEED YOUR VISION and their logos are registered trademarks or trademarks of Seiko Epson.                                                                                                    |
|----------------------------------------------------------------------------------------------------|
| Microsoft® and Windows® are registered trademarks of Microsoft Corporation.                                                                                                    |
| Apple, Mac, macOS, OS X, Bonjour, Safari, and AirPrint are trademarks of Apple Inc., registered in the U.S. and other countries.                                                                                                 |
| Use of the Works with Apple badge means that an accessory has been designed to work specifically with the technology identified in the badge and has been certified by the developer to meet Apple performance standards.        |
| Chrome, Chromebook, Google Play and Android are trademarks of Google LLC.                                                                                                    |
| Mopria <sup>®</sup> and the Mopria <sup>®</sup> Logo are registered and/or unregistered trademarks and service marks of Mopria Alliance, Inc. in the United States and other countries. Unauthorized use is strictly prohibited. |
| Firefox is a trademark of the Mozilla Foundation in the U.S. and other countries.                                                                                                    |

| QR Code is a registered trademark of DENSO WAVE INCORPORATED in Japan and other countries.                 |
|----------------------------------------------------------------------------------------------------|
| General Notice: Other product names used herein are for identification purposes only and may be trademarks |
| of their respective owners. Epson disclaims any and all rights in those marks                              |

# **Important Instructions**

| Safety Instructions                                    | 10   |
|--------------------------------------------------------|------|
| Restrictions on Copying                                | . 11 |
| Advisories and Warnings for Connecting to the Internet | . 11 |
| Notes on the Administrator Password                    | 12   |

## **Safety Instructions**

| rad and follow these instructions to ensure safe use of this product and options. Make sure you keep this manual r future reference. Also, be sure to follow all warnings and instructions marked on the product and options.                                                                                                    |
|----------------------------------------------------------------------------------------------------|
| Some of the symbols used on your product and options are to ensure safety and proper use of the product. Visit the following Web site to learn the meaning of the symbols.                                                                                                    |
| http://support.epson.net/symbols                                                                                                    |
| Place the product and options on a flat, stable surface that extends beyond the base of the product and options in all directions. If you place the product and options by the wall, leave more than 10 cm between the back of the product and options and the wall.                                                                                                    |
| Place the product and options close enough to the computer for the interface cable to reach it easily. Do not place or store the product and options or the AC adapter outdoors, near excessive dirt or dust, water, heat sources, or in locations subject to shocks, vibrations, high temperature or humidity, direct sunlight, strong light sources, or rapid changes in temperature or humidity.                                                                                                    |
| Do not use with wet hands.                                                                                                    |
| Place the product and options near an electrical outlet where the adapter can be easily unplugged.                                                                                                    |
| The AC adapter cord should be placed to avoid abrasions, cuts, fraying, crimping, and kinking. Do not place objects on top of the cord and do not allow the AC adapter or the cord to be stepped on or run over. Be particularly careful to keep the cord straight at the end.                                                                                                    |
| Use only the power cord supplied with the product and do not use the cord with any other equipment. Use of other cords with this product or the use of the supplied power cord with other equipment may result in fire or electric shock.                                                                                                    |
| Use only the AC adapter that comes with your product. Using any other adapter could cause fire, electrical shock, or injury.                                                                                                    |
| The AC adapter is designed for use with the product with which it was included. Do not attempt to use it with other electronic devices unless specified.                                                                                                    |
| Use only the type of power source indicated on the AC adapter's label, and always supply power directly from a standard domestic electrical outlet with the AC adapter that meets the relevant local safety standards.                                                                                                    |
| When connecting this product and options to a computer or other device with a cable, ensure the correct orientation of the connectors. Each connector has only one correct orientation. Inserting a connector in the wrong orientation may damage both devices connected by the cable.                                                                                                    |
| Avoid using outlets on the same circuit as photocopiers or air control systems that regularly switch on and off.                                                                                                    |
| If you use an extension cord with the product, make sure the total ampere rating of the devices plugged into the extension cord does not exceed the cord's ampere rating. Also, make sure the total ampere rating of all devices plugged into the wall outlet does not exceed the wall outlet's ampere rating.                                                                                                    |
| Never disassemble, modify, or attempt to repair the AC adapter, product, or product options by yourself except as specifically explained in the product's guides.                                                                                                    |
| Do not insert objects into any opening as they may touch dangerous voltage points or short out parts. Beware of electrical shock hazards.                                                                                                    |
| If damage occurs to the plug, replace the cord set or consult a qualified electrician. If there are fuses in the plug, make sure you replace them with fuses of the correct size and rating.                                                                                                    |
| Unplug the product, options, and the AC adapter, and refer servicing to qualified service personnel under the following conditions: The AC adapter or plug is damaged; liquid has entered the product, options, or the AC adapter; the product or the AC adapter has been dropped or the case has been damaged; the product, options, or the AC adapter does not operate normally or exhibits a distinct change in performance. (Do not adjust controls that are not covered by the operating instructions.) |

|    | Unplug the product and the AC adapter before cleaning. Clean with a damp cloth only. Do not use liquid or aerosol cleaners except as specifically explained in the product's guides.                                    |
|----|----------------------------------------------------------------------------------------------------|
|    | If you are not going to use the product for a long period, be sure to unplug the AC adapter from the electrical outlet.                                                                                                 |
|    | After replacing consumable parts, dispose of them correctly following the rules of your local authority. Do not disassemble them.                                                                                       |
|    | Keep this product at least 22 cm away from cardiac pacemakers. Radio waves from this product may adversely affect the operation of cardiac pacemakers.                                                                  |
|    | Do not use this product inside medical facilities or near medical equipment. Radio waves from this product may adversely affect the operation of electrical medical equipment.                                          |
|    | Do not use this product near automatically controlled devices such as automatic doors or fire alarms. Radio waves from this product may adversely affect these devices, and could lead to accidents due to malfunction. |
| R  | Restrictions on Copying                                                                                                    |
| O  | bserve the following restrictions to ensure the responsible and legal use of your product.                                                                                                    |
| C  | opying of the following items is prohibited by law:                                                                                                    |
|    | Bank bills, coins, government-issued marketable securities, government bond securities, and municipal securities                                                                                                    |
|    | Unused postage stamps, pre-stamped postcards, and other official postal items bearing valid postage                                                                                                    |
|    | Government-issued revenue stamps, and securities issued according to legal procedure                                                                                                    |
| Ex | tercise caution when copying the following items:                                                                                                    |
|    | Private marketable securities (stock certificates, negotiable notes, checks, etc.), monthly passes, concession tickets, etc.                                                                                            |
|    | Passports, driver's licenses, warrants of fitness, road passes, food stamps, tickets, etc.                                                                                                    |
|    | o <b>te:</b><br>Opying these items may also be prohibited by law.                                                                                                    |
| Re | esponsible use of copyrighted materials:                                                                                                    |

Products can be misused by improperly copying copyrighted materials. Unless acting on the advice of a knowledgeable attorney, be responsible and respectful by obtaining the permission of the copyright holder before copying published material.

### **Advisories and Warnings for Connecting to the** Internet

Do not connect this product to the Internet directly. Connect it in a network protected by a router or firewall.

### **Notes on the Administrator Password**

This device allows you to set an administrator password to prevent unauthorized third parties from accessing or changing the device settings or the network settings stored in the device when it is connected to a network.

If you set an administrator password, you need to enter the password when changing settings in configuration software such as Web Config.

The initial administrator password is set on the scanner, but you can change it to any password.

#### **Initial Administrator Password**

The initial administrator password varies depending on the label attached to the product.

Check the position of the QR code on the label attached to the back of the product.

QR code on the left: The 8-digit number on the label is the initial administrator password.

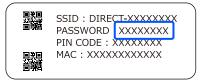

QR code on the right: The serial number on the label attached to the base of the product is the initial administrator password.

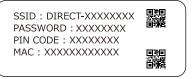

SERIAL NO

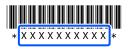

We recommend changing the initial administrator password from the default setting.

#### Note:

No user name is set as default.

### **Operations that Require the Administrator Password**

If you are prompted to enter the administrator password during the following operations, enter the administrator password set on the product.

- ☐ When logging on to the advanced settings for Web Config
- ☐ When changing the device settings in the application
- ☐ When updating the firmware for the device
- ☐ When changing or resetting the administrator password

### **Changing the Administrator Password**

You can change the administrator password in Web Config.

When changing the password, the new password must be 8 to 20 characters long and only contain single-byte alphanumeric characters and symbols.

#### **Related Information**

→ "Configuring the Administrator Password" on page 172

### **Resetting the Administrator Password**

By resetting the network settings, you can restore the administrator password to its original setting at the time of purchase.

#### Note:

Resetting the administrator password also resets the user name.

#### **Related Information**

→ "Initializing the Network Settings from the Control Panel" on page 167

## **Product Features**

| Scanning Passports                                   | 15 |
|------------------------------------------------------|----|
| Supports Epson Smart Panel, an App for Smart Devices | 15 |
| Notification of Dirt on the Glass Surface            | 16 |
| Useful Image Quality Adjustment Features             | 17 |

### **Scanning Passports**

You can scan passports by changing to the straight path position and using a passport carrier sheet (sold separately).

Scanning software allows you to save only the identification pages of your passport. (for Windows only) See the scanner driver (Epson Scan 2) help for more details.

#### Note:

Epson Smart Panel only supports passport scanning.

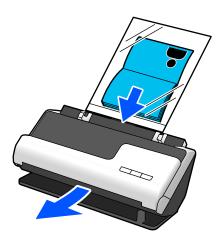

#### **Related Information**

- → "Position of Scanner" on page 24
- → "Passports" on page 42

# Supports Epson Smart Panel, an App for Smart Devices

#### **Epson Smart Panel, for Intuitive Operations**

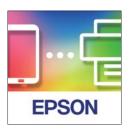

You can perform the following operations.

- ☐ You can scan from your smart device and save scanned results to your smart device.
- ☐ You can easily upload scanned data to a cloud service.
- ☐ You can easily make Wi-Fi settings by following the guidance provided.

☐ You can check the causes and solutions to errors from your smart device.

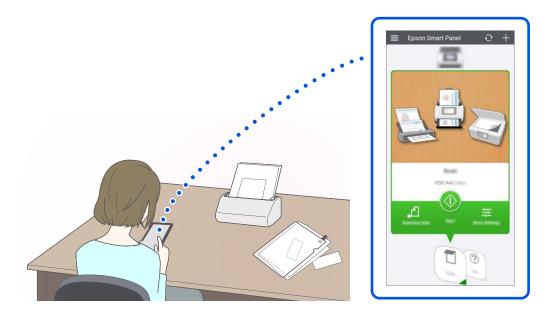

#### **Related Information**

→ "Application for Scanning from Smart Devices (Epson Smart Panel)" on page 29

### **Notification of Dirt on the Glass Surface**

This scanner can detect dirt on the glass surface, and notify you that you need to clean the glass surface before dirt can cause lines (streaks) in the scanned images.

You can easily keep the glass surface clean, and avoid a decline in image quality.

This feature is off by default.

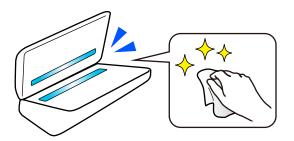

#### **Related Information**

- → "Setting the Glass Surface Stain Detection Feature" on page 104
- → "Cleaning Inside the Scanner" on page 109

### **Useful Image Quality Adjustment Features**

#### **Automatically Scan at the Optimum color**

You can automatically detect the color of the original and then scan it. Even when color and black-and-white originals are mixed, they can be automatically scanned at the optimum color (Image Type).

Color original: Scan using Color.

Black-and-white originals with gradation (gray areas): Scan using Gray.

Black-and-white originals without gradation (no gray areas): Scan using B&W.

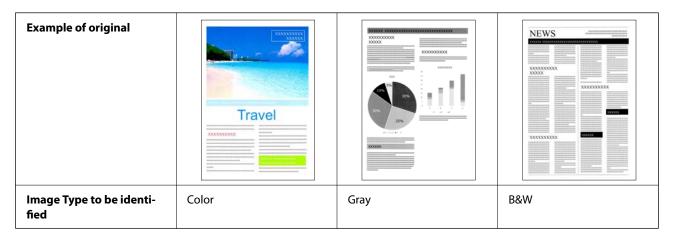

Select **Auto** as the **Image Type** in the scanner driver (Epson Scan 2).

#### Note:

When using Epson Smart Panel, setting Image Type to Auto scans the image in Color or Gray.

#### **Text Enhancement Feature**

You can clearly scan text that is difficult to read due to backgrounds and other factors. You can emphasize text and remove dotted patterns in the background of the original according to the original.

You can set this on the **Advanced Settings** tab > **Text Enhancement** > **Settings** in the scanner driver (Epson Scan 2).

#### When scanning in Color or Gray

The following features are available.

| Features                        | Explanations                                                                                                    |  |  |
|---------------------------------|----------------------------------------------------------------------------------------------------|--|--|
| Emphasize light letters for OCR | You can emphasize light letters so that they can be more easily recognized by OCR. You can adjust the level of the effect. |  |  |
|                                 | Cleaning Outside the  Wipe off any stains on the outer case with a di                                                      |  |  |
|                                 | Important:  Never use alcohol, thomer, or any es  Do not let water get inside the produ  Never open the scanner case       |  |  |

| Features             | Explanations                                                                                                    | Explanations                                                                                                    |  |
|----------------------|----------------------------------------------------------------------------------------------------|----------------------------------------------------------------------------------------------------|--|
| Remove halftone dots | When scanning in Color or Gray, turn this on background of the original.  Cleaning Outside the  Wipe off any stains on the outer case with a dr  Important:  Never use alcohol, thinner, or any co  Do not let water get inside the produ  Never open the scanner case. | Cleaning Outside the Wipe off any stains on the outer case with a de  Important:  Never use alcohol, thinner, or any co Do not let water get inside the produ |  |

### When scanning in B&W

The following features are available.

| Features                                       | Explanations                                                                                                    |
|------------------------------------------------|----------------------------------------------------------------------------------------------------|
| Emphasize light letters /<br>Remove background | You can set the level of text and background correction to enhance light text, remove background colors, patterns, wrinkles, and offset.  Cleaning  After using the scar cause paper feed or  Wipe off any stains on  Wipe off any stains on  Wipe off any stains on  Never use alc  Never use alc  Never use alc  Never use alc  Never use alc  Never use alc  Never use alc  Never use alc  Never use alc  Never use alc  Never use alc  Never use alc  Never use alc  Never use alc  Never use alc  Never use alc  Never use alc  Never use alc |
| Remove spot noise                              | You can remove black dots in the background of the original that cannot be removed by lightening the background. You can adjust the level of the effect.  Wipe off any stains on  Important.  Never use alc  Do not let we  Never open the                                                                                                    |

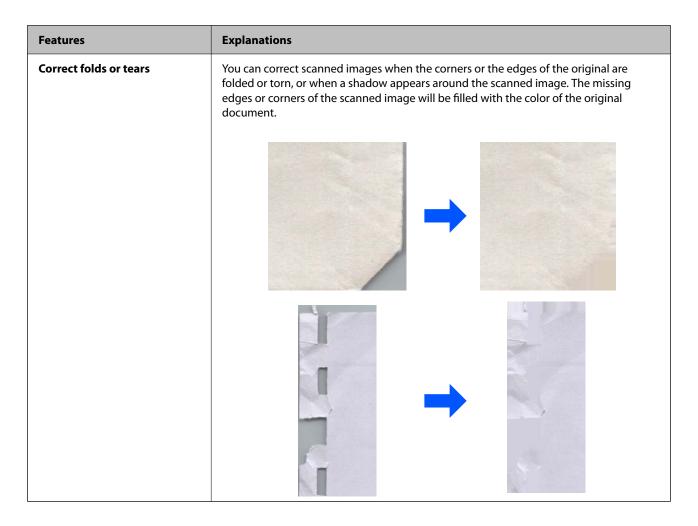

#### **Related Information**

→ "Software Image Quality Adjustment Features" on page 93

## **Scanner Basics**

| Part Names and Functions.                 | .21  |
|-------------------------------------------|------|
| Position of Scanner                       | . 24 |
| Buttons and Lights on the Control Panel   | .25  |
| Information on Applications               | 29   |
| Option Items and Consumables Information. | 34   |

## **Part Names and Functions**

#### Front

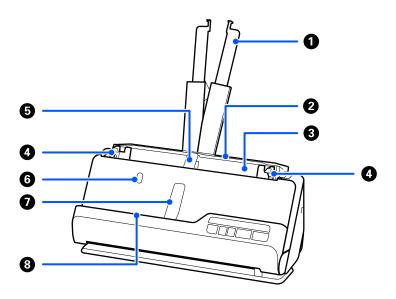

|   | -                                |                                                                                                    |
|---|----------------------------------|----------------------------------------------------------------------------------------------------|
| 0 | Input tray extension             | Pull this out if the original extends beyond the edges of the tray.<br>This prevents paper from curling and causing paper jams.      |
| 2 | Input tray                       | Loads originals.                                                                                                    |
| 3 | ADF (Automatic Document Feeder)  | Feeds loaded originals automatically.                                                                                                |
| 4 | Edge guides                      | Use guides to supports the original in the input tray to facilitate a smooth feeding operation. Slide to the edges of the originals. |
| 6 | Input tray paper support         | Supports the ejected original on the input tray side so that it is ejected correctly.                                                |
| 6 | Input tray paper support button  | Press this button to raise the input tray paper support. Store the paper support manually.                                           |
| 0 | Output tray paper support        | Supports the ejected original on the output tray side so that it is ejected correctly.                                               |
| 8 | Output tray paper support button | Press this button to raise the output tray paper support. Store the paper support manually.                                          |

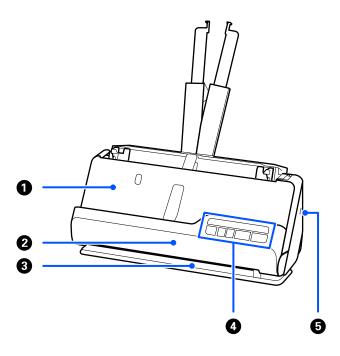

| 0 | Output tray         | Originals scanned in the vertical path position are ejected from here.                                                    |
|---|---------------------|----------------------------------------------------------------------------------------------------|
| 2 | Vertical path cover | Open when cleaning the inside of the scanner, or when an original is jammed while scanning in the vertical path position. |
| 3 | Output slot         | Originals scanned in the straight path position are ejected from here.                                                    |
| 4 | Control panel       | Displays the scanner's status and performs scanner operations.                                                            |
| 6 | Security slot       | Insert a security lock for theft prevention.                                                                              |

#### Side / Rear

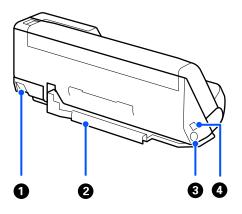

| 0 | Scanner position selector | Used to change the scanner position between vertical path position and straight path position. |
|---|---------------------------|------------------------------------------------------------------------------------------------|
|   |                           | position and straight path position.                                                           |

| 2 | Cable holder | Secures the cables neatly to the scanner at the bottom.                                                                                                    |
|---|--------------|----------------------------------------------------------------------------------------------------|
|   |              | <ul> <li>Important:</li> <li>Do not secure the AC adapter cord and USB cable to the cable holder in the following situations.</li> <li>☐ If the scanner or other objects are placed on top of</li> </ul> |
|   |              | the cord and cable                                                                                                    |
|   |              | <ul> <li>If the cords and cables are twisted, extremely bent,<br/>or otherwise placed under stress</li> </ul>                                                                                            |
|   |              | $\Box$ If the cords and cables are tangled                                                                                                    |
| 3 | DC inlet     | Connects the AC adapter.                                                                                                    |
| 4 | USB port     | Connects a USB cable.                                                                                                    |

#### Inside

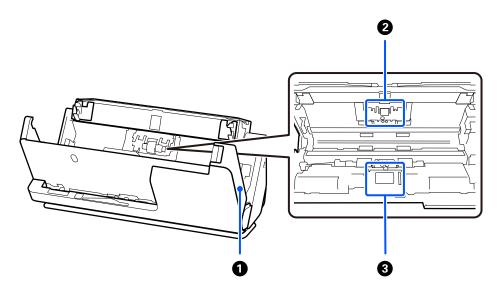

| 0 | Scanner cover     | Pull the lever and open the scanner cover when cleaning inside the scanner and removing jammed paper.                           |
|---|-------------------|----------------------------------------------------------------------------------------------------|
| 2 | Separation roller | Feeds originals separately one by one. This needs to be replaced when the number of scans exceeds the service number of papers. |
| 3 | Pickup roller     | Feeds originals. Roller needs to be replaced when the number of scans exceeds the service number of papers.                     |

#### **Related Information**

- → "Cleaning Inside the Scanner" on page 109
- $\color{red} \bullet$  "Replacing the Roller Assembly Kit" on page 119

### **Position of Scanner**

You can change the position of the scanner according to the usage.

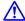

#### Caution:

Be careful not to pinch your fingers or any cables when you change the position of the scanner. Injury or damage may occur.

See the Related Information page for more information on the combinations of scanner positions and originals.

#### **Vertical path position**

When scanning multiple sheets of standard-size originals, or when scanning thin paper or receipts, pull the scanner position selector to tilt the scanner forward into the vertical path position. When scanning in the vertical path position, originals loaded in the input tray are ejected to the output tray at the top of the scanner.

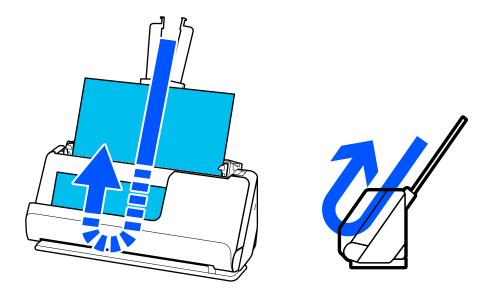

When the vertical path position is changed, the <u>u</u> light on the control panel turns off.

#### Straight path position

When scanning thick originals such as passports, pull the scanner position selector to tilt the scanner backward to the straight path position. When scanning in the straight path position, originals loaded in the input tray are ejected to the output slot at the front of the scanner.

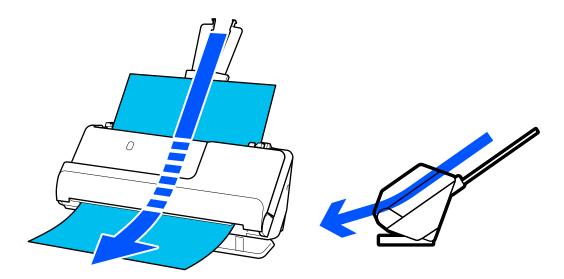

When the scanner is changed to the straight path position, the <u>U</u> light on the control panel turns on.

#### **Related Information**

→ "Combinations of Originals and Scanner Position" on page 46

### **Buttons and Lights on the Control Panel**

#### **Buttons**

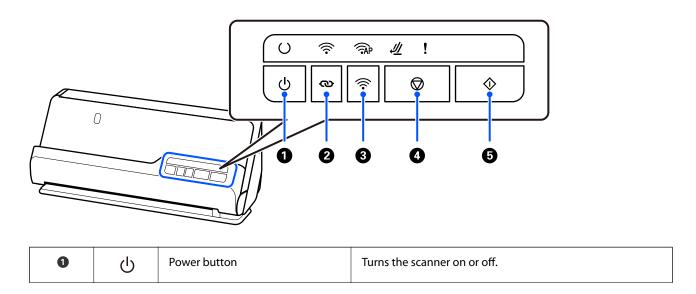

| 2 | <b>ම</b> | Wi-Fi connect button | Press the WPS button on the access point, and then press the 🐿 button for more than three seconds to connect to a Wi-Fi network. See Related Information below for more details. Press the 🕏 button to cancel the settings.                                                                |
|---|----------|----------------------|----------------------------------------------------------------------------------------------------|
| 3 | <b></b>  | Wi-Fi on/off button  | Press this button for more than three seconds to turn off the wireless signal. Press again to turn on the signal.                                                                                                    |
| • |          | Stop button          | <ul> <li>Cancels scanning.</li> <li>Finishes Automatic Feeding Mode.</li> <li>Cancels Wi-Fi settings by push button setup (WPS).</li> <li>Press this to release the error when a network connection error occurs.</li> <li>Cancels a firmware update over a network connection.</li> </ul> |
| 5 | <b></b>  | Start button         | <ul><li>Starts scanning.</li><li>Press this when cleaning the inside of the scanner.</li></ul>                                                                                                    |

Additional functions are available with different combinations of buttons.

| @+ 🛜        | Hold down the 👁 and 🛜 buttons for more than three seconds to start PIN Code Setup (WPS). See Related Information below for more details. |
|-------------|----------------------------------------------------------------------------------------------------|
| <b>€</b> +0 | Turn on the scanner while holding down the settings and the administrator password. This also turns off the panel lock function.         |

#### **Related Information**

- → "Adding or Replacing the Computer or Devices" on page 160
- → "Resetting the Administrator Password" on page 13

### Lights

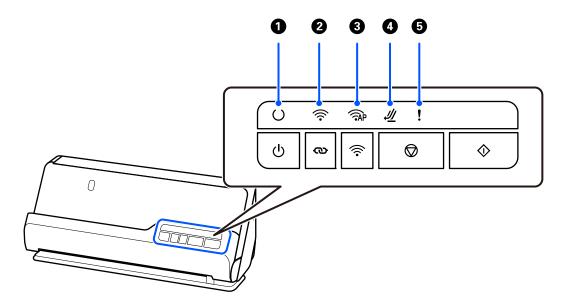

| 0 | O          | Ready light                  | On: The scanner is ready to be used.                                                                                         |
|---|------------|------------------------------|----------------------------------------------------------------------------------------------------|
|   |            |                              | Flashing: The scanner is scanning, waiting to scan, processing, or sleeping.                                                 |
|   |            |                              | Off: The scanner cannot be used because the power is off or an error has occurred.                                           |
| 2 | ((i-       | Wi-Fi light                  | White indicates that the scanner is connected to a wireless LAN (Wi-Fi). Blue indicates it is searching for an access point. |
| 3 | ₹AP        | AP mode<br>light             | Indicates that the scanner is connected wirelessly in AP mode.                                                               |
| 4 | <u> 41</u> | Scanner<br>position<br>light | Turns on when the scanner is in the straight path position.                                                                  |
| 6 | !          | Error light                  | An error has occurred. See "Error Indicators" for more details.                                                              |

#### **Related Information**

→ "Error Indicators" on page 27

### **Error Indicators**

#### **Scanner Errors**

| Indicator              | Status                                            | Solutions                                                                                                    |
|------------------------|---------------------------------------------------|----------------------------------------------------------------------------------------------------|
| Flashing               | A paper jam or double feed has occurred.          | Open the scanner cover, and then remove jammed originals. Close the scanner cover to clear the error. Load the originals again.                                         |
|                        |                                                   | This product uses two different positions for scanning, depending on the original being scanned. Check the link to see which position is appropriate for your original. |
|                        |                                                   | "Combinations of Originals and<br>Scanner Position" on page 46                                                                                                    |
| On                     | The scanner cover is opened.                      | Close the scanner cover.                                                                                                    |
| Flashing               | The scanner position was changed during scanning. | Open the scanner cover, remove the original, and return the scanner to its original position.                                                                           |
| <b>型</b> Flashing fast | The scanner position has not been set.            | Set the scanner in the vertical path position or straight path position.                                                                                                |

| Indicator              | Status                                                                       | Solutions                                                                            |
|------------------------|------------------------------------------------------------------------------|--------------------------------------------------------------------------------------|
| O Flashing fast        | A fatal error has occurred.                                                  | Turn the power off and on again. If the error continues to occur, contact your       |
| Flashing fast          |                                                                              | dealer.                                                                              |
| AP Flashing fast       |                                                                              |                                                                                      |
| <b>业</b> Flashing fast |                                                                              |                                                                                      |
| l Flashing fast        |                                                                              |                                                                                      |
| Ooff                   | The scanner has started in recovery mode because the firmware update failed. | The scanner has started in recovery mode because the firmware update                 |
| <b>○</b> On            | the infinware apoate falled.                                                 | failed.                                                                              |
| ₹AP On                 |                                                                              | Connect the computer and the scanner by USB.                                         |
| <i>4<u>∥</u> </i> On   |                                                                              | (During recovery mode, you cannot update the firmware over a network                 |
| On                     |                                                                              | connection.)                                                                         |
|                        |                                                                              | 2. Download the latest firmware from the Epson home page, and then start the update. |

#### **Network Errors**

| Indicator               | Status                                                                                                    | Solutions                                                              |
|-------------------------|----------------------------------------------------------------------------------------------------|------------------------------------------------------------------------|
| Flashing                | An access point setting error has occurred.                                                                             | Press the button to clear the error.                                   |
| <b>!</b> On             |                                                                                                    |                                                                        |
| Flashing                | An access point settings error has occurred (a security error).                                                         |                                                                        |
| ! Flashing              | security errory.                                                                                                    |                                                                        |
| Flashing (blue)         | A network connection error has occurred (the Date and Time has not been set correctly).                                 | Set the correct Date and Time in Web Config.                           |
| . Flashing              | and time has not been set correctly).                                                                                   | Comig.                                                                 |
| Flashing slowly (white) | The Wi-Fi connect button and the Wi-Fi on/off button are locked (Panel Lock) and network settings cannot be configured. | Release Panel Lock. See Related<br>Information below for more details. |
| AP Flashing             |                                                                                                    |                                                                        |

#### **Related Information**

- → "Application for Configuring Scanner Operations (Web Config)" on page 30
- → "Connecting the Scanner to the Network" on page 99
- → "Removing Jammed Originals from the Scanner" on page 145
- → "Locking the Buttons on the Control Panel (Panel Lock)" on page 173

### **Information on Applications**

This section introduces the application products available for your scanner. The latest application can be installed at the Epson Web site.

### **Application for Scanning from a Computer (Epson ScanSmart)**

This application allows you to scan documents easily, and then save the scanned images in simple steps. See the Epson ScanSmart help for details on using the features.

| Sta      | arting on Windows                                                                                          |
|----------|----------------------------------------------------------------------------------------------------|
|          | Windows 11                                                                                                 |
|          | Click the start button, and then select <b>All apps</b> > <b>Epson Software</b> > <b>Epson ScanSmart</b> . |
|          | Windows 10                                                                                                 |
|          | Click the start button, and then select <b>Epson Software</b> > <b>Epson ScanSmart</b> .                   |
| <u> </u> | Windows 8.1/Windows 8                                                                                      |
|          | Enter the application name in the search charm, and then select the displayed icon.                        |
| <u> </u> | Windows 7                                                                                                  |
|          | Click the start button, and then select <b>All Programs &gt; Epson Software &gt; Epson ScanSmart</b> .     |
|          |                                                                                                    |

#### **Starting on Mac OS**

Select Go > Applications > Epson Software > Epson ScanSmart.

### **Application for Scanning from Smart Devices (Epson Smart Panel)**

Epson Smart Panel is an application that allows you to scan documents using smart devices such as smart phones and tablet devices. You can save the scanned data in smart devices or cloud services, and send by e-mail.

Even if you do not have a wireless router, you can automatically connect Wi-Fi enabled smart devices to the scanner by using Wi-Fi Direct.

You can download and install Epson Smart Panel from the App Store or Google Play.

# Application for Updating Software and Firmware (EPSON Software Updater)

EPSON Software Updater is an application that installs new software, and updates firmware and manuals over the Internet. If you want to check for update information regularly, you can set the interval for checking for updates in EPSON Software Updater's auto update settings.

| \ta | rtina  | Λn  | Win | dows         |
|-----|--------|-----|-----|--------------|
| Jua | і спім | VII | *** | <b>uov</b> s |

☐ Windows 11

Click the start button, and then select **All apps** > **Epson Software** > **EPSON Software Updater**.

| Windows 10                                                                                                    |
|----------------------------------------------------------------------------------------------------|
| Click the start button, and then select <b>Epson Software</b> > <b>EPSON Software Updater</b> .                       |
| Windows 8.1/Windows 8                                                                                                 |
| Enter the application name in the search charm, and then select the displayed icon.                                   |
| Windows 7                                                                                                    |
| Click the start button, and then select <b>All Programs</b> > <b>Epson Software</b> > <b>EPSON Software Updater</b> . |

#### **Starting on Mac OS**

Select Go > Applications > Epson Software > EPSON Software Updater.

### **Application for Configuring Scanner Operations (Web Config)**

Web Config is an application that runs in web browsers, such as Microsoft Edge and Safari, on a computer or a smart device. You can confirm the scanner status or change the network service and scanner settings. To use Web Config, connect the scanner and the computer or device to the same network.

The following browsers are supported. Use the latest version.

Microsoft Edge, Windows Internet Explorer, Firefox, Chrome, Safari

#### Note:

You may be prompted to enter the administrator password while using this device. See the following for details on the administrator password.

"Notes on the Administrator Password" on page 12

#### **Related Information**

→ "Cannot Access Web Config" on page 135

#### How to Run Web Config in a Web Browser

The scanner comes with built-in software called Web Config (a Web page where you can make settings). To access Web Config, simply enter the IP address of a network-connected scanner in your Web browser.

1. Check the scanner's IP address.

Example IP address: 192.168.100.201

2. Launch a Web browser from a computer or a smart device, and then enter the scanner's IP address in the address bar.

Format: http://scanner's IP address/

Example: http://192.168.100.201/

If a warning screen is displayed in your browser, you can safely ignore the warning and display the Web page (Web Config). Since the scanner uses a self-signed certificate when accessing HTTPS, a warning is displayed on the browser when you start Web Config; this does not indicate a problem and can be safely ignored. Depending on your browser, you may need to click on **Advanced Settings** to view the Web page.

#### Example: For Microsoft Edge

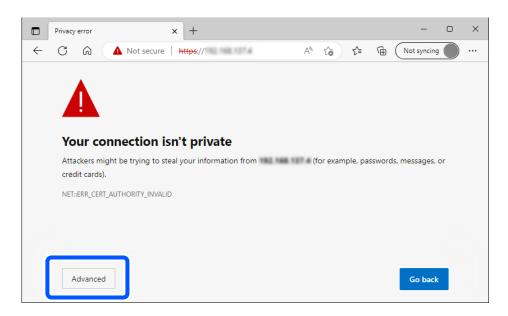

#### Note:

- ☐ *If a warning screen is not displayed, go to the next step.*
- $\Box$  For IPv6 addresses, use the following format.

Format: http://[scanner's IP address]/

Example: http://[2001:db8::1000:1]/

3. To change scanner settings, you need to log in as a Web Config administrator.

Click Log in at the top-right of the screen. Enter the User Name and Current password, and then click OK.

The following provides the initial values for the Web Config administrator information.

- ·User name: none (blank)
- ·Password: Depends on the label attached to product.

Check the position of the QR code on the label attached to the back of the product.

If the QR Code is on the left, the 8-digit number on the label is the initial administrator password.

If the QR Code is on the right, the serial number on the label attached to the base of the product is the initial administrator password.

"Initial Administrator Password" on page 12

#### Note:

If Log out is displayed at the top-right of the screen, you are already logged in as an administrator.

#### **Related Information**

→ "Checking the Scanner's IP Address" on page 101

### **How to Run Web Config on Windows**

When connecting a computer to the scanner using WSD, follow the steps below to run Web Config.

| 1.         | Open the scanner list on the computer.                                                                                                    |
|------------|----------------------------------------------------------------------------------------------------|
|            | ☐ Windows 11                                                                                                    |
|            | Click the start button, and then select Bluetooth & devices > Printers & scanners.                                                                                                    |
|            | ☐ Windows 10                                                                                                    |
|            | Click on the start button, and then select <b>Windows System</b> > <b>Control Panel</b> > <b>View devices and printers</b> in <b>Hardware and Sound</b> .                                           |
|            | ☐ Windows 8.1/Windows 8                                                                                                    |
|            | Select <b>Desktop</b> > <b>Settings</b> > <b>Control Panel</b> > <b>View devices and printers</b> in <b>Hardware and Sound</b> (or <b>Hardware</b> ).                                               |
|            | ☐ Windows 7                                                                                                    |
|            | Click the start button, and select Control Panel > View devices and printers in Hardware and Sound.                                                                                                 |
| 2.         | Right-click on your scanner and select <b>Properties</b> .                                                                                                    |
| 3.         | Select the <b>Web Service</b> tab and click the URL.                                                                                                    |
|            | Since the scanner uses a self-signed certificate when accessing HTTPS, a warning is displayed on the browser when you start Web Config; this does not indicate a problem and can be safely ignored. |
|            | Note:                                                                                                    |
|            | ☐ The following provides the initial values for the Web Config administrator information.                                                                                                    |
|            | ·User name: none (blank)                                                                                                    |
|            | Password: Depends on the label attached to product.                                                                                                    |
|            | Check the position of the QR code on the label attached to the back of the product.                                                                                                    |
|            | If the QR Code is on the left, the 8-digit number on the label is the initial administrator password.                                                                                               |
|            | If the QR Code is on the right, the serial number on the label attached to the base of the product is the initial administrator password.                                                           |
|            | "Initial Administrator Password" on page 12                                                                                                    |
|            | ☐ If <b>Log out</b> is displayed at the top-right of the screen, you have already logged-on as an administrator.                                                                                    |
| <b>C</b> o | pplication for Setting up the Device on a Network (EpsonNet onfig)  sonNet Config is an application that allows you to set network interface addresses and protocols. See the                       |
| op         | erations guide for EpsonNet Config or the application's help for more details.                                                                                                    |
| Sta        | arting on Windows                                                                                                    |
|            | Windows 11                                                                                                    |
|            | Click the start button, and then select <b>All apps</b> > <b>EpsonNet</b> > <b>EpsonNet</b> Config.                                                                                                 |
|            | Windows 10                                                                                                    |
|            | Click the start button, and then select <b>EpsonNet</b> > <b>EpsonNet</b> Config.                                                                                                    |
|            | Windows 8.1/Windows 8                                                                                                    |
|            | Enter the application name in the search charm, and then select the displayed icon.                                                                                                    |
|            | Windows 7/Windows Vista                                                                                                    |
|            | Click the start button, and select <b>All Programs</b> or <b>Programs</b> > <b>EpsonNet</b> > <b>EpsonNet</b> Config SE > <b>EpsonNet</b> Config.                                                   |

#### **Starting on Mac OS**

Go > Applications > Epson Software > EpsonNet > EpsonNet Config SE > EpsonNet Config.

# **Software for Managing Devices on the Network (Epson Device Admin)**

| Epson Device Admin is a multifunctional application software that manages the device on the network.                                                                                                    |
|----------------------------------------------------------------------------------------------------|
| The following functions are available.                                                                                                    |
| ☐ Monitor or manage up to 2,000 printers or scanners over the segment                                                                                                    |
| ☐ Make a detailed report, such as for the consumable or product status                                                                                                    |
| ☐ Update the firmware of the product                                                                                                    |
| ☐ Introduce the device to the network                                                                                                    |
| ☐ Apply the unified settings to multiple devices.                                                                                                    |
| You can download Epson Device Admin from Epson support website. For more information, see the documentation or help of Epson Device Admin.                                                                                                    |
| Application for Creating Driver Packages (EpsonNet SetupManager)                                                                                                    |
| EpsonNet SetupManager is a software to create a package for a simple scanner installation, such as installing the scanner driver and so on. This software allows the administrator to create unique software packages and distribute them among groups.                                                                                                    |
| For more information, visit your regional Epson website.                                                                                                    |
| http://www.epson.com                                                                                                    |
| Application for Scanning Business Cards (Presto! BizCard)                                                                                                    |
| Presto! BizCard by NewSoft provides a full range of contact management functions for adding business cards without having to type. Use the BizCard recognition system to scan business cards, edit, and synchronize the information to the most frequently used personal database management software. You can easily save and manage your contact information. |
| See the software's help for more information on using the software and its functions.                                                                                                    |
| Starting on Windows                                                                                                    |
| ☐ Windows 11                                                                                                    |
| Click the start button, and then select <b>All apps</b> > <b>NewSoft</b> > <b>Presto! BizCard</b> .                                                                                                    |
| ☐ Windows 10                                                                                                    |
| Click the start button, and then select <b>NewSoft</b> > <b>Presto! BizCard</b> .                                                                                                    |
| ☐ Windows 8.1/Windows 8                                                                                                    |
| Enter the application name in the search charm, and then select the displayed icon.                                                                                                    |
|                                                                                                    |

Click the start button, and then select **All Programs > NewSoft > Presto! BizCard**.

#### **Starting on Mac OS**

Select Go > Applications > Presto! BizCard.

## **Option Items and Consumables Information**

#### **Carrier Sheet Codes**

Using a Carrier Sheet allows you to scan irregular shaped originals or photos that can easily be scratched. You can only load one Carrier Sheet in the straight path position.

When scanning passports, use the Passport Carrier Sheet.

| Part Name              | Codes*1                              | Number of Times Carrier Sheet<br>Can be Used |
|------------------------|--------------------------------------|----------------------------------------------|
| Carrier Sheet          | B12B819051                           | 3,000 <sup>*2</sup>                          |
| Passport Carrier Sheet | B12B819651<br>B12B819661 (for India) | 3,000* <sup>2</sup>                          |

<sup>\*1</sup> You cannot use any Carrier Sheet or Passport Carrier Sheet except for the codes specified.

#### **Related Information**

- → "General Specifications for Originals Being Scanned" on page 37
- → "Placing Large Size Originals" on page 52
- → "Placing a Passport" on page 67
- → "Placing Irregular Shaped Originals" on page 79

### **Roller Assembly Kit Codes**

Parts (the pickup roller and separation roller) should be replaced when the number of scans exceeds the service number. You can check the latest number of scans in the Epson Scan 2 Utility.

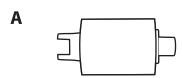

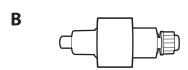

A: Pickup Roller, B: Separation roller

<sup>\*2</sup> This number is a guide to the replacement cycle. Do not use a Carrier Sheet or Passport Carrier Sheet that is scratched.

| Part Name           | Model Number                          | Life cycle |
|---------------------|---------------------------------------|------------|
| Roller Assembly Kit | B12B819731<br>B12B819741 (India only) | 50,000*    |

<sup>\*</sup> This number was reached by consecutively scanning using Epson test original papers, and is a guide to the replacement cycle. The replacement cycle may vary depending on different paper types, such as paper that generates a lot of paper dust or paper with a rough surface that may shorten the life cycle. The replacement timing also depends on the scanning and cleaning frequency.

#### **Related Information**

- → "Replacing the Roller Assembly Kit" on page 119
- → "Resetting the Number of Scans After Replacing the Rollers" on page 126

### **Cleaning Kit Codes**

Use this when cleaning inside the scanner. This kit is composed of cleaning liquid and a cleaning cloth.

| Part name    | Codes      |
|--------------|------------|
| Cleaning Kit | B12B819291 |

#### **Related Information**

→ "Cleaning Inside the Scanner" on page 109

# **Placing Originals**

| Specifications for Originals that can be Scanned | 37  |
|--------------------------------------------------|-----|
| Types of Originals that Require Attention        | .44 |
| Types of Originals that Must Not be Scanned      | 45  |
| Placing Originals in the Scanner                 | 46  |

## **Specifications for Originals that can be Scanned**

This section explains the specifications and conditions of originals that can be loaded in the ADF.

## **General Specifications for Originals Being Scanned**

| Type of Original                                                        | Thickness                                                               | Size                                                   |
|-------------------------------------------------------------------------|-------------------------------------------------------------------------|--------------------------------------------------------|
| Fine paper                                                              | When scanning in the vertical path                                      | Max: 215.9×3,048 mm (8.5×120.0 in.)                    |
| Plain paper                                                             | position: 40 to 127 g/m <sup>2</sup>                                    | Min: 50.8×50.8 mm (2.0×2.0 in.)                        |
| Recycled paper                                                          | When scanning in the straight path position: 40 to 413 g/m <sup>2</sup> | The loadable size varies depending on                  |
| Post cards                                                              | When scanning A6 size or smaller                                        | the type of the originals and the scanning resolution. |
| Business cards                                                          | originals: 40 to 209 g/m²                                               | 5                                                      |
| Envelopes                                                               |                                                                         |                                                        |
| Plastic cards complying with ISO7810 ID-1 type (with or without emboss) |                                                                         |                                                        |
| Laminated cards                                                         |                                                                         |                                                        |
| Thermal paper                                                           |                                                                         |                                                        |

#### Note:

- ☐ All originals must be flat at the leading edge.
- ☐ *Make sure that curls on the leading edge of the originals are kept within the following range.* 
  - **1** must be 5 mm or less.
  - 2 must be 3 mm or less.
  - 3 must be greater than or equal to 2 if 2 is less than 1 mm. When 2 is greater than 1 mm, it should be at least 10 times the size of 2.

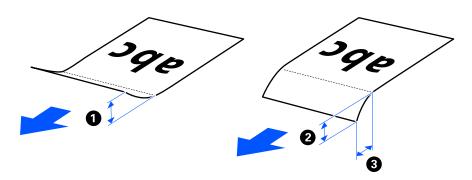

□ Even when the original meets the specifications for originals that can be placed in the ADF, it may not feed from the ADF depending on the paper properties or quality. Additionally, some originals may decrease the scan quality.

## **Scannable Standard Size Originals**

These are the specifications for standard size originals that you can scan.

| Specification<br>s | Size                                                                                                    | Thickness                                        | Paper type                | Loading Capacity and Thickness                                                                                                    |
|--------------------|----------------------------------------------------------------------------------------------------|--------------------------------------------------|---------------------------|----------------------------------------------------------------------------------------------------|
| Legal              | 215.9×355.6 mm<br>(8.5×14 in.)                                                                                                    | ☐ For the vertical path position  40 to 127 g/m² | Plain paper<br>Fine paper | ☐ For the vertical path position  Thickness of the stack of originals: under 2.4 mm (0.09                                                                                                    |
| Letter             | 215.9×279.4 mm<br>(8.5×11 in.)                                                                                                    | ☐ For the Straight Path Position                 | Recycled paper            | in.) 40 g/m²: 20 sheets*                                                                                                    |
| A4                 | 210×297 mm<br>(8.3×11.7 in.)                                                                                                    | 40 to 413 g/m <sup>2</sup>                       |                           | 80 g/m <sup>2</sup> : 20 sheets<br>90 g/m <sup>2</sup> : 18 sheets<br>104 g/m <sup>2</sup> : 15 sheets                                                                                                    |
| B5                 | 182×257 mm<br>(7.2×10.1 in.)                                                                                                    |                                                  |                           | 127 g/m²: 12 sheets ☐ For the Straight Path Position                                                                                                    |
| A5                 | 148×210 mm<br>(5.8×8.3 in.)                                                                                                    |                                                  |                           | 1 sheet  The loading capacity varies depending on the paper type.                                                                                                    |
| B6                 | 128×182 mm<br>(5.0×7.2 in.)                                                                                                    |                                                  |                           |                                                                                                    |
| A6                 | 105×148 mm (4.1×5.8 in.)  For the vertical path position 40 to 209 g/m²  52×74 mm (2.1×2.9 in.)  For the Straight Path Position 40 to 413 g/m² |                                                  |                           |                                                                                                    |
| A8                 |                                                                                                    |                                                  |                           |                                                                                                    |
| Business cards     | 55×89 mm<br>(2.1×3.4 in.)                                                                                                    | 210 g/m <sup>2</sup>                             |                           | <ul> <li>□ For the vertical path position         Thickness of the stack of originals: under 2.4 mm (0.09 in.)         5 sheets     </li> <li>□ For the straight path position</li> <li>1 sheet</li> </ul> |

<sup>\*</sup> When scanning thin paper originals, we recommend extending the paper output support in both places.

### When Scanning Standard Size Originals (Check the Position of the Scanner)

☐ When scanning standard size, plain paper originals, scan in the vertical path position.

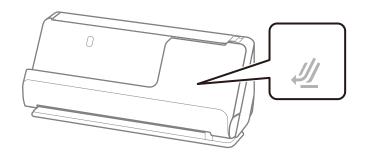

 $\Box$  When scanning award certificates and other thick originals (originals with a thickness 127 g/m<sup>2</sup> or more), scan in the straight path position and load only one original at a time.

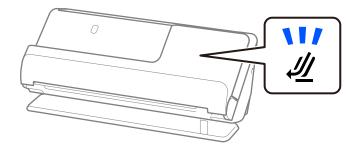

#### **Related Information**

→ "Placing Standard Size Originals" on page 47

## **Scannable Long Paper**

These are the specifications for long paper that you can scan.

### Note:

- □ When scanning long paper, scanning speed is reduced.
- ☐ Long paper means originals with a length of 393.8 mm (15.5 in.) or more.
- ☐ You cannot scan long paper using Epson Smart Panel.

| Size                                | Thickness                  | Paper type     | Loading Capacity |
|-------------------------------------|----------------------------|----------------|------------------|
| Maximum width: 215.9 mm (8.5 in.)   | 50 to 130 g/m <sup>2</sup> | Plain paper    | 1 sheet          |
| Maximum length: 3,048 mm (120 in.)* |                            | Fine paper     |                  |
|                                     |                            | Recycled paper |                  |

- \* The following shows the maximum lengths according to the scanning resolution.
- □ 50 to 300 dpi: 3,048.0 mm (120 in.)
- □ 301 to 600 dpi: 762.0 mm (30 in.)

### When Scanning Long Paper (Check the Position of the Scanner)

When scanning long paper, scan in the straight path position.

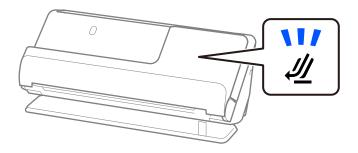

### **Related Information**

→ "Placing Long Paper" on page 56

## **Scannable Receipts**

These are the specifications for receipts that you can scan.

| Size                                                                                     | Thickness     | Loading Capacity and Thickness                                                                                                    |
|------------------------------------------------------------------------------------------|---------------|----------------------------------------------------------------------------------------------------|
| Width: 50.8 to 215.9 mm (2.0 to 8.5 in.)  Length: 50.8 to 3,048 mm (2.0 to 120.0 in.)* 1 | 53 to 77 g/m² | <ul> <li>□ For the vertical path position         Thickness of the stack of originals: under 2.4 mm (0.09 in.)         20 sheets *2         □ For the straight path position         1 sheet     </li> </ul> |

- \*1 Switch the scanner position according to the length of the receipt to be scanned.
- \*2 When scanning receipts in the vertical path position, we recommend extending the paper output support in both places.

### When Scanning Receipts (Check the Position of the Scanner)

☐ When scanning receipts that are shorter than 393.7 mm (15.5 inches), scan in the vertical path position.

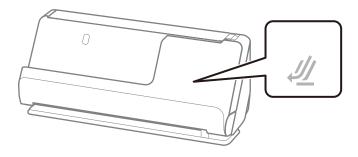

☐ When scanning receipts that are longer than 393.7 mm (15.5 inches), place the scanner in the straight path position and load only one original at a time.

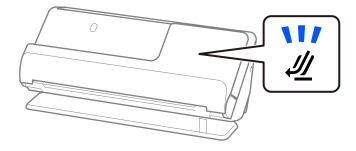

### **Related Information**

- → "Placing Standard Size Originals" on page 47
- → "Placing Long Paper" on page 56

### **Scannable Plastic Cards**

These are the specifications for plastic cards that you can scan.

| Size                              | Embossing         | Thickness                                 | Loading Capacity | Loading Direction      |
|-----------------------------------|-------------------|-------------------------------------------|------------------|------------------------|
| ISO7810 ID-1 Type<br>54.0×85.6 mm | With embossing    | 1.24 mm (0.05 in.) or less                | 1 card           | Horizontal (landscape) |
| (2.1×3.3 in.)                     | Without embossing | 0.76 mm (0.03 in.) to<br>1.1 mm (0.04 in) | 1 card           |                        |
|                                   |                   | Less than 0.76 mm<br>(0.03 in.)           | 1 card           |                        |

### When Scanning Plastic Cards (Check the Position of the Scanner)

When scanning plastic cards, scan in the straight path position.

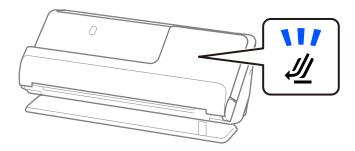

### **Related Information**

→ "Placing Plastic Cards" on page 61

### **Scannable Laminated Cards**

These are the specifications for laminated cards that you can scan.

| Size                                 | Thickness                 | Loading Capacity |  |
|--------------------------------------|---------------------------|------------------|--|
| 120.0×150.0 mm (4.7×5.9 in.) or less | 0.8 mm (0.03 in.) or less | 1 sheet          |  |

#### Note:

You cannot scan laminated cards using Epson Smart Panel.

### When Scanning Laminated Cards (Check the Position of the Scanner)

When scanning laminated cards, scan in the straight path position.

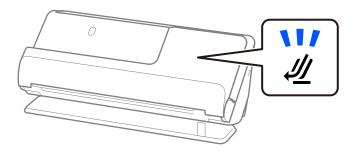

### **Related Information**

→ "Placing Laminated Cards" on page 64

### **Passports**

You can scan a passport by using a separately sold passport carrier sheet.

| Thickness                                                          | Loading Capacity |
|--------------------------------------------------------------------|------------------|
| 5 mm (0.20 in.) or less                                            | 1 passport       |
| (The total thickness when placed in the Passport<br>Carrier Sheet) |                  |

### When Scanning Using a Passport Carrier Sheet (Check the Position of the Scanner)

When scanning using a Passport Carrier Sheet, scan in the straight path position.

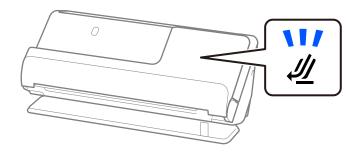

### **Related Information**

→ "Placing a Passport" on page 67

## **Specifications for Originals Using the Carrier Sheet**

The optional Carrier Sheet is a sheet designed to transport originals through the scanner. You can scan originals that are larger than A4/Letter size, important documents or photos which must not damaged, thin paper, irregular shaped originals, and so on.

The following provides a list of originals that can be scanned using the Carrier Sheet.

| Type of Original                                          | Size                                                                                                    | Thickness                                                                 | Loading Capacity of the<br>Carrier Sheet |
|-----------------------------------------------------------|----------------------------------------------------------------------------------------------------|---------------------------------------------------------------------------|------------------------------------------|
| Originals that cannot be loaded directly into the scanner | A3*1 A4 B4*1 Letter Legal*1 B5 A5 B6 A6 A8 Custom size:  Width: up to 431.8 mm (17 in.) *2  Length: up to 297 mm (11.7 in.) *3 | 0.3 mm (0.01 in.) or less  (Excluding the thickness of the Carrier Sheet) | 1 sheet                                  |

- \*1 Fold in half to place.
- \*2 Originals that are wider than 215.9 mm (8.5 in.) need to be folded in half.
- \*3 The leading edge of the original must be placed at the binding part of the Carrier Sheet when scanning an original approximately 297 mm (11.7 in.) long. Otherwise, the length of the scanned image may be longer than intended as the scanner scans to the end of the Carrier Sheet when you select **Auto Detect** as the **Document Size** setting in the application.

### When Scanning Using a Carrier Sheet (Check the Position of the Scanner)

When scanning using a Carrier Sheet, scan in the straight path position.

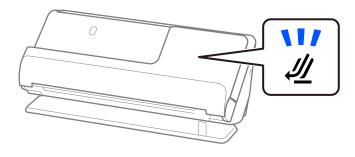

### **Related Information**

- → "Carrier Sheet Codes" on page 34
- → "Placing Large Size Originals" on page 52
- → "Placing Irregular Shaped Originals" on page 79

## **Scannable Envelopes**

These are the specifications for envelopes that you can scan.

| Specifications | Size                                            | Thickness                   | Loading Capacity |
|----------------|-------------------------------------------------|-----------------------------|------------------|
| C6             | 114×162 mm (4.49×6.38 in.)<br>(standard size)   | 0.38 mm (0.015 in.) or less | 1 envelope       |
| DL             | 110×220 mm (4.33 x 8.66 in.)<br>(standard size) |                             |                  |

### When Scanning Envelopes (Check the Position of the Scanner)

When scanning envelopes, scan in the straight path position.

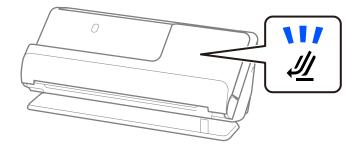

### **Related Information**

→ "Placing an Envelope" on page 76

# **Types of Originals that Require Attention**

|  |  |  |  |  | y scanned. |
|--|--|--|--|--|------------|
|  |  |  |  |  |            |

- ☐ Originals with specially treated surfaces such as glossy paper, thermal paper, or coated paper.
- ☐ Originals with a large uneven surface such as letter head paper.
- ☐ Originals that have just been printed
- ☐ Originals with fold lines
- ☐ Perforated originals
- ☐ Original with labels or stickers
- ☐ Carbon paper and carbon-less paper
- ☐ Curled originals
- ☐ Originals with wrinkles or tears

## Important:

Carbon-less paper contains chemical substances that may damage the rollers inside the scanner. If you scan carbonless paper, clean the pickup roller and the separation roller regularly. Also, scanning carbon-less paper may shorten the life cycle of the rollers faster than scanning plain paper.

| <b>A</b> . | т . |    |  |
|------------|-----|----|--|
|            | n   | TΟ |  |

| Wrinkled originals may scan better if you smooth out the wrinkles before scanning.                                                                                                    |
|----------------------------------------------------------------------------------------------------|
| To scan delicate originals or originals that are easily wrinkled, use a Carrier Sheet (sold separately).                                                                                                    |
| To scan originals that are incorrectly detected as double feeds, select <b>Off</b> in <b>Detect Double Feed</b> on the <b>Main Settings</b> tab on the Epson Scan 2 screen before scanning.                                                                              |
| When you are using Epson ScanSmart, you can open the Epson Scan 2 screen by clicking the <b>Settings</b> button > <b>Scanner Settings</b> tab > <b>Scan Settings</b> .                                                                                                   |
| Labels or stickers must be firmly stuck to the originals with no glue protruding. When scanning an original with labels or stickers that look like they might come off easily, use a carrier sheet and scan the original with the scanner in the straight path position. |
| Try to flatten the curled originals before scanning.                                                                                                    |
| For originals with folds, flatten the original so that the height of the fold is 5 mm (0.2 inches) or less before loading it.                                                                                                    |

### **Related Information**

- → "Scanner Basics" on page 20
- → "Placing Important Originals or Photos" on page 72
- → "Placing Irregular Shaped Originals" on page 79

"Placing Standard Size Originals" on page 47

→ "Maintenance" on page 108

# **Types of Originals that Must Not be Scanned**

| The following types of originals must not be scanned.                                                            |
|----------------------------------------------------------------------------------------------------|
| ☐ Photos                                                                                                    |
| ☐ Booklets                                                                                                    |
| ☐ Passports that are thicker than 5 mm due to visas or supplementary visa pages being stuck inside the passport. |
| ☐ Bank books                                                                                                    |
| ☐ Non-paper originals (such as clear files, fabric, and metal foil)                                              |
| ☐ Originals with staples or paper clips                                                                          |
| ☐ Originals with glue attached                                                                                   |
| ☐ Ripped originals                                                                                               |
| ☐ Heavily wrinkled or curled originals                                                                           |
| ☐ Transparent originals such as OHP film                                                                         |
| ☐ Originals with carbon paper on the back                                                                        |
| ☐ Originals with wet ink                                                                                         |
| ☐ Originals with sticky notes attached                                                                           |

#### Note:

- □ Do not feed valuable photos, artwork, or important documents, which you do not want to damage or deface, into the scanner directly. Misfeeding may wrinkle or damage the original. When scanning such originals, make sure you use a Carrier Sheet (sold separately).
- ☐ Ripped, wrinkled, or curled originals can also be scanned if you use a Carrier Sheet (sold separately).

#### **Related Information**

- → "Placing Important Originals or Photos" on page 72
- → "Placing Irregular Shaped Originals" on page 79

## **Placing Originals in the Scanner**

## **Combinations of Originals and Scanner Position**

This product uses two different positions for scanning, depending on the original being scanned.

This section explains the combinations of scanner positions and originals. For details on how to change the position, see the Related Information pages or the procedures for placing various types of originals.

|              | Vertical path position                                                                                                    | Straight path position                                                                                               |
|--------------|----------------------------------------------------------------------------------------------------|----------------------------------------------------------------------------------------------------|
|              |                                                                                                    |                                                                                                    |
| Explanations | When scanning multiple sheets of standard-size originals, or when scanning thin paper or receipts, place the scanner in the vertical path position. | When scanning thick or long originals, passports, cards, and so on, place the scanner in the straight path position. |
|              | Scanned originals are ejected to the output tray at the top of the scanner.                                                                         | Scanned originals are ejected to the output slot at the front of the scanner.                                        |

|                     | Vertical path position                                                                                                    | Straight path position                                                       |
|---------------------|----------------------------------------------------------------------------------------------------|------------------------------------------------------------------------------|
|                     |                                                                                                    |                                                                              |
| Supported originals | ☐ Standard size originals (up to A4)                                                                                                    | ☐ Large size originals (using a carrier sheet)                               |
|                     | ☐ Thin paper (40 g/m²)                                                                                                    | "Placing Large Size Originals" on page 52                                    |
|                     | ☐ Post cards                                                                                                    | ☐ Long paper                                                                 |
|                     | ☐ Receipts less than 393.7 mm (15.5 in.) in length                                                                                                   | ☐ Receipts over 393.7 mm (15.5 in.) in length                                |
|                     | ☐ Business cards                                                                                                    | "Placing Long Paper" on page 56                                              |
|                     | "Placing Standard Size Originals" on page 47  □ Mixture of originals  "Loading Batches of Originals with Different Paper Types and Sizes" on page 83 | ☐ Plastic cards                                                              |
|                     |                                                                                                    | "Placing Plastic Cards" on page 61                                           |
|                     |                                                                                                    | ☐ Laminated cards                                                            |
|                     |                                                                                                    | "Placing Laminated Cards" on page 64                                         |
|                     |                                                                                                    | ☐ Passports (using a passport carrier sheet)                                 |
|                     |                                                                                                    | "Placing a Passport" on page 67                                              |
|                     |                                                                                                    | ☐ Photos (using a carrier sheet)                                             |
|                     |                                                                                                    | <ul> <li>Important or essential originals (using a carrier sheet)</li> </ul> |
|                     |                                                                                                    | "Placing Important Originals or Photos" on<br>page 72                        |
|                     |                                                                                                    | ☐ Envelopes                                                                  |
|                     |                                                                                                    | "Placing an Envelope" on page 76                                             |
|                     |                                                                                                    | ☐ Irregular size originals (using a carrier sheet)                           |
|                     |                                                                                                    | "Placing Irregular Shaped Originals" on<br>page 79                           |

### **Related Information**

→ "Position of Scanner" on page 24

## **Placing Standard Size Originals**

1. Make sure the scanner position light ( $\checkmark$ ) is off.

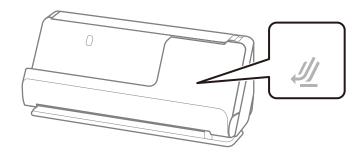

If the scanner position light (4) is on, pull the scanner position selector to tilt the scanner forward.

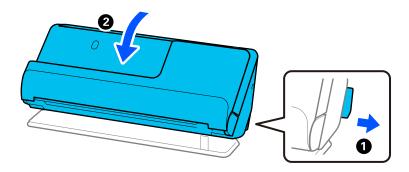

### 2. Open the input tray.

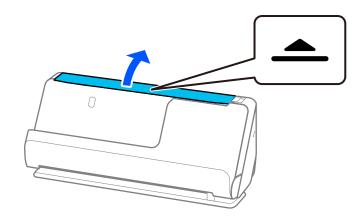

### 3. Raise the input tray extension.

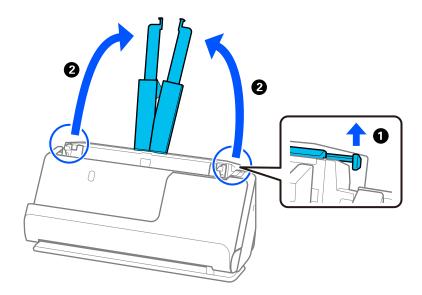

4. Move the edge guides to the edges of the input tray.

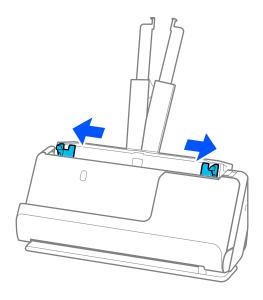

5. Fan the originals.

Hold both ends of the originals and fan them a few times.

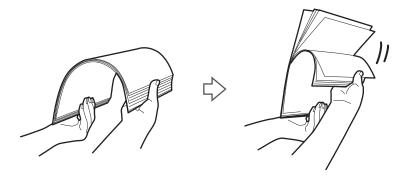

6. Align the edges of the originals, and with the side to be scanned facing up, slide the leading edges into a wedge shape.

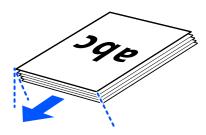

7. Place the originals into the ADF input tray facing up and with the top edge facing into the ADF. Insert the paper into the ADF until it meets resistance.

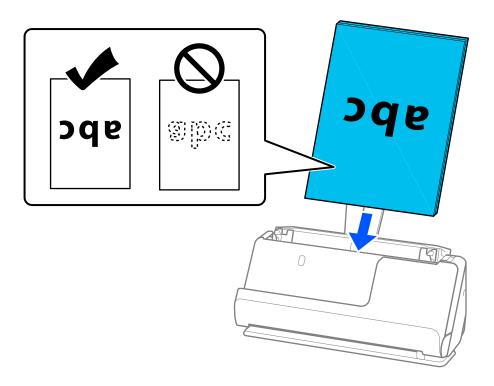

□ When scanning originals with punch holes, such as loose leaf paper, load the originals with the holes facing to the left, right, or facing down. Place the originals so that there are no holes within a range of 15 mm (0.6 inches) to the left and right (30 mm (1.2 inches) in total) from the center of the originals. However, there can be holes within 30 mm (1.2 inches) from the leading edge of the originals. Make sure that the edges of the punch holes do not have burrs or curls.

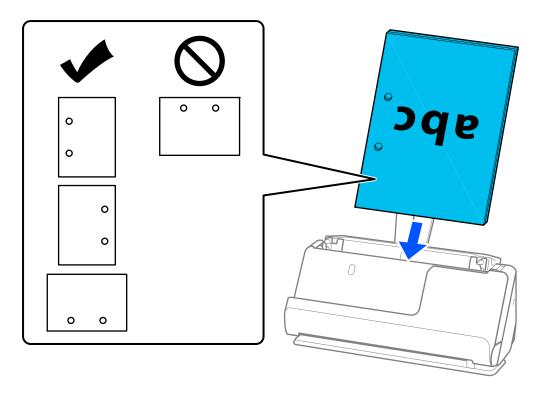

☐ Place folded originals so that the valley fold is at the front of the scanner and on the ADF side. You can load up to 10 sheets. Originals with a hard fold line may not be fed properly. For originals such as these, flatten them so that the height of the fold is 5 mm (0.2 inches) or less before loading it.

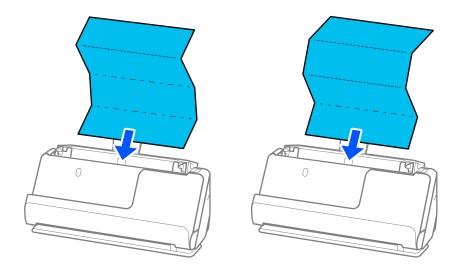

 $\Box$  When scanning award certificates and other thick originals (originals with a thickness of 127 g/m<sup>2</sup> or more), switch the scanner to the straight path position and load only one original at a time.

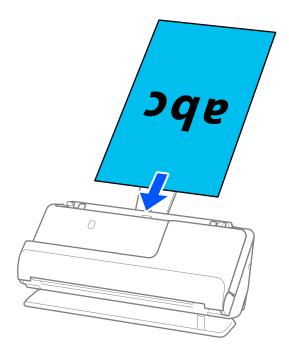

You can check the scanner position using the scanner position light (4). When the scanner position light is on, the scanner is in the straight path position. If the scanner position light is off (in the vertical path position), pull the lever on the back to tilt the scanner back.

When scanning in the straight path position, make sure there is enough space in front of the scanner for the ejected originals.

Also, if the ejected originals hit the surface of the table on which the scanner is placed and this affects the scanned image, move the scanner to the edge of the table so that the ejected originals can drop and catch them directly.

8. Adjust the edge guides to fit the edges of the original so that there are no gaps. Otherwise, the original may be fed skewed.

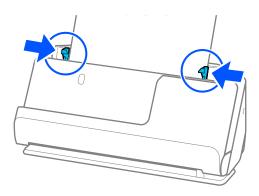

#### Note:

- ☐ If the edge guides are too far apart or too tight, the original may not be fed correctly. The edge guides should be aligned so that they lightly touch the edges of the original.
- ☐ If the document extends beyond the input tray extension, support the document with one hand to prevent it from falling from the ADF. Also, while scanning an original, support both ends of the original with your hands to prevent it from tilting.
- □ When scanning thin paper originals such as flyers or receipts, or when scanning originals that tend to curl after scanning, we recommend extending the paper output support in both places.

After loading the original, press the buttons (two places) to raise the paper output support.

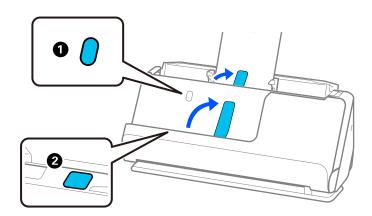

- □ When scanning originals such as business cards that tend to curl after scanning, we recommend scanning in the straight path position and only loading one original at a time.
- if you cancel scanning in the middle of scanning a batch of originals, the second original will be fed a little bit into the ADF and then scanning stops. Open the scanner cover to remove it, and then load the page again together with the first page and the rest of the originals.
- □ Depending on the type of paper and the environment in which the scanner is being used, the original may fall from the front of the scanner after scanning. In this situation, load fewer originals into the scanner than the specified number of originals that can be loaded.

## **Placing Large Size Originals**

#### Note:

Make sure there is enough space in front of the scanner for the ejected originals.

1. Make sure the scanner position light ( $\cancel{4}$ ) is on.

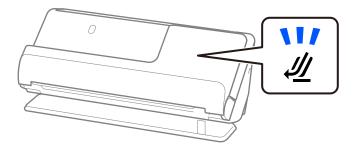

If the scanner position light (4) is off, pull the scanner position selector to tilt the scanner back.

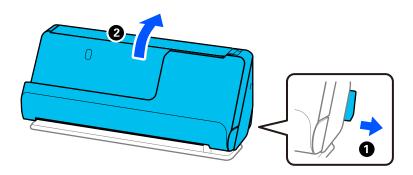

## 2. Open the input tray.

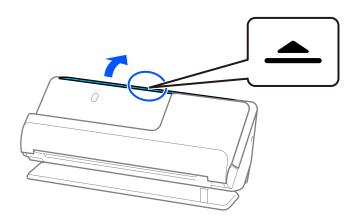

3. Raise the input tray extension.

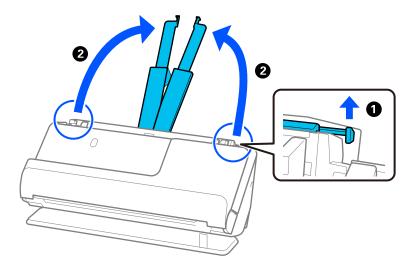

4. Move the edge guides to the edges of the input tray.

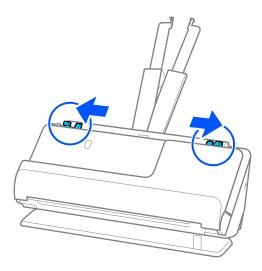

5. Fold the original in half so that the side to be scanned is facing out. Place your original with side "2" facing the side of the Carrier Sheet with the illustration and at the leading edge.

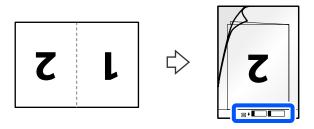

6. Turn over the Carrier Sheet.

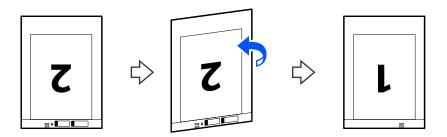

7. Load the Carrier Sheet into the input tray with the top edge facing into the ADF. Insert the paper into the ADF until it meets resistance.

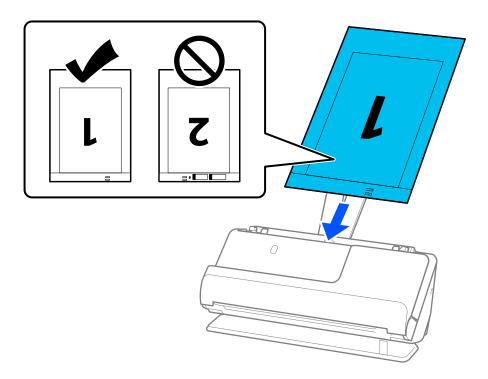

8. Align the edge guides with the Carrier Sheet so that there are no gaps. Otherwise, the Carrier Sheet may be fed skewed.

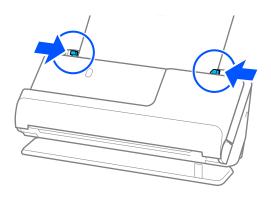

#### Note:

- ☐ If the edge guides are too far apart or too tight, the original may not be fed correctly. The edge guides should be aligned so that they lightly touch the edges of the original.
- ☐ Do not use a scratched Carrier Sheet or a Carrier Sheet that has been scanned more than 3,000 times.
- ☐ To scan both sizes and stitch them together, set the appropriate setting in the Epson Scan 2 window.

When you are using Epson ScanSmart, you can open the Epson Scan 2 screen by clicking the **Settings** button > **Scanner Settings** tab > **Scan Settings**.

Select **Double-Sided** from **Scanning Side** and select **Left & Right** from **Stitch Images** in the Epson Scan 2 window. See the Epson Scan 2 help for details.

- □ When scanning with a Carrier Sheet, select **Auto Detect** as the **Document Size** setting in Epson Scan 2 to automatically scan the image while applying **Paper Skew** as the **Correct Document Skew** setting.
- ☐ The leading edge of the original must be placed at the binding part of the Carrier Sheet when scanning an original approximately 297 mm (11.7 inches) long. Otherwise, the length of the scanned image may be longer than intended as the scanner scans to the end of the Carrier Sheet when you select **Auto Detect** as the **Document Size** setting in the Epson Scan 2 window.
- Only use a Carrier Sheet designed for your scanner. The Carrier Sheet is automatically recognized by the scanner by detecting two small rectangular holes on the leading edge. Keep the holes in the Carrier Sheet clean and uncovered.

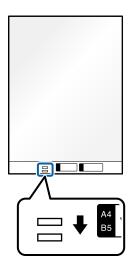

#### **Related Information**

→ "Carrier Sheet Codes" on page 34

## **Placing Long Paper**

#### Note:

Make sure there is enough space in front of the scanner for the ejected originals.

1. Make sure the scanner position light ( $\cancel{4}$ ) is on.

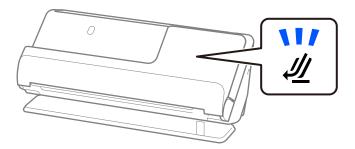

If the scanner position light (4) is off, pull the scanner position selector to tilt the scanner back.

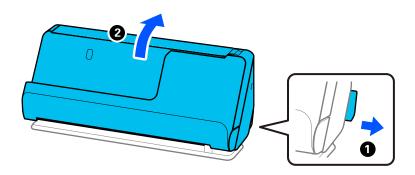

## 2. Open the input tray.

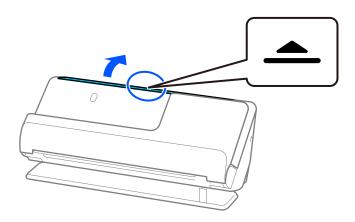

3. Raise the input tray extension.

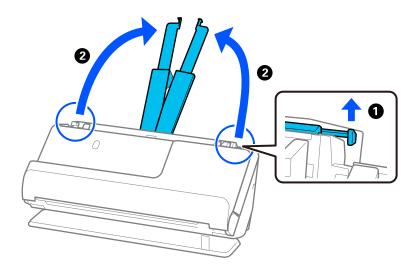

4. Move the edge guides to the edges of the input tray.

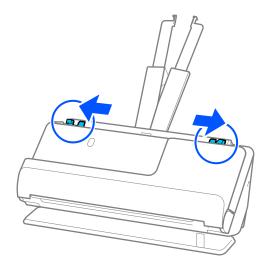

5. Load the original into the input tray straight, facing up and with the top edge facing into the ADF. Insert the paper into the ADF until it meets resistance.

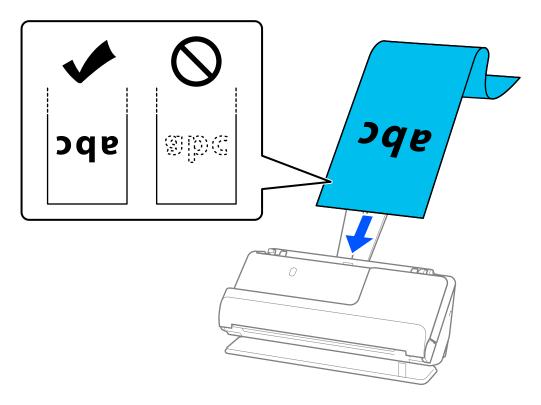

When loading long paper, support it at the input side so that it does not drop out of the ADF, and the output side so that the ejected paper does not get jammed or fall from the output tray.

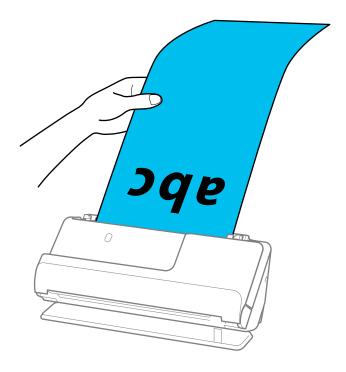

6. Adjust the edge guides to fit the edges of the original so that there are no gaps. If there are any gaps, the original may be fed skewed.

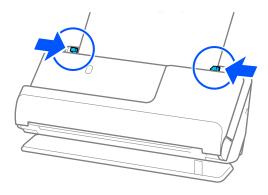

#### Note:

- ☐ If the edge guides are too far apart or too tight, the original may not be fed correctly. The edge guides should be aligned so that they lightly touch the edges of the original.
- ☐ Also, while scanning long paper, support both ends of the original with your hands to prevent it from tilting.

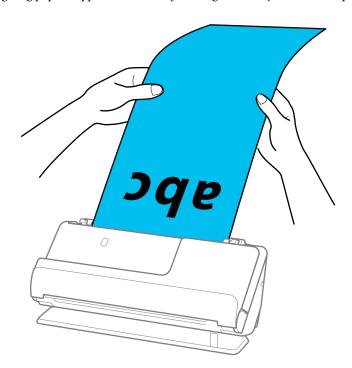

- ☐ You can scan long paper at the following resolutions.
  - · Up to 393.7 mm: 600 dpi or less
  - · 393.7 mm to 3,048 mm: 300 dpi or less
- ☐ You need to specify the paper size in the Epson Scan 2 window.

When you are using Epson ScanSmart, you can open the Epson Scan 2 screen by clicking the **Settings** button > **Scanner Settings** tab > **Scan Settings**.

On the Main Settings tab in Epson Scan 2, select Auto Detect (Long Paper) as the Document Size.

## **Placing Plastic Cards**

### Note:

Make sure there is enough space in front of the scanner for the ejected originals.

1. Make sure the scanner position light (4) is on.

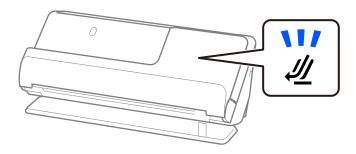

If the scanner position light (4) is off, pull the scanner position selector to tilt the scanner back.

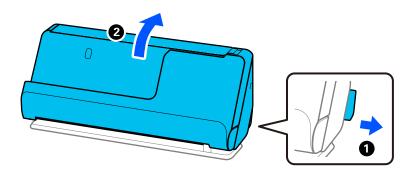

2. Open the input tray.

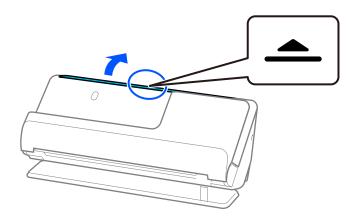

3. Raise the input tray extension.

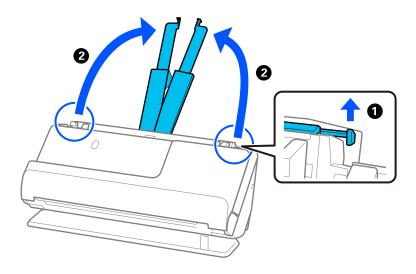

4. Move the edge guides to the edges of the input tray.

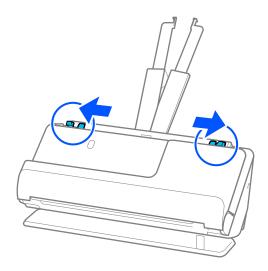

5. Load the plastic cards with the side to be scanned facing up with the top edge facing into the ADF. Insert the paper into the ADF until it meets resistance.

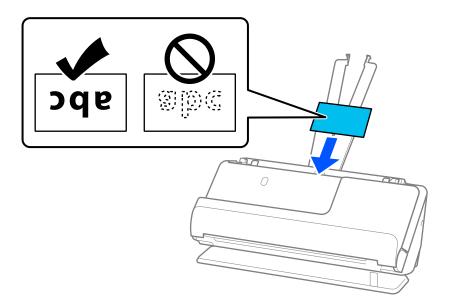

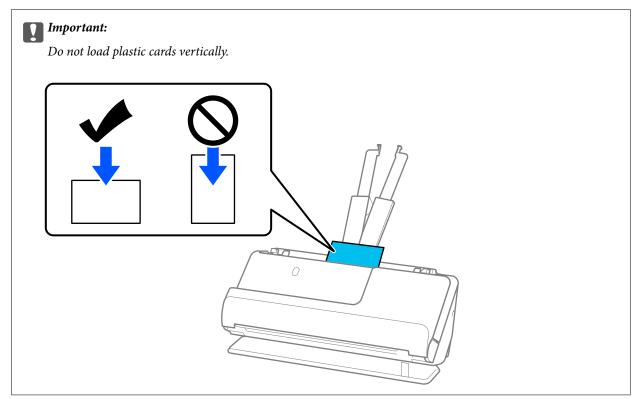

6. Adjust the edge guides to fit the edges of the cards so that there are no gaps. Otherwise, the original may be fed skewed.

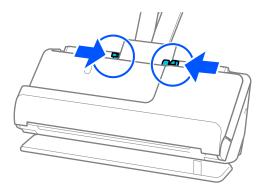

#### Note:

- ☐ If the edge guides are too far apart or too tight, the original may not be fed correctly. The edge guides should be aligned so that they lightly touch the edges of the original.
- ☐ To scan plastic cards, set the appropriate setting in the Epson Scan 2 window.

  When you are using Epson Scan Smart, you can open the Epson Scan 2 window by pressing to

When you are using Epson ScanSmart, you can open the Epson Scan 2 window by pressing the **Settings** button > **Scanner Settings** tab > **Scan Settings**.

On the *Main Settings* tab in Epson Scan 2, select *Plastic Card* in *Document Size* or select *Off* in *Detect Double Feed*. See the Epson Scan 2 help for details.

If you have not disabled **Detect Double Feed** on the Epson Scan 2 screen and a double feed error occurs, remove the cards from the ADF and reload them.

## **Placing Laminated Cards**

#### Note:

Make sure there is enough space in front of the scanner for the ejected originals.

1. Make sure the scanner position light (4) is on.

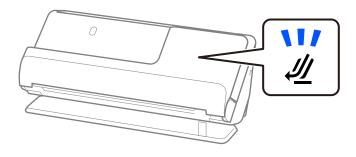

If the scanner position light (4) is off, pull the scanner position selector to tilt the scanner back.

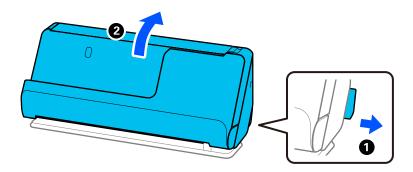

## 2. Open the input tray.

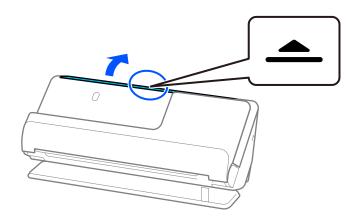

### 3. Raise the input tray extension.

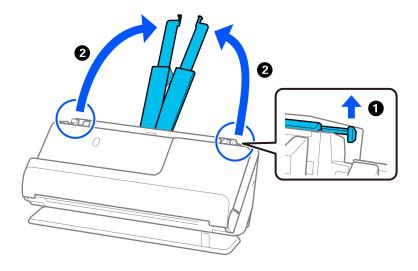

4. Move the edge guides to the edges of the input tray.

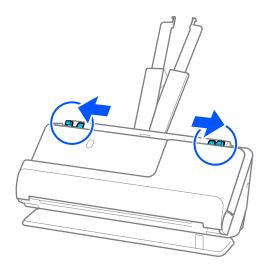

5. Load the plastic cards with the side to be scanned facing up with the top edge facing into the ADF. Insert the paper into the ADF until it meets resistance.

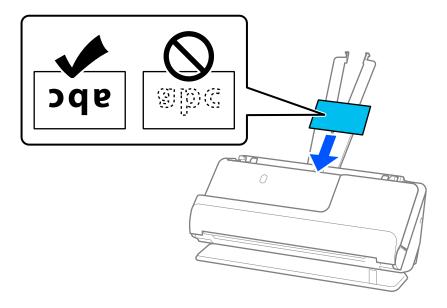

6. Adjust the edge guides to fit the edges of the cards so that there are no gaps. If there are any gaps, the original may be fed skewed.

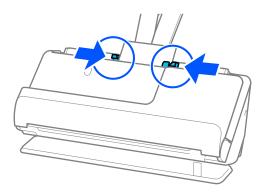

#### Note:

- ☐ If the edge guides are too far apart or too tight, the original may not be fed correctly. The edge guides should be aligned so that they lightly touch the edges of the original.
- ☐ To scan laminated cards, set the appropriate setting in the Epson Scan 2 window.

When you are using Epson ScanSmart, you can open the Epson Scan 2 screen by clicking the **Settings** button > **Scanner Settings** tab > **Scan Settings**.

- · To increase the accuracy of auto size detection, select the *Main Settings* tab > *Document Size* > *Settings* > *Scan laminated card*. See the Epson Scan 2 help for details.
- · Select the **Main Settings** tab > **Detect Double Feed** > **Off**. See the Epson Scan 2 help for details.

If you have not disabled **Detect Double Feed** on the Epson Scan 2 screen and a double feed error occurs, remove the cards from the ADF and reload them.

## **Placing a Passport**

#### Note:

Make sure there is enough space in front of the scanner for the ejected originals.

1. Make sure the scanner position light ( $\cancel{4}$ ) is on.

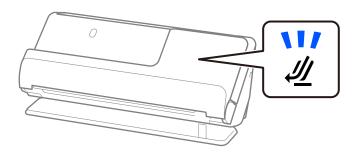

If the scanner position light (4) is off, pull the scanner position selector to tilt the scanner back.

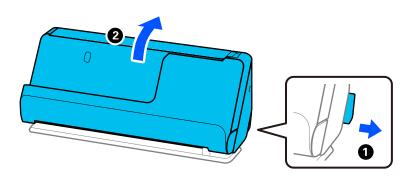

## 2. Open the input tray.

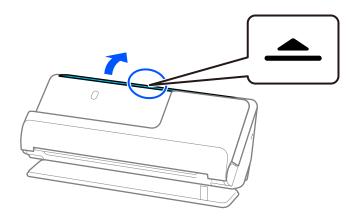

3. Raise the input tray extension.

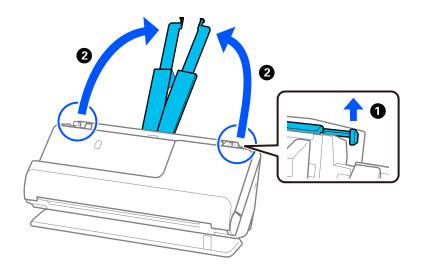

4. Move the edge guides to the edges of the input tray.

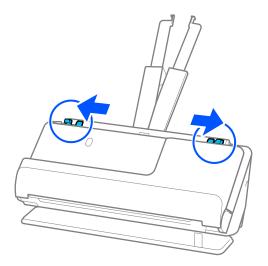

5. Place the passport in the Passport Carrier Sheet.

Place the passport in the Passport Carrier Sheet with the side to be scanned facing up and with the thicker side of the passport facing the leading edge.

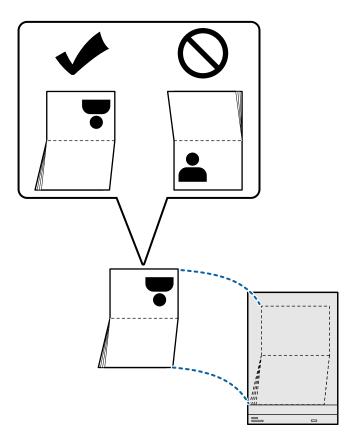

6. Place the Passport Carrier Sheet with the side to be scanned facing up and with the leading edge facing into the ADF.

Insert the paper into the ADF until it meets resistance.

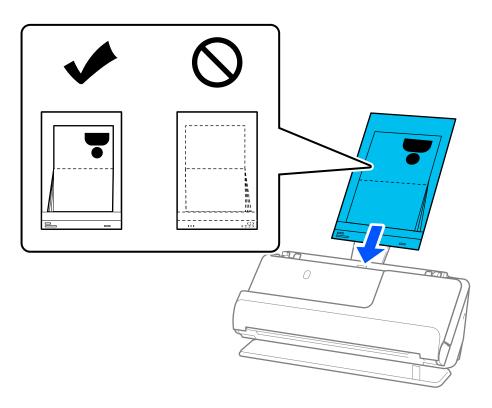

7. Align the edge guides with the Passport Carrier Sheet so that there are no gaps. Otherwise, the Passport Carrier Sheet may be fed skewed.

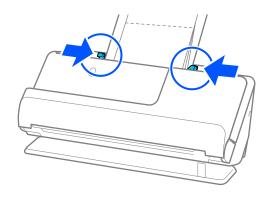

#### Note:

- ☐ If the edge guides are too far apart or too tight, the original may not be fed correctly. The edge guides should be aligned so that they lightly touch the edges of the original.
- □ When scanning a Passport Carrier Sheet, support the top by hand to prevent the Passport Carrier Sheet from falling out of the ADF.

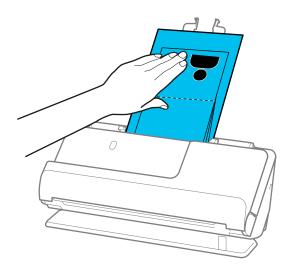

- ☐ If the ejected originals hit the surface of the table on which the scanner is placed and this affects the scanned image, move the scanner to the edge of the table so that the ejected originals can drop and catch them directly.
- ☐ When scanning a Passport Carrier Sheet, make the appropriate settings on the Epson Scan 2 screen.

  When you are using Epson ScanSmart, you can open the Epson Scan 2 screen by clicking the Settings button > Scanner Settings tab > Scan Settings.

On the Epson Scan 2 screen, use one of the following methods to turn off **Detect Double Feed**.

- · Select Passport in Scan Settings
- · On the Main Settings tab, set Detect Double Feed to Off

See the Epson Scan 2 help for details.

- ☐ Do not use a scratched Passport Carrier Sheet or a Passport Carrier Sheet that has been scanned more than 3,000 times.
- □ Only use a Passport Carrier Sheet designed for your scanner. The Passport Carrier Sheet is automatically recognized by the scanner by detecting three small rectangular holes on the leading edge. Keep the holes in the Passport Carrier Sheet clean and uncovered.

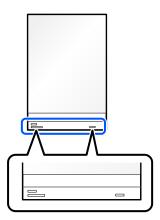

### **Related Information**

→ "Carrier Sheet Codes" on page 34

## **Placing Important Originals or Photos**

Use a Carrier Sheet when scanning the following types of originals.

☐ Large Size Originals

"Placing Large Size Originals" on page 52

□ Photos

☐ Valuable originals

☐ Wrinkled originals

☐ Fragile originals

#### Note:

Make sure there is enough space in front of the scanner for the ejected originals.

1. Make sure the scanner position light (4/2) is on.

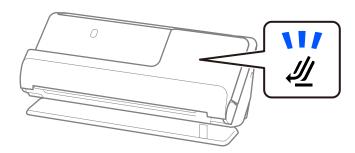

If the scanner position light ( $\cancel{4}$ ) is off, pull the scanner position selector to tilt the scanner back.

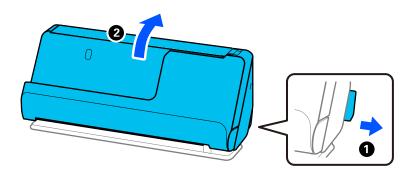

### 2. Open the input tray.

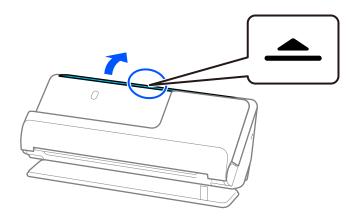

3. Raise the input tray extension.

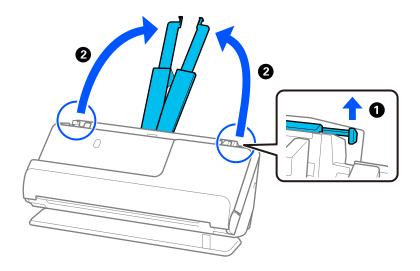

4. Move the edge guides to the edges of the input tray.

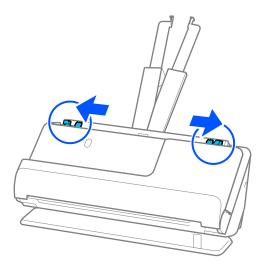

5. Place your original in the Carrier Sheet.

Place your original so that the back of the original is facing the side of the Carrier Sheet with the illustration.

### ☐ For originals

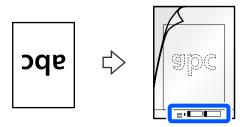

### ☐ For photos

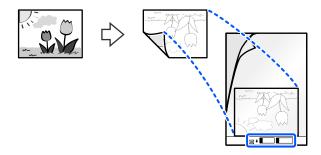

### 6. Turn over the Carrier Sheet.

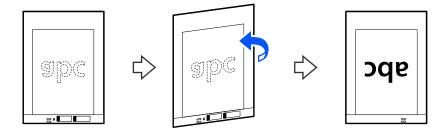

7. Load the Carrier Sheet into the input tray with the top edge facing into the ADF. Insert the paper into the ADF until it meets resistance.

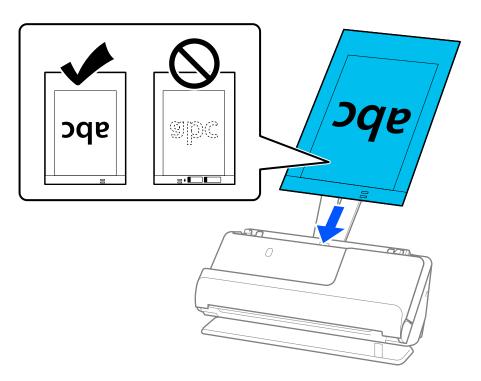

8. Align the edge guides with the Carrier Sheet so that there are no gaps. Otherwise, the Carrier Sheet may be fed skewed.

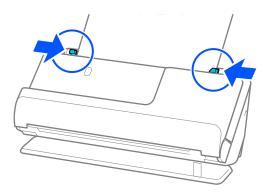

#### Note:

- ☐ If the edge guides are too far apart or too tight, the original may not be fed correctly. The edge guides should be aligned so that they lightly touch the edges of the original.
- ☐ Do not use a scratched Carrier Sheet or a Carrier Sheet that has been scanned more than 3,000 times.
- ☐ If you cannot find the size of the original to be scanned in the **Document Size** list in Epson Scan 2, select **Auto Detect**.
- □ When scanning with a Carrier Sheet, select **Auto Detect** as the **Document Size** to automatically scan the image while applying **Paper Skew** as the **Correct Document Skew** setting.
- ☐ The leading edge of the original must be placed at the binding part of the Carrier Sheet when scanning an original approximately 297 mm (11.7 inches) long. Otherwise, the entire length of the Carrier Sheet may be scanned when **Auto Detect** is selected as the **Document Size**.
- Only use a Carrier Sheet designed for your scanner. The Carrier Sheet is automatically recognized by the scanner by detecting two small rectangular holes on the leading edge. Keep the holes clean and not covered.

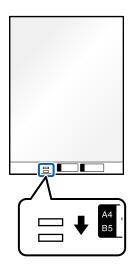

### **Related Information**

→ "Carrier Sheet Codes" on page 34

### **Placing an Envelope**

#### Note:

Make sure there is enough space in front of the scanner for the ejected originals.

1. Make sure the scanner position light (4/2) is on.

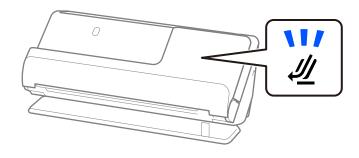

If the scanner position light (4) is off, pull the scanner position selector to tilt the scanner back.

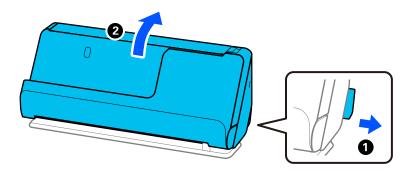

### 2. Open the input tray.

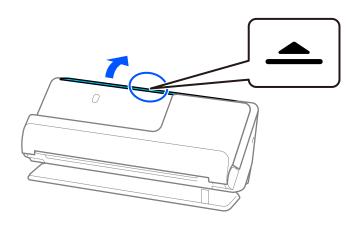

### 3. Raise the input tray extension.

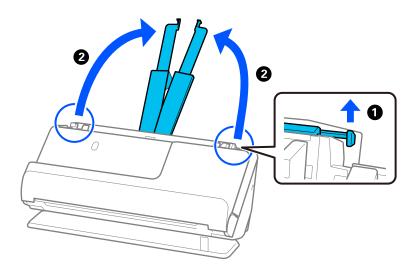

4. Move the edge guides to the edges of the input tray.

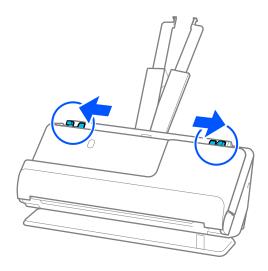

5. Load the envelope in a portrait orientation with the side to be scanned facing up. For envelopes with the opened edge (flap side) on the shorter side, you can load the envelope with the opened edge (flap side) facing up.

Insert the envelope into the ADF until it meets resistance.

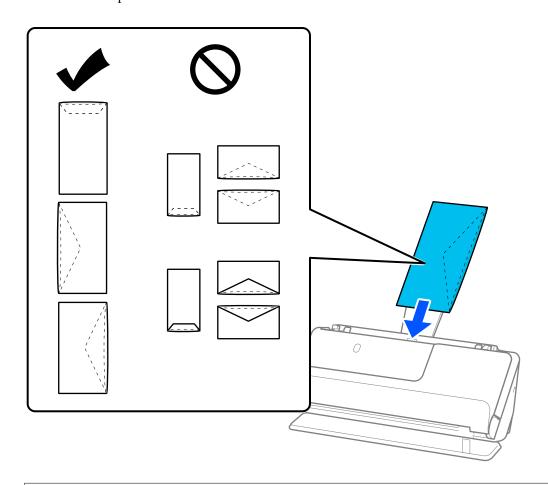

## Important:

Do not load envelopes with adhesives on them.

#### Note:

- ☐ Envelopes that are not cut cleanly at the flap edge when they are opened may not be scanned correctly.
- $\Box$  Envelopes that have not yet been sealed can be loaded with the flap open and facing up.
- 6. Adjust the edge guides to fit the edges of the envelope so that there are no gaps. Otherwise, the envelope may be fed skewed.

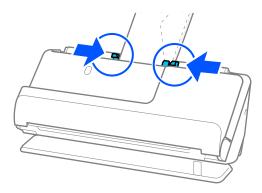

#### Note:

- ☐ If the edge guides are too far apart or too tight, the original may not be fed correctly. The edge guides should be aligned so that they lightly touch the edges of the original.
- ☐ We recommend selecting the appropriate rotation angle or **Auto** as the **Rotate** setting in the application.
- $\Box$  When scanning envelopes, make the appropriate settings on the Epson Scan 2 screen.

When you are using Epson ScanSmart, you can open the Epson Scan 2 screen by clicking the **Settings** button > **Scanner Settings** tab > **Scan Settings**.

Select *Main Settings* tab > *Detect Double Feed* > *Off.* See the Epson Scan 2 help for details.

If you have not disabled **Detect Double Feed** on the Epson Scan 2 screen and a double feed error occurs, remove the envelopes from the ADF and reload them.

### **Placing Irregular Shaped Originals**

#### Note:

Make sure there is enough space in front of the scanner for the ejected originals.

1. Make sure the scanner position light ( $\cancel{4}$ ) is on.

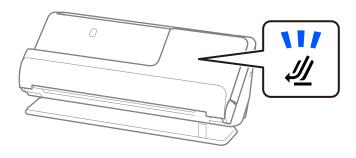

If the scanner position light (4) is off, pull the scanner position selector to tilt the scanner back.

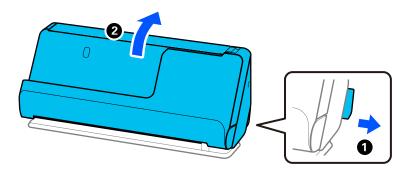

### 2. Open the input tray.

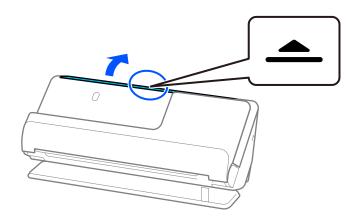

### 3. Raise the input tray extension.

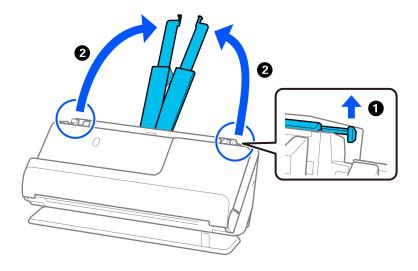

4. Move the edge guides to the edges of the input tray.

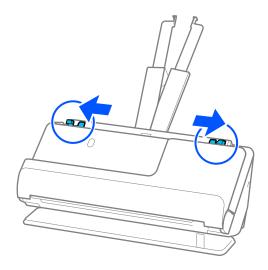

5. Place your original in the Carrier Sheet.

Place your original so that the back of the original is facing the side of the Carrier Sheet with the illustration.

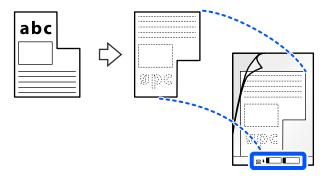

6. Turn over the Carrier Sheet.

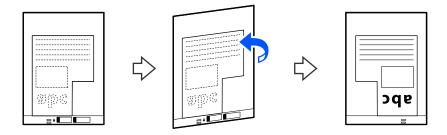

7. Load the Carrier Sheet into the input tray with the top edge facing into the ADF. Insert the Carrier Sheet into the ADF until it meets resistance.

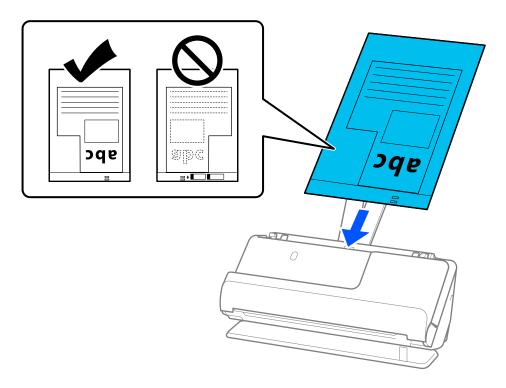

8. Align the edge guides with the Carrier Sheet so that there are no gaps. Otherwise, the Carrier Sheet may be fed skewed.

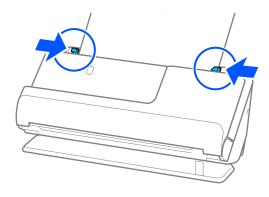

#### Note:

- ☐ If the edge guides are too far apart or too tight, the original may not be fed correctly. The edge guides should be aligned so that they lightly touch the edges of the original.
- ☐ Do not use a scratched Carrier Sheet or a Carrier Sheet that has been scanned more than 3,000 times.
- ☐ If you cannot find a **Document Size** that matches the original to be scanned, you need to make settings on the Epson Scan 2 screen.

When you are using Epson ScanSmart, you can open the Epson Scan 2 screen by clicking the **Settings** button > **Scanner Settings** tab > **Scan Settings**.

Select Auto Detect on the Epson Scan 2 screen, or select Customize to create a custom document size.

- □ When scanning with a Carrier Sheet, select **Auto Detect** as the **Document Size** setting in Epson Scan 2 to automatically scan the image while applying **Paper Skew** as the **Correct Document Skew** setting.
- Only use a Carrier Sheet designed for your scanner. The Carrier Sheet is automatically recognized by the scanner by detecting two small rectangular holes on the leading edge. Keep the holes in the Carrier Sheet clean and uncovered.

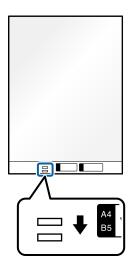

### **Related Information**

→ "Carrier Sheet Codes" on page 34

## **Loading Batches of Originals with Different Paper Types and Sizes**

You can place and scan batches of different size originals ( $50.8 \times 50.8 \text{ mm}$  ( $2.0 \times 2.0 \text{ inches}$ ) to A4 or letter size) up to a total thickness of 2.4 mm (0.1 inches).

### $\Lambda$

### Caution:

- ☐ When placing and scanning originals that are a mixture of different sizes, originals may be fed askew because not all of the originals are supported by the edge guides.
- ☐ Originals may be jammed or fed askew if you set different types or very different sizes of originals, such as in the following cases.
  - · Thin paper and thick paper
  - · A4 size paper and card size paper
  - · Combinations of long, narrow paper that extend far beyond the input tray extension (example: long receipts and so on)
  - · Combinations of folded or wrinkled paper

If originals are fed askew, check the scanned images. If the image is skewed, reduce the number of originals loaded and scan again.

#### Note:

☐ Alternatively, you can scan originals of different paper types and thickness by loading them one by one using **Automatic** Feeding Mode.

To use Automatic Feeding Mode, make the appropriate settings on the Epson Scan 2 screen.

When you are using Epson ScanSmart, you can open the Epson Scan 2 screen by clicking the **Settings** button > **Scanner Settings** tab > **Scan Settings**.

On the Epson Scan 2 screen, use **Automatic Feeding Mode** to scan while switching the position of the scanner according to the type of document.

1. Make sure the scanner position light ( $extstyle{4}$ ) is off.

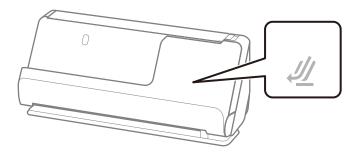

If the scanner position light (4) is on, pull the scanner position selector to tilt the scanner forward.

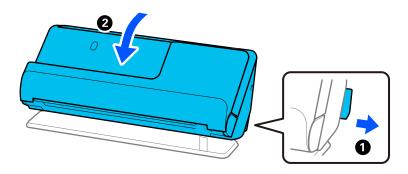

### 2. Open the input tray.

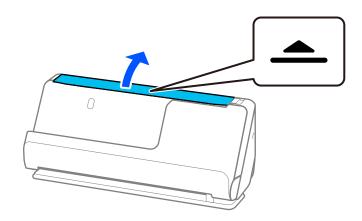

3. Raise the input tray extension.

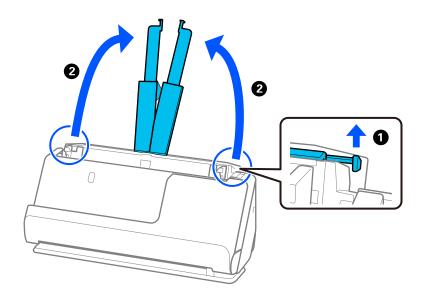

4. Move the edge guides to the edges of the input tray.

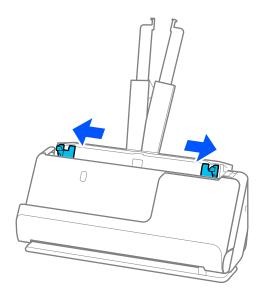

5. Load the originals with the side to be scanned facing up and in descending order of paper size with the widest at the back and the narrowest at the front of the input tray.

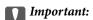

Check the following points when setting different sizes of originals.

- □ Slide the originals with their leading edges aligned, until they meet resistance in the ADF.
- $\Box$  Set the originals at the center of the input tray. Refer to the  $\blacktriangle$  mark on the scanner as your guide.
- ☐ *Set the originals straight.*

If not, originals may be fed askew or jammed.

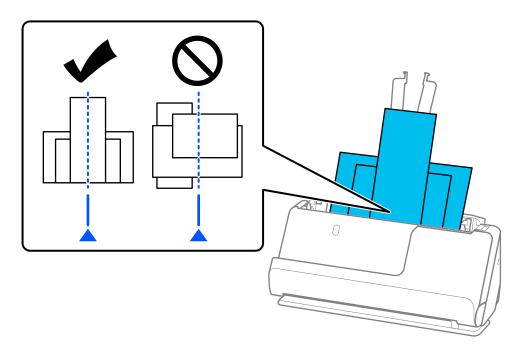

6. Align the edge guides with the widest original.

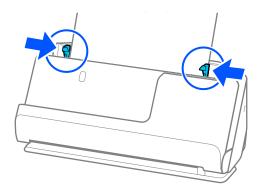

| <b>A</b> . | т . |    |  |
|------------|-----|----|--|
|            | n   | TΟ |  |

- ☐ If the edge guides are too far apart or too tight, the original may not be fed correctly. The edge guides should be aligned so that they lightly touch the edges of the original.
- ☐ If you cancel scanning in the middle of scanning a batch of originals, the second original will be fed a little bit into the ADF and then scanning stops. Open the scanner cover to remove it, and then load the page again together with the first page and the rest of the originals.
- □ Depending on the type of paper and the environment in which the scanner is being used, the original may fall from the front of the scanner after scanning. In this situation, load fewer originals into the scanner than the specified number of originals that can be loaded.

### **Related Information**

→ "Scanning in Automatic Feeding Mode" on page 93

# Scanning

| Scanning Using a Scanner Button | .89  |
|---------------------------------|------|
| Scanning from a Computer        | . 89 |
| Scanning from a Smart Device    | .97  |

# **Scanning Using a Scanner Button**

You can scan using the button on your scanner.

#### Note:

- ☐ Make sure that Epson ScanSmart is installed on your computer and the scanner is connected to your computer correctly.
- ☐ If a computer is connected to the scanner by USB while another computer is also connected to the scanner over a wireless connection, scanned images are saved to the USB connected computer when you press the scanner button.
- 1. Place the originals on your scanner.

## **Scanning from a Computer**

### **Scanning Using Epson ScanSmart**

Use the scanning application Epson ScanSmart to scan.

This application allows you to scan documents easily, and then save the scanned images in simple steps. See the Epson ScanSmart help for details on how to use the application. This section explains how to scan and save to a PDF file as a basic step.

| 1 | Place the | e originals | on | vour | scanner |
|---|-----------|-------------|----|------|---------|
|   |           |             |    |      |         |

☐ Mac OS

| 2. | Start Epson ScanSmart.                                                                                     |
|----|----------------------------------------------------------------------------------------------------|
|    | ☐ Windows 11                                                                                               |
|    | Click the start button, and then select <b>All apps</b> > <b>Epson Software</b> > <b>Epson ScanSmart</b> . |
|    | ☐ Windows 10                                                                                               |
|    | Click the start button, and then select Epson Software > Epson ScanSmart.                                  |
|    | ☐ Windows 8.1/Windows 8                                                                                    |
|    | Enter the application name in the search charm, and then select the displayed icon.                        |
|    | ☐ Windows 7                                                                                                |
|    | Click the start button, and then select All Programs > Epson Software > Epson ScanSma                      |

Open the Applications folder and select Epson ScanSmart.

3. Click Scan double-sided or Scan single-sided.

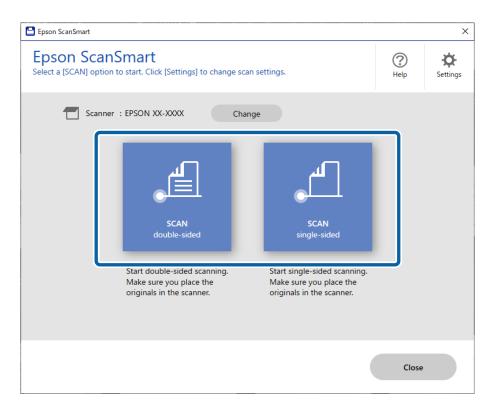

Scanning starts automatically.

- 4. Check the scanned images, and organize them if necessary.
  - 1 You can add originals and scan them by clicking Scan.
  - 2 You can use the buttons at the top of the screen to edit scanned images.
  - **3** You can choose to keep or discard the back sides of double-sided scanned images from **Include back sides**.
  - 4 If you do not want to check scanned images each time, select **Skip this screen next time**.

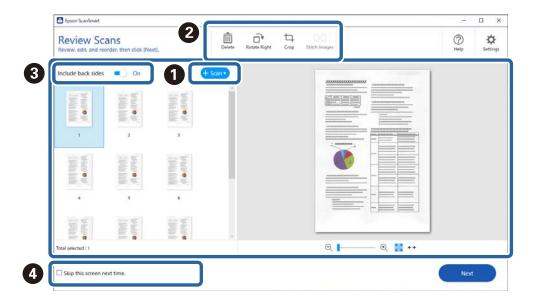

### 5. Click Next.

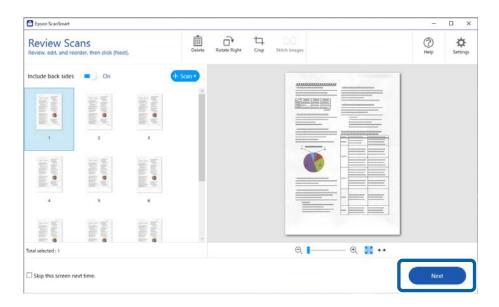

### 6. Click **Select Action** on the **Save** window.

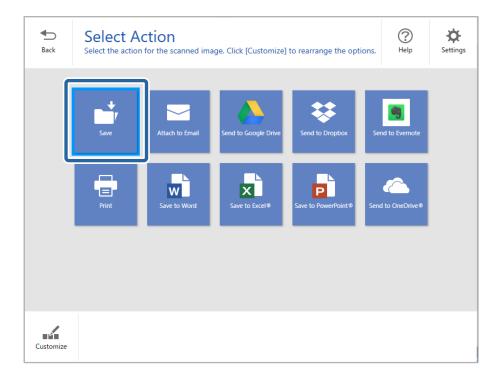

7. Check or change the save settings as necessary.

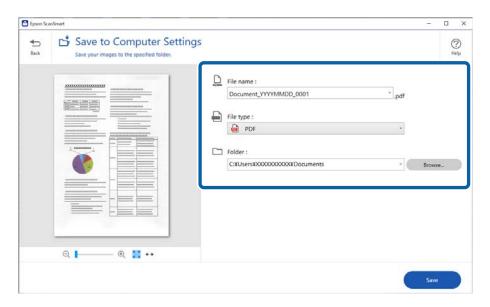

8. Click Save.

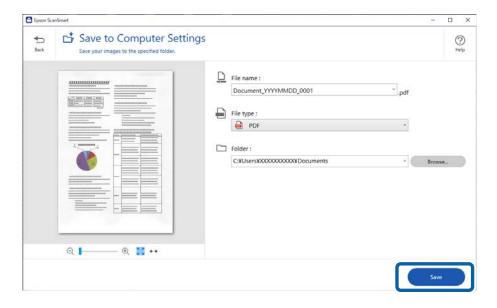

The scanned image is saved to the specified folder.

### **Software Settings Required for Special Originals**

To scan special originals, specify the necessary settings according to the originals. Press the Settings button in Epson ScanSmart, and then select the Scanner Settings tab > Scan Settings to open the Settings screen.

| Type of Original | Required Settings                                                                                                |
|------------------|----------------------------------------------------------------------------------------------------|
| Envelopes        | Select <b>Off</b> in <b>Detect Double Feed</b> .                                                                 |
| Plastic cards    | Select <b>Plastic Card</b> in the <b>Document Size</b> list, or select <b>Off</b> in <b>Detect Double Feed</b> . |

| Type of Original     | Required Settings                                                                                                    |
|----------------------|----------------------------------------------------------------------------------------------------|
| Carrier Sheet        | If you select <b>Auto Detect</b> from the <b>Document Size</b> list, skewing of the original is automatically corrected even if you select <b>Off</b> in <b>Correct Document Skew</b> .                                                                                    |
|                      | If you select any other size than Auto Detect from the Document Size list, you can only use<br>Contents Skew when using Correct Document Skew.                                                                                                    |
|                      | Selecting <b>Paper Skew</b> will not be applied. When you select <b>Paper and Contents Skew</b> , only contents skew is corrected.                                                                                                    |
| Passport Carrier     | Select <b>Auto Detect</b> from <b>Document Size</b> . Automatically detects and scans passports.                                                                                                    |
| Sheet                | You need to set this to save only the ID page of your passport. Select <b>Passport</b> in <b>Scan Settings</b> , and select <b>Settings</b> in <b>Document Size</b> . Select <b>Save ID page only when scanning passports</b> on the <b>Document Size Settings</b> screen. |
| Large size originals | If the size of the original you want to scan is not listed in <b>Document Size</b> , select <b>Customize</b> . Next, create the size manually on the window.                                                                                                    |
| Long paper           | If the size is not listed on the <b>Document Size</b> list, select <b>Auto Detect (Long Paper)</b> or select <b>Customize</b> to create a custom document size.                                                                                                    |
| Laminated cards      | To scan transparent areas around the document, select <b>Settings</b> in <b>Document Size</b> to open the <b>Document Size Settings</b> screen. Next, select <b>Scan laminated card</b> in the displayed window.                                                           |
|                      | <b>Note:</b> The appropriate effects may not be achieved depending on the original. If transparent areas around the document cannot be scanned, select <b>Customize</b> from the <b>Document Size</b> list, and then create the size manually.                             |

## **Software Image Quality Adjustment Features**

Press the Settings button in Epson ScanSmart, and then select the Scanner Settings tab > Scan Settings to display the Scan Settings screen.

You can adjust the image quality of the scanned images using the features on the **Advanced Settings** tab. For more details on each feature, see the help on the screen displayed.

#### Note:

Some items may not be available depending on other settings you made.

### **Scanning in Automatic Feeding Mode**

In Automatic Feeding Mode, scanning starts automatically when originals are loaded into the ADF. This is useful when scanning originals one by one.

- 1. Start Epson ScanSmart.
- 2. Click Settings.

3. Click **Scan Settings** on the **Scanner Settings** tab.

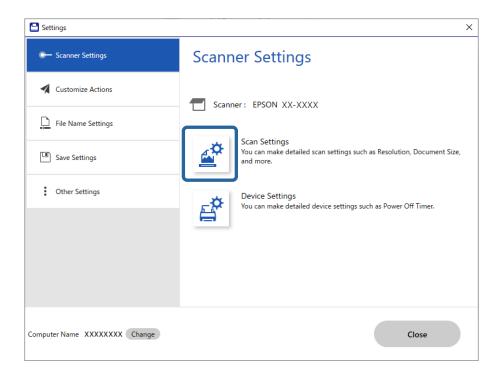

The Scan Settings screen is displayed.

4. Click the **Main Settings** tab > **Automatic Feeding Mode**.

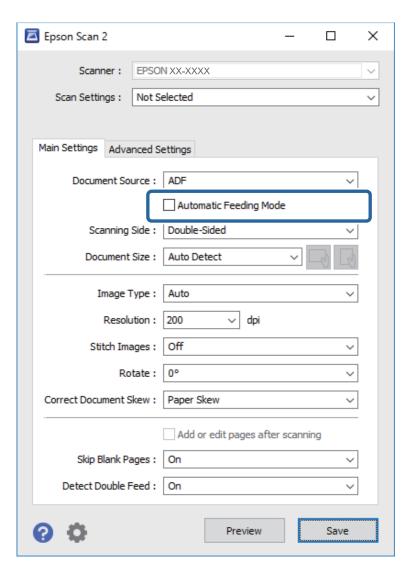

5. Specify other settings for scanning on the settings screen.

#### Note:

You can make timeout settings to exit Automatic Feeding Mode.

Select **Settings** on the **Document Source** list to open the **Document Source Settings** window. Set **Automatic Feeding Mode Timeout (seconds)** on the screen displayed.

- 6. Click **Save** to close the settings screen.
- 7. Click **Close** to close the **Settings** window.
- 8. Click Scan double-sided or Scan single-sided.

Automatic Feeding Mode starts.

9. Change the position of the scanner according to the type of original, adjust the edge guides, and then place the original in the ADF.

Scanning starts automatically.

10. After scanning stops, place the next original in the ADF.

Repeat this procedure until you have scanned all originals.

11. After you have scanned all originals, exit Automatic Feeding Mode.

Press the button on the scanner or press **Finish** on the **Automatic Feeding Mode** screen displayed on your computer.

Follow the instructions of the Epson ScanSmart to save the scanned image.

### **Using AirPrint**

AirPrint enables instant scanning from a Mac without the need to install drivers or download software.

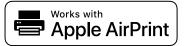

- 1. Load your originals.
- 2. Connect the product to the same network that your Mac is connected to, or connect the product to your Mac with a USB cable.
- 3. On the **System Preferences** screen on your Mac, click **Printers & Scanners**.
- 4. Select your scanner from the list, then click **Open Scanner**.
- 5. Select scan settings as needed, then start scanning.

#### Note:

For details, see the macOS User Guide.

### **Scanning Using Chromebook**

You can scan using a Chromebook.

- 1. Place the originals.
- 2. Connect the scanner to the network that your Chromebook is connected to, or connect the scanner to your Chromebook using a USB cable.
- 3. Open the Scan app on your Chromebook.

Select the time in the bottom-right of the screen > Settings button > Advanced > Print and scan > Scan.

- 4. Select your scanner, and then set other items if necessary.
- 5. Scan from your Chromebook with your scanner.

#### Note:

For more details, check https://www.google.com/chromebook/.

# **Scanning from a Smart Device**

### **Scanning Using Epson Smart Panel**

To scan from your smart device, search for and install Epson Smart Panel from App Store or Google Play.

#### Note:

Connect the scanner to the smart device before scanning.

- 1. Place the original.
- 2. Start Epson Smart Panel.
- 3. Follow the on-screen instructions to scan.

#### Note

If the size of your original does not appear in the list, select **Auto**.

The scanned image is saved to your smart device, send to cloud service, or send to email.

### **Scanning Using Mopria Scan**

Mopria Scan enables instant network scanning from Android smart phones or tablets.

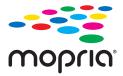

- 1. Install Mopria Scan from Google Play.
- 2. Place the originals.
- 3. Set up your scanner for network scanning. See the link below.

https://epson.sn

- 4. Connect your Android device over a wireless connection (Wi-Fi) to the same network that your scanner is using.
- 5. Scan from your device with your scanner.

#### Note:

For more details, access the Mopria Web site at https://mopria.org.

# **Required Settings for Scanning**

| Connecting the Scanner to the Network | 99  |
|---------------------------------------|-----|
| Checking the Scanner's IP Address     | 01  |
| etting Up AirPrint                    | 102 |

# **Connecting the Scanner to the Network**

If the scanner is not connected to the network, use the installer to connect the scanner to the network.

To start the installer, access the following website, and then enter the product name. Go to **Setup**, and then start setting up.

https://epson.sn

You can view the operating instructions in the Web Movie Manuals. Access the following URL.

https://support.epson.net/publist/vlink.php?code=NPD7126

#### **Related Information**

- → "Lights" on page 26
- → "Error Indicators" on page 27
- → "Connecting the Scanner to the Network" on page 169

### **Connecting to the Wireless LAN (Wi-Fi)**

You can connect the scanner to the wireless LAN (Wi-Fi) in several ways. Choose the connection method that matches the environment and conditions that you are using.

If the wireless router supports WPS, you can make settings by using push button setup.

After connecting the scanner to the network, connect to the scanner from the device that you want to use (computer, smart device, tablet, and so on.)

### Making Wi-Fi Settings by Push Button Setup (WPS)

You can automatically set up a connection by pressing a button on the access point. If the following conditions are met, you can set up by using this method.

| The access | point is | compatible with | AOSS or | WPS (Wi- | -Fi Protected | Setup). |
|------------|----------|-----------------|---------|----------|---------------|---------|
|            |          |                 |         |          |               |         |

|  |  | П | ne current | Wi- | Fi | connection | was | estal | oli: | shec | l by | pressing | g a | button | on | the | wire | less | rou | ter. |
|--|--|---|------------|-----|----|------------|-----|-------|------|------|------|----------|-----|--------|----|-----|------|------|-----|------|
|--|--|---|------------|-----|----|------------|-----|-------|------|------|------|----------|-----|--------|----|-----|------|------|-----|------|

#### Note:

If you cannot find the button or you are setting up using the software, see the documentation provided with the access point.

1. Hold down the [WPS] button on the access point until the security light flashes.

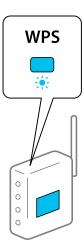

If you do not know where the [WPS] button is, or there are no buttons on the access point, see the documentation provided with your access point for details.

2. Press the **b**utton on the scanner's control panel until the **l**ight flashes white (approximately 3 seconds).

Connection setup begins. The Flight and AP light flash alternately.

The sis lit blue when connection is complete.

### Note:

Connection fails when the  $\mathbb{I}$  light turns on. After clearing the error by pressing the  $\mathbb{O}$  button, restart the access point, move it closer to the scanner, and then try again.

#### **Related Information**

→ "Checking the Network Connection Status" on page 165

### Making Wi-Fi Settings by PIN Code Setup (WPS)

You can connect to an access point by using a PIN code. You can use this method to set up if an access point is capable of WPS (Wi-Fi Protected Setup). Use a computer to enter a PIN code into the access point.

- 1. Press the state button and the button on the scanner's control panel simultaneously until slight flashes in white (approximately 3 seconds).
- 2. Use your computer to enter the PIN code (an eight-digit number) on the label stuck to the scanner into the access point within two minutes.

The connection setup begins. The sight and AP light flash alternately.

The  $\widehat{\uparrow}$  is lit blue when connection is complete.

#### Note:

- ☐ See the documentation provided with the access point for details on entering a PIN code.
- ☐ Connection fails when the light turns on. After clearing the error by pressing the button, restart the access point, move it closer to the scanner, and then try again.

#### **Related Information**

→ "Checking the Network Connection Status" on page 165

### **Making AP Mode Settings**

This method allows you to connect the scanner directly to devices without an access point. The scanner acts as an access point.

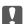

### Important:

When you connect from a computer or smart device to the scanner using an AP mode connection, the scanner is connected to the same Wi-Fi network (SSID) as the computer or smart device and communication is established between them. Since the computer or smart device is automatically connected to other connectable Wi-Fi networks if the scanner is turned off, it is not connected to the previous Wi-Fi network again if the scanner is turned on. Connect to the scanner's SSID in AP mode from the computer or smart device again. If you do not want to connect every time you turn the scanner on or off, we recommend using a Wi-Fi network by connecting the scanner to an access point.

1. Press the state button on the scanner's control panel.

The AP light is lit white when AP mode connection is enabled.

2. Connect from a computer or smart device using the scanner's SSID and password.

#### Note:

- ☐ You can check the SSID and password on the label stuck to the scanner.
- $\Box$  See the documentation provided with your computer or smart device for the operating instructions.

### **Related Information**

→ "Checking the Network Connection Status" on page 165

## **Checking the Scanner's IP Address**

You can check the scanner's IP address in the Epson Scan 2 Utility.

You need to connect the computer to the same wireless router as the scanner before checking the IP address.

| 1. | Start | Epson | Scan 2 | 2 Uti | lity. |
|----|-------|-------|--------|-------|-------|
|----|-------|-------|--------|-------|-------|

☐ Windows 11

Click the start button, and then select **All apps** > **EPSON** > **Epson Scan 2 Utility**.

☐ Windows 10

Click the start button, and then select **EPSON** > **Epson Scan 2 Utility**.

☐ Windows 8.1/Windows 8

Enter the application name in the search charm, and then select the displayed icon.

☐ Windows 7

Click the start button, and then select All Programs (or Programs) > EPSON > Epson Scan 2 > Epson Scan 2 Utility.

☐ Mac OS

Select Go > Applications > Epson Software > Epson Scan 2 Utility.

Select the model for which you want to check the IP address from the Scanner list.
 If the scanner is not displayed in the Scanner list, your scanner could not be detected.
 Click Settings to open the Scanner Settings screen, and then click Add to add your scanner.

The IP address of the selected scanner is displayed next to the model name.

# **Setting Up AirPrint**

Access Web Config, select the Network tab, then select AirPrint Setup.

| Items                | Explanation                                                                                                    |
|----------------------|----------------------------------------------------------------------------------------------------|
| Bonjour Service Name | Enter a Bonjour service name, using ASCII text (0x20-0x7E) and up to 41 characters.                                                                               |
| Bonjour Location     | Enter a description of the scanner's location, using Unicode (UTF-8) text and up to 127 bytes.                                                                    |
| Wide-Area Bonjour    | Set whether or not to use Wide-Area Bonjour. If you use it, the scanner must be registered on the DNS server in order to search for the scanner over the segment. |
| Enable AirPrint      | Bonjour and AirPrint (Scan service) are enabled.                                                                                                    |

# **Useful Features**

| Setting the Glass Surface Stain Detection Feature    | 104 |
|------------------------------------------------------|-----|
| Setting the Document Protection Feature              | 105 |
| Setting the Operation when a Double-feed is Detected | 106 |

## **Setting the Glass Surface Stain Detection Feature**

Vertical lines (streaks) may appear in the image due to dust or dirt on the glass surface inside the scanner.

When **Detect Glass Dirt** is set to On, the scanner detects any stains on the glass surface inside the scanner and displays a notification on your computer screen.

When this notification is displayed, clean the glass surface inside the scanner with the dedicated cleaning kit or a soft cloth.

The default setting is **Off**.

- 1. Start Epson Scan 2 Utility.
  - ☐ Windows 11

Click the start button, and then select **All apps** > **EPSON** > **Epson Scan 2 Utility**.

☐ Windows 10

Click the start button, and then select EPSON > Epson Scan 2 Utility.

☐ Windows 8.1/Windows 8

Enter the application name in the search charm, and then select the displayed icon.

☐ Windows 7

Click the start button, and then select **All Programs** (or **Programs**) > **EPSON** > **Epson Scan 2** > **Epson Scan 2** Utility.

☐ Mac OS

Select Go > Applications > Epson Software > Epson Scan 2 Utility.

2. Make the following settings on the **Scanner Setting** tab.

Set Detect Glass Dirt to On-Low or On-High.

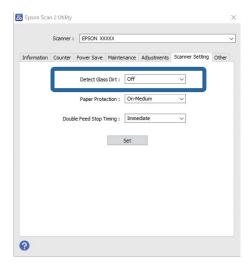

#### Note:

- □ *Some stains may not be detected correctly.*
- ☐ If detection does not work correctly, try changing the settings.

  If no stains are detected, select **On-High**. If stains are detected incorrectly, select **On-Low** or **Off**.
- 3. Click **Set** to apply the settings to the scanner.

On-Medium

# **Setting the Document Protection Feature**

|          | •                                                                                                    | scanning stops infinediately when the following conditions are detected. |  |
|----------|----------------------------------------------------------------------------------------------------|--------------------------------------------------------------------------|--|
|          | paper feed error has occurred                                                                                                    |                                                                          |  |
| $\Box$ A | n original is fed at an angle                                                                                                    |                                                                          |  |
| T        | he combination of the original a                                                                                                    | and the scanner position does not match                                  |  |
| The      | default setting is <b>On-Medium</b> .                                                                                                    |                                                                          |  |
|          | Important:                                                                                                    |                                                                          |  |
|          | ☐ This feature does not prevent                                                                                                    | all originals from being damaged.                                        |  |
|          | ☐ Paper feed errors may not be                                                                                                    | detected depending on the condition of the originals being fed.          |  |
| 1.       | Start Epson Scan 2 Utility.                                                                                                    |                                                                          |  |
|          | ☐ Windows 11                                                                                                    |                                                                          |  |
|          | Click the start button, and th                                                                                                    | nen select All apps > EPSON > Epson Scan 2 Utility.                      |  |
|          | ☐ Windows 10                                                                                                    |                                                                          |  |
|          | Click the start button, and then select EPSON > Epson Scan 2 Utility.                                                                                 |                                                                          |  |
|          | ☐ Windows 8.1/Windows 8                                                                                                    |                                                                          |  |
|          | Enter the application name in the search charm, and then select the displayed icon.                                                                   |                                                                          |  |
|          | ☐ Windows 7                                                                                                    |                                                                          |  |
|          | Click the start button, and then select <b>All Programs</b> (or <b>Programs</b> ) > <b>EPSON</b> > <b>Epson Scan 2</b> > <b>Epson Scan 2</b> Utility. |                                                                          |  |
|          | ☐ Mac OS                                                                                                    |                                                                          |  |
|          | Select <b>Go</b> > <b>Applications</b> > <b>l</b>                                                                                                    | Epson Software > Epson Scan 2 Utility.                                   |  |
| 2.       | Make the following settings on the <b>Scanner Setting</b> tab.                                                                                        |                                                                          |  |
|          | Set Paper Protection to On-Low, On-Medium or On-High.                                                                                                 |                                                                          |  |
|          | To enable this feature, select the level of detection you want to use. See the following table for details on each level.                             |                                                                          |  |
|          | Level                                                                                                    | Explanations                                                             |  |
|          | On-Low                                                                                                    | Lower the sensitivity to detect the skew of the originals.               |  |
|          |                                                                                                    |                                                                          |  |

Detect the skew of the stapled originals and the skew that **On-Low** could not detect.

| Level   | Explanations                                                  |
|---------|---------------------------------------------------------------|
| On-High | Increase the sensitivity to detect the skew of the originals. |

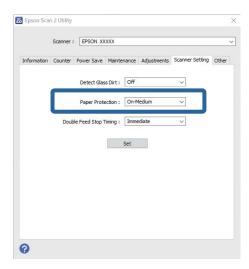

#### Note:

- ☐ This feature may not work correctly depending on the original, the paper feeding conditions, and the level set.
- ☐ *If false positives occur frequently, try lowering the level.*
- ☐ If the original is an irregular shape or is scanned at an angle, it may be mistakenly detected as a paper feed error.
- □ When loading multiple originals, make sure to align the leading edge of the originals. Originals may be misdetected as feeding errors if the edges of the originals are not aligned, even if they are scanned correctly.
- ☐ *Make sure you align the edge guides with the original to avoid scanning it at an angle.*
- 3. Click **Set** to apply the settings to the scanner.

# Setting the Operation when a Double-feed is Detected

Set the timing to stop operations when any double feed of originals is detected.

- ☐ Immediate: Stops immediately after any double feed is detected.
- ☐ After Eject: Scans documents for which a double feed is detected as they are, but scanning of the next document is stopped.

When you are satisfied that there are no problems in the scanned image, you can continue scanning.

The default setting is **Immediate**.

- 1. Start Epson Scan 2 Utility.
  - ☐ Windows 11

Click the start button, and then select **All apps** > **EPSON** > **Epson Scan 2 Utility**.

- ☐ Windows 10
  - Click the start button, and then select EPSON > Epson Scan 2 Utility.
- ☐ Windows 8.1/Windows 8

Enter the application name in the search charm, and then select the displayed icon.

☐ Windows 7

Click the start button, and then select **All Programs** (or **Programs**) > **EPSON** > **Epson Scan 2** > **Epson Scan 2** Utility.

☐ Mac OS

Select Go > Applications > Epson Software > Epson Scan 2 Utility.

2. Make the following settings on the **Scanner Setting** tab.

Set Double Feed Stop Timing to Immediate or After Eject.

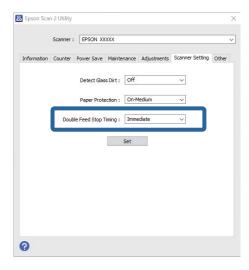

3. Click **Set** to apply the settings to the scanner.

# Maintenance

| Cleaning Outside the Scanner       | 109   |
|------------------------------------|-------|
| Cleaning Inside the Scanner        | .109  |
| Replacing the Roller Assembly Kit  | 119   |
| Energy Saving                      | . 127 |
| Moving the Scanner                 | 128   |
| Undating Applications and Firmware | 130   |

## **Cleaning Outside the Scanner**

Wipe off any stains on the outer case with a dry cloth or a cloth dampened with mild detergent and water.

| Important:  |                                                                                                    |
|-------------|----------------------------------------------------------------------------------------------------|
| ☐ Never use | alcohol, thinner, or any corrosive solvent to clean the scanner. Deformation or discoloration may occur. |
| Do not let  | water get inside the product. This could cause a malfunction to occur.                                   |
| ☐ Never ope | n the scanner case.                                                                                      |
|             |                                                                                                    |

- 1. Press the  $\circlearrowleft$  button to turn off the scanner.
- 2. Unplug the AC adapter from the scanner.
- 3. Clean the outer case with a cloth dampened with mild detergent and water.

## **Cleaning Inside the Scanner**

After using the scanner for a while, paper and room dust on the roller or the glass part inside the scanner may cause paper feed or scanned image quality problems. Clean the inside of the scanner every 5,000 scans.

You can check the latest number of scans in the Epson Scan 2 Utility.

If a surface is stained with a hard-to-remove material, use a genuine Epson cleaning kit to remove stains. Use a small amount of cleaner on the cleaning cloth to remove the stains.

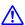

#### Caution:

Be careful not to get your hands or hair caught in the gears or rollers when cleaning the inside the scanner. This could cause an injury.

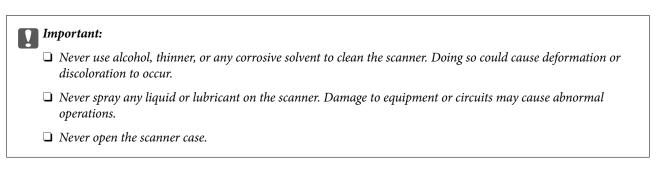

#### Note

- ☐ You can set cleaning time notifications and alerts after making a certain number of scans in the Epson Scan 2 Utility. By default, a notification is sent after every 5,000 scans.
- ☐ Clean inside the scanner while it is turned on.

1. **Wipe off any stains on the roller.** Open the vertical path cover.

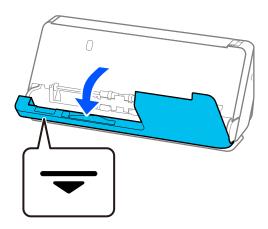

### Ţ

#### Important:

When opening the vertical path cover, hold the area indicated to avoid touching the antistatic brush. If the brush becomes bent it cannot eliminate static electricity, and this may cause the output originals to stick to each other.

2. Wipe the rollers (4 locations) and the plastic rollers (4 locations). Wipe with a soft, lint-free cloth dampened with a small amount of dedicated cleaner or water.

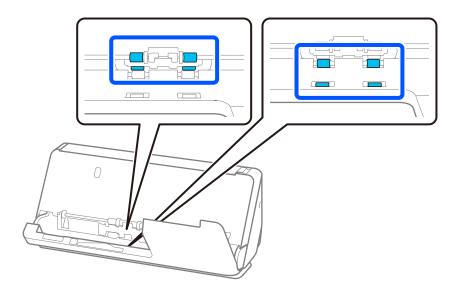

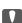

#### Important:

Be careful not to touch the antistatic brush when wiping the rollers. If the brush becomes bent it cannot eliminate static electricity, and this may cause the output originals to stick to each other.

3. Open the input tray, and pull the lever to open the scanner cover.

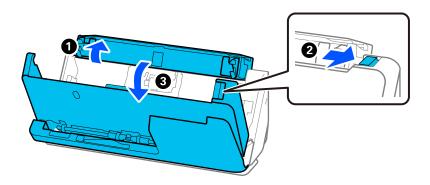

4. Wipe the rollers (8 locations). Wipe with a soft, lint-free cloth dampened with a small amount of dedicated cleaner or water.

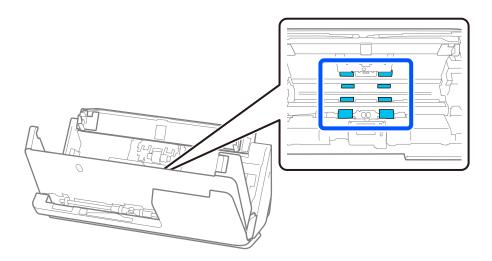

5. Close the scanner cover with both hands. Next, close the vertical path cover and then the input tray, in that order

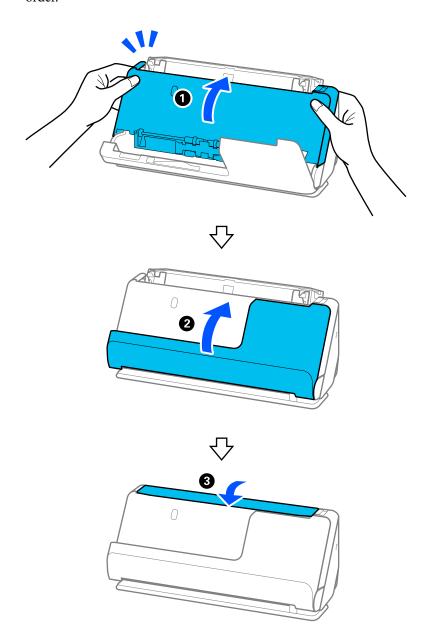

After closing the cover, wait for approximately four seconds before proceeding to the next step.

6. Repeat steps 1 to 5 four times.

The internal rollers rotate approximately one-quarter of a turn each time the cover is closed. Repeat this step until the entire roller is clean.

#### Note:

If paper dust adheres to the inside of the vertical path cover, wipe it off with a soft, lint-free cloth.

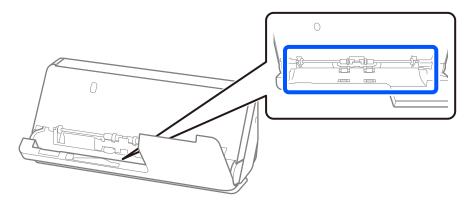

7. **Wipe off any stains inside the scanner.** Open the input tray, and pull the lever to open the scanner cover.

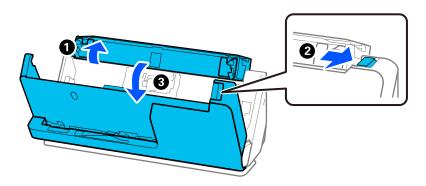

8. Wipe the glass surface inside the scanner cover. Wipe with a dedicated cleaning cloth or a soft, lint-free cloth. If the glass surface is very dirty, wipe with a soft, lint-free cloth dampened with a small amount of dedicated cleaner or water.

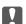

#### | Important:

- $\Box$  *Do not place too much force on the glass surface.*
- ☐ Do not use a brush or a hard tool. Any scratches on the glass may affect the scan quality.
- ☐ Do not spray cleaner directly onto the glass surface.

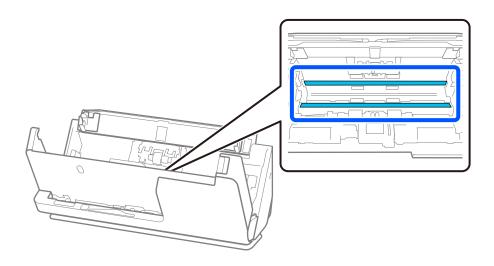

9. Wipe the sensors (4 locations) with a cotton swab.

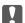

#### Important:

Do not use liquid such as a cleaner on a cotton swab.

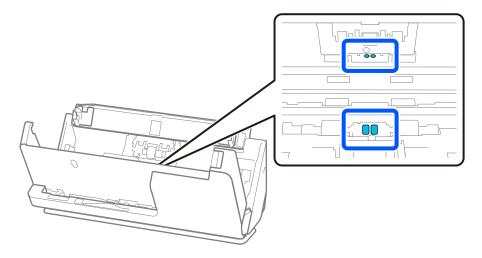

10. **Wipe off any stains on the separation roller.** Open the cover, and then remove the separation roller. See "Replacing the Roller Assembly Kit" for more details.

"Replacing the Roller Assembly Kit" on page 119

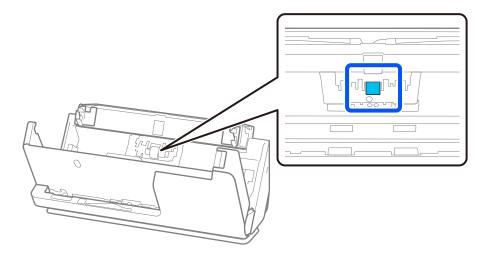

11. Wipe the separation roller. Wipe with a soft, lint-free cloth dampened with a small amount of dedicated cleaner or water.

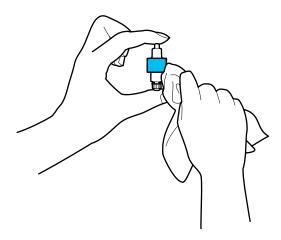

## Important:

Use only a moist cloth to clean the roller. Using a dry cloth may damage the surface of the roller.

12. Install the separation roller.

See "Replacing the Roller Assembly Kit" for more details on installing.

13. Wipe off any stains on the pickup roller. Open the cover, and then remove the pickup roller.

See "Replacing the Roller Assembly Kit" for more details.

"Replacing the Roller Assembly Kit" on page 119

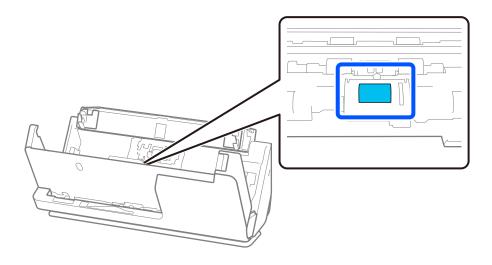

14. Wipe the pickup roller. Wipe with a soft, lint-free cloth dampened with a small amount of dedicated cleaner or water.

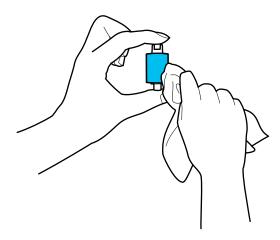

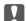

### | Important:

Use only a moist cloth to clean the roller. Using a dry cloth may damage the surface of the roller.

15. Install the pickup roller.

See "Replacing the Roller Assembly Kit" for more details on installing.

16. Close the scanner cover with both hands. Next, close the input tray.

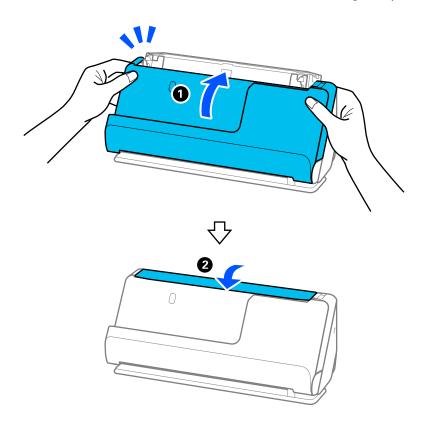

17. Reset the scan number by using the Epson Scan 2 Utility.

#### **Related Information**

- → "Cleaning Kit Codes" on page 35
- → "Replacing the Roller Assembly Kit" on page 119

This section explains how to reset using the Epson Scan 2 Utility.

## Resetting the Number of Scans After Cleaning Inside the Scanner

After performing regular cleaning, reset the number of scans in the Epson Scan 2 Utility.

Select Go > Applications > Epson Software > Epson Scan 2 Utility.

| 1. | Turn on the scanner.                                                                                                    |
|----|----------------------------------------------------------------------------------------------------|
| 2. | Start Epson Scan 2 Utility.                                                                                                    |
|    | ☐ Windows 11                                                                                                    |
|    | Click the start button, and then select <b>All apps</b> > <b>EPSON</b> > <b>Epson Scan 2 Utility</b> .                                                |
|    | ☐ Windows 10                                                                                                    |
|    | Click the start button, and then select EPSON > Epson Scan 2 Utility.                                                                                 |
|    | ☐ Windows 8.1/Windows 8                                                                                                    |
|    | Start screen > Apps > Epson > Epson Scan 2 Utility.                                                                                                   |
|    | ☐ Windows 7/Windows Vista/Windows XP                                                                                                    |
|    | Click the start button, and then select <b>All Programs</b> (or <b>Programs</b> ) > <b>EPSON</b> > <b>Epson Scan 2</b> > <b>Epson Scan 2</b> Utility. |
|    | ☐ Mac OS                                                                                                    |

3. Click the **Maintenance** tab.

#### 4. Click **Reset** from **Regular Cleaning**.

#### Note:

You cannot reset when **Regular Cleaning Alert** is not selected.

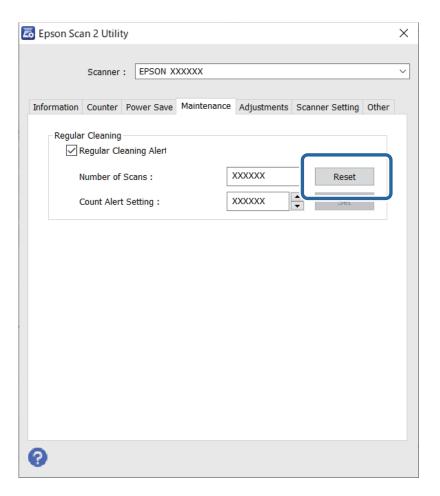

## **Replacing the Roller Assembly Kit**

The roller assembly kit (the pickup roller and the separation roller) needs to be replaced when the number of scans exceeds the life cycle of the rollers. When a replacement message is displayed on your computer screen, follow the steps below to replace it.

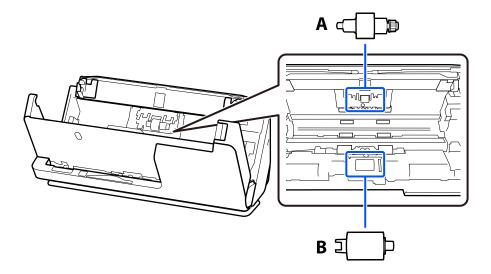

A: Separation Roller, B: Pickup roller

#### Note:

Replace the roller assembly kit while the scanner is turned on.

1. Open the input tray, and pull the lever to open the scanner cover.

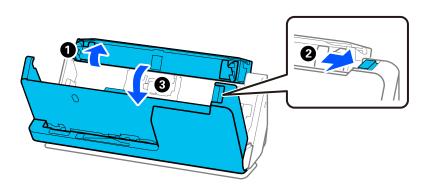

2. Remove the separation roller cover as shown.

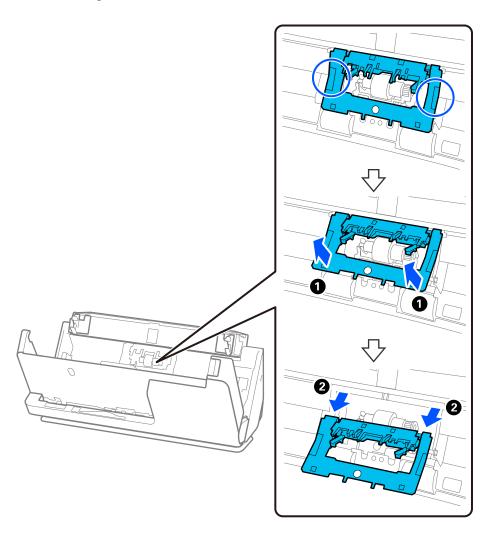

3. Remove the separation roller as shown.

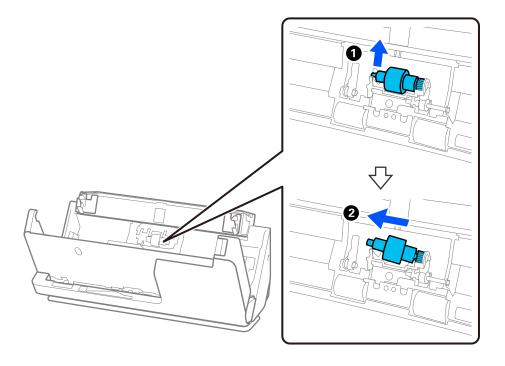

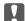

### Important:

Do not pull out the separation roller forcibly. This could damage the inside of the scanner.

4. Attach the new separation roller as shown. Insert the axis of the separation roller into the hole on the right side, and then lower the separation roller.

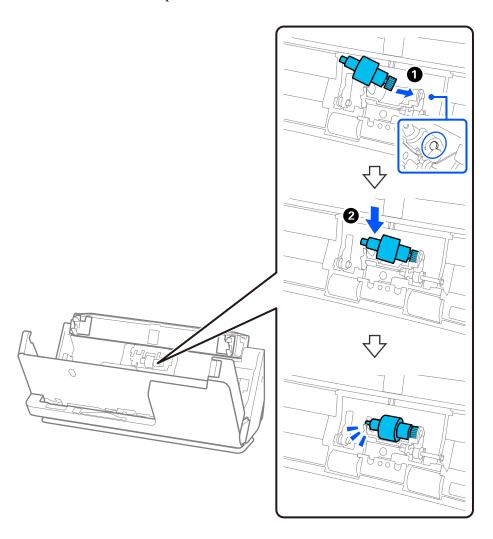

5. Attach the separation roller cover as shown. Insert the axis on the upper side of the cover into the grooves, and then close the cover firmly.

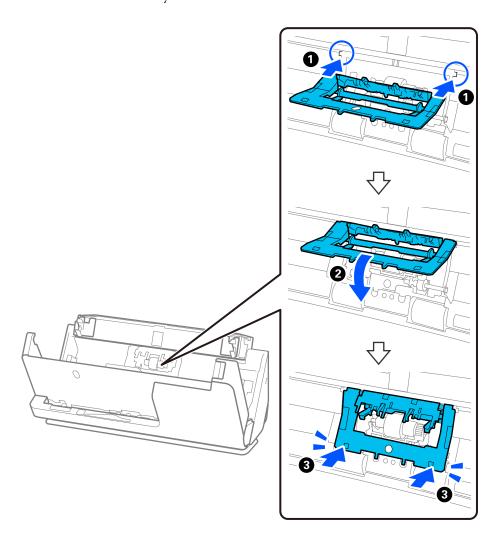

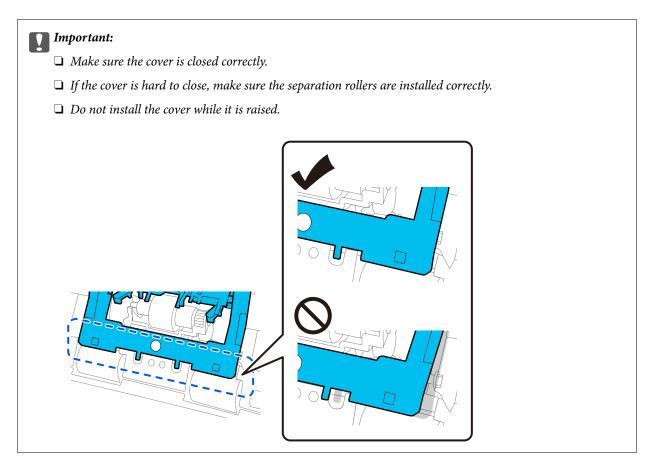

6. Open the cover of the pickup roller.

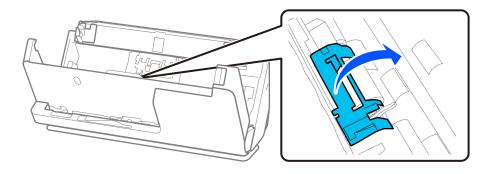

7. Remove the pickup roller as shown.

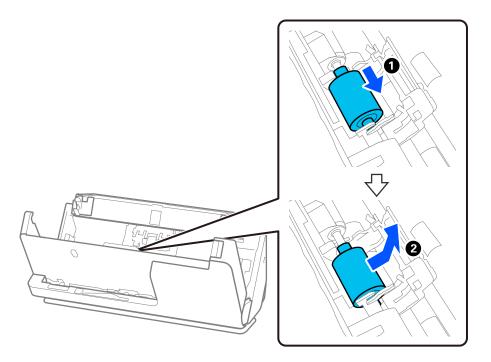

8. Attach the new pickup roller as shown. Insert the indentations at the ends of the pickup roller onto the axis on the scanner, lower the pickup roller, and then slide it to the back.

Make sure the indentations are aligned.

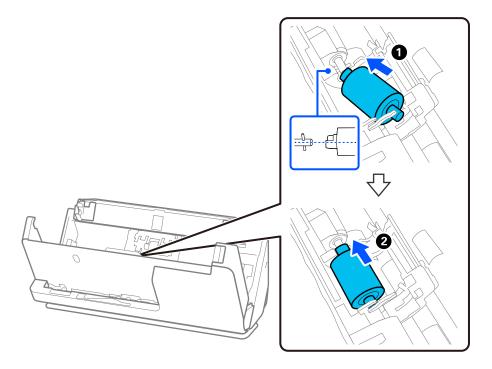

9. Close the pickup roller cover.

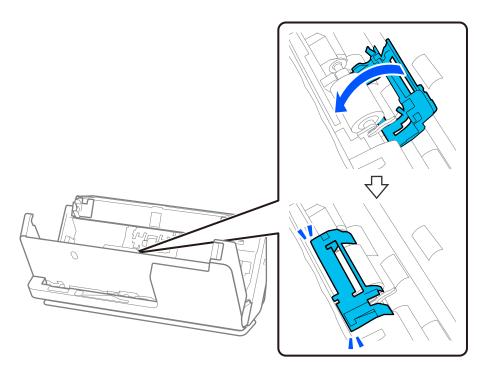

### Important:

If the cover is hard to close, make sure the pickup rollers are installed correctly, and that the protruding parts are aligned.

10. Close the scanner cover with both hands. Next, close the input tray.

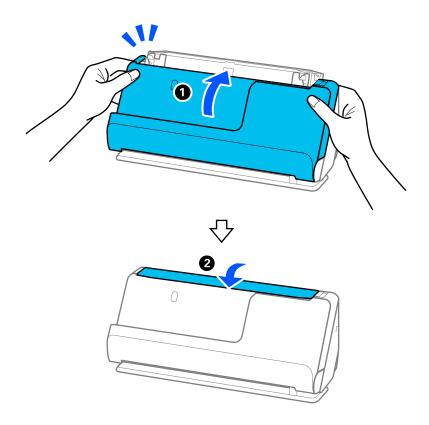

11. Reset the scan number by using the Epson Scan 2 Utility.

#### Note:

Dispose of the pickup roller and the separation roller following the rules and regulations of your local authority. Do not disassemble them.

#### **Related Information**

→ "Roller Assembly Kit Codes" on page 34

## **Resetting the Number of Scans After Replacing the Rollers**

Reset the number of scans using Epson Scan 2 Utility after replacing the roller assembly kit.

This section explains how to reset using the Epson Scan 2 Utility.

| 1. | Turn on the scanner.                                                                                                    |
|----|----------------------------------------------------------------------------------------------------|
| 2. | Start Epson Scan 2 Utility.                                                                                                    |
|    | ☐ Windows 11                                                                                                    |
|    | Click the start button, and then select All apps > EPSON > Epson Scan 2 > Epson Scan 2 Utility.                                                       |
|    | ☐ Windows 10                                                                                                    |
|    | Click the start button, and then select EPSON > Epson Scan 2 Utility.                                                                                 |
|    | ☐ Windows 8.1/Windows 8                                                                                                    |
|    | Start screen > Apps > Epson > Epson Scan 2 Utility.                                                                                                   |
|    | ☐ Windows 7                                                                                                    |
|    | Click the start button, and then select <b>All Programs</b> (or <b>Programs</b> ) > <b>EPSON</b> > <b>Epson Scan 2</b> > <b>Epson Scan 2</b> Utility. |
|    | ☐ Mac OS                                                                                                    |
|    | Select Go > Applications > Epson Software > Epson Scan 2 Utility.                                                                                     |

3. Click the **Counter** tab.

4. Click **Reset** from **Roller Assembly Kit**.

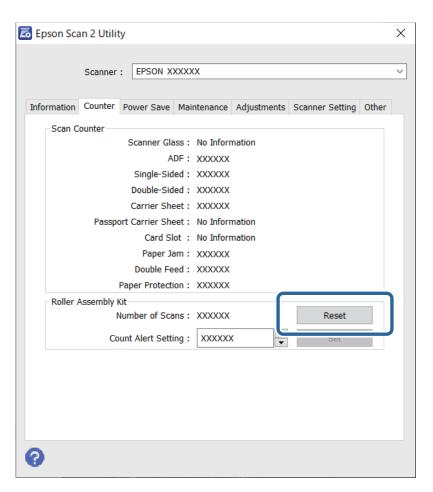

## **Energy Saving**

You can adjust the time before power management is applied. Any increase will affect the product's energy efficiency. Please consider the environment before making any changes.

- 1. Start Epson Scan 2 Utility.
  - ☐ Windows 11

Click the start button, and then select **All apps** > **EPSON** > **Epson Scan 2 Utility**.

☐ Windows 10

Click the start button, and then select EPSON > Epson Scan 2 Utility.

☐ Windows 8.1/Windows 8

Start screen > Apps > Epson > Epson Scan 2 Utility.

☐ Windows 7

Click the start button, and then select **All Programs** (or **Programs**) > **EPSON** > **Epson Scan 2** > **Epson Scan 2** Utility.

☐ Mac OS

Select Go > Applications > Epson Software > Epson Scan 2 Utility.

- 2. Click the **Power Save** tab.
- 3. Set the Power Off Timer (minutes) or Power Off If Disconnected, and then click Set.

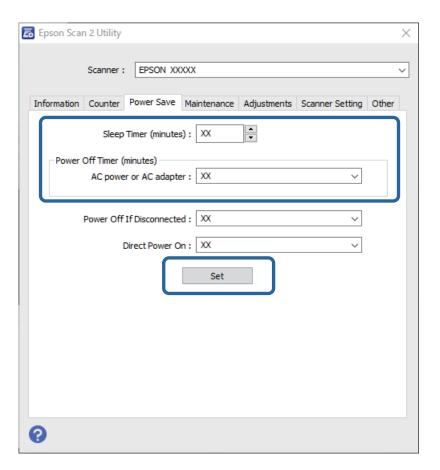

## **Moving the Scanner**

## **Transporting the Scanner**

When you need to transport the scanner, follow the steps below to pack the scanner.

- 1. Press the  $\circlearrowleft$  button to turn off the scanner.
- 2. Unplug the AC adapter.
- 3. Remove the cables and the devices.

Store the input tray extension, and close the input tray.
 When the output support is extended, retract it completely.

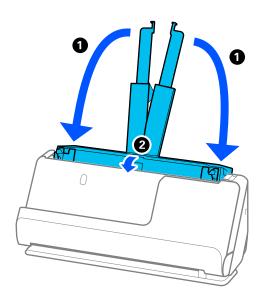

5. Set the scanner in the vertical path position.

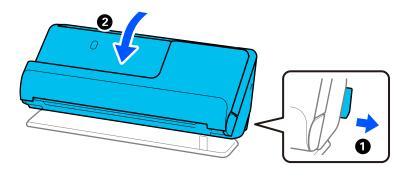

6. Attach the protective materials that came with the scanner, and then repack it in its original box or a similar sturdy box.

## **How to Carry the Scanner**

When carrying the scanner, hold it as shown in the following figure.

#### When carrying with one hand

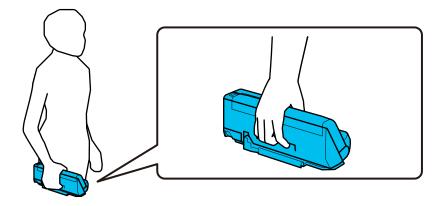

#### When carrying with both hands

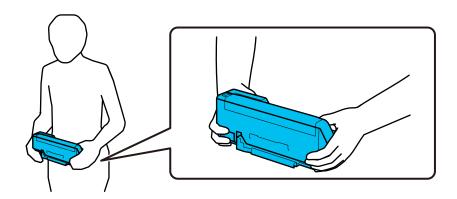

#### Note:

When carrying the scanner, disconnect all cables, stow the tray support, and place the scanner in the vertical path position.

"Transporting the Scanner" on page 128

## **Updating Applications and Firmware**

You may be able to clear certain problems and improve or add functions by updating the applications and the firmware. Make sure you use the latest version of the applications and firmware.

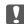

#### Important:

□ *Do not turn off the computer or the scanner while updating.* 

#### Note:

When the scanner can connect to the Internet, you can update the firmware from Web Config. Select the **Device** *Management* tab > *Firmware Update*, check the displayed message, and then click *Start*.

- 1. Make sure that the scanner and the computer are connected, and the computer is connected to the internet.
- 2. Start EPSON Software Updater, and update the applications or the firmware.
  - ☐ Windows 11

Click the start button, and then select All apps > Epson Software > EPSON Software Updater.

| ☐ Windows 10                                                                                                    |
|----------------------------------------------------------------------------------------------------|
| Click the start button, and then select <b>Epson Software</b> > <b>EPSON Software Updater</b> .                                          |
| ☐ Windows 8.1/Windows 8                                                                                                    |
| Enter the application name in the search charm, and then select the displayed icon.                                                      |
| □ Windows 7                                                                                                    |
| Click the start button, and then select <b>All Programs</b> or <b>Programs</b> > <b>Epson Software</b> > <b>EPSON Software Updater</b> . |
| ☐ Mac OS                                                                                                    |
| Select Finder > Go > Applications > Epson Software > EPSON Software Updater.                                                             |
|                                                                                                    |

#### Note:

If you cannot find the application you want to update in the list, you cannot update using the EPSON Software Updater. Check for the latest versions of the applications on your local Epson website.

http://www.epson.com

## **Updating Firmware Using Web Config**

When the scanner can connect to the Internet, you can update the firmware from Web Config.

- 1. Access Web Config and select the **Device Management** tab > **Firmware Update**.
- 2. Click **Start**, and then follow the on-screen instructions.

The firmware confirmation starts, and the firmware information is displayed if the updated firmware exists.

#### Note

You can also update the firmware using Epson Device Admin. You can visually confirm the firmware information on the device list. It is useful when you want to update multiple devices' firmware. See the Epson Device Admin guide or help for more details.

#### **Related Information**

→ "Application for Configuring Scanner Operations (Web Config)" on page 30

## **Updating Firmware without Connecting to the Internet**

You can download the device's firmware from Epson website on the computer, and then connect the device and the computer by USB cable to update the firmware. If you cannot update over the network, try this method.

#### Note:

Before updating, make sure that the scanner driver Epson Scan 2 is installed on your computer. If Epson Scan 2 is not installed, install it again.

1. Check the Epson website for the latest firmware update releases.

http://www.epson.com

- ☐ If there is the firmware for your scanner, download it and go to the next step.
- ☐ If there is no firmware information on the website, you are already using the latest firmware.
- 2. Connect the computer that contains the downloaded firmware to the scanner by USB cable.

- Double-click the downloaded .exe file.Epson Firmware Updater starts.
- 4. Follow the on-screen instructions.

# **Solving Problems**

| Problems with the Scanner                |
|------------------------------------------|
| Problems when Preparing Network Scanning |
| Problems Starting Scanning               |
| Paper Feeding Problems                   |
| Scanned Image Problems                   |
| Uninstalling and Installing Applications |

## **Problems with the Scanner**

### **Scanner Lights Indicate an Error**

| Cl | neck the following if the scanner lights indicate an error.                                                                                                    |
|----|----------------------------------------------------------------------------------------------------|
|    | Make sure there are no originals jammed in the scanner.                                                                                                    |
|    | If multiple originals are fed, open the scanner cover and remove the originals. Next, close the scanner cover.                                                                 |
|    | This product uses two different positions for scanning, depending on the original being scanned. Check the link to see which position is appropriate for your original.        |
|    | "Combinations of Originals and Scanner Position" on page 46                                                                                                    |
|    | Make sure the scanner cover is closed.                                                                                                    |
|    | Make sure the scanner is connected to your computer properly.                                                                                                    |
|    | If a Wi-Fi connection error has occurred, check the Wi-Fi connection settings.                                                                                                 |
|    | Make sure Epson Scan 2 is installed correctly.                                                                                                    |
|    | If the firmware update fails and the scanner enters recovery mode, update the firmware again using a USB connection.                                                           |
|    | Restart the scanner. If the problem is not solved, the product may be malfunctioning. Also, the light source in the scanner unit may need to be replaced. Contact your dealer. |

#### **Related Information**

- → "Error Indicators" on page 27
- → "Paper Jams, Paper Feed Errors, and Document Protection Issues Occur Frequently" on page 151

#### The Scanner Does Not Turn On

- ☐ Make sure the AC adapter is securely connected to the scanner and an electrical outlet.
- ☐ Check that the electrical outlet is working. Plug another device into the electrical outlet and check that you can turn the power on.

## **Forgot Your Administrator's Password**

By resetting the network settings, you can restore the administrator password to its original setting at the time of purchase.

#### **Related Information**

- → "Initial Administrator Password" on page 12
- → "Initializing the Network Settings from the Control Panel" on page 167

## **Problems when Preparing Network Scanning**

## **Hints to Solving Problems**

☐ Checking the error message

When trouble has occurred, first check whether there are any messages on the driver screen. If you have the notification email set when the events occur, you can promptly learn the status.

☐ Checking the communication status

Check the communication status of server computer or client computer by using the command such as ping and ipconfig.

□ Connection test

For checking the connection between the scanner to the mail server, perform the connection test from the scanner. Also, check the connection from the client computer to the server to check the communication status.

☐ Initializing the settings

If the settings and communication status show no problem, the problems may be solved by disabling or initializing the network settings of the scanner, and then setting up again.

#### **Related Information**

- → "Error Indicators" on page 27
- → "Receiving Email Notifications When Events Occur" on page 175

### **Cannot Access Web Config**

#### ■ The IP address is not assigned to the scanner.

#### **Solutions**

A valid IP address may not be assigned to the scanner. Set a valid IP address using Epson Scan 2 Utility. You can confirm the current setting information from Epson Scan 2 Utility.

→ "Checking the Scanner's IP Address" on page 101

#### ■ Web browser does not support the Encryption Strength for SSL/TLS.

#### Solutions

SSL/TLS has the Encryption Strength. You can open Web Config by using a web browser that supports bulk encryptions as indicated below. Check you are using the a supported browser.

■ 80bit: AES256/AES128/3DES

☐ 112bit: AES256/AES128/3DES

☐ 128bit: AES256/AES128

☐ 192bit: AES256

☐ 256bit: AES256

#### CA-signed Certificate is expired.

#### **Solutions**

If there is a problem with the expiration date of the certificate, "The certificate has expired" is displayed when connecting to Web Config with SSL/TLS communication (https). If the message appears before its expiration date, make sure that the scanner's date is configured correctly.

#### ■ The common name of the certificate and the scanner do not match.

#### **Solutions**

| If the common name of the certificate and the scanner do not match, the message "The name of the security certificate does not match" is displayed when accessing Web Config using SSL/TLS communication (https). This happens because the following IP addresses do not match. |
|----------------------------------------------------------------------------------------------------|
| ☐ The scanner's IP address entered to common name for creating a Self-signed Certificate or CSR                                                                                                    |
| ☐ IP address entered to web browser when running Web Config                                                                                                    |
| For Self-signed Certificate, update the certificate.                                                                                                    |
| For CA-signed Certificate, take the certificate again for the scanner.                                                                                                    |

#### ■ The proxy server setting of local address is not set to web browser.

#### Solutions

| IΤΙ | ons                                                                                                    |
|-----|----------------------------------------------------------------------------------------------------|
|     | Then the scanner is set to use a proxy server, configure the web browser not to connect to the local dress via the proxy server.                                                            |
|     | Windows:                                                                                                    |
|     | Select Control Panel > Network and Internet > Internet Options > Connections > LAN settings > Proxy server, and then configure not to use the proxy server for LAN (local addresses).       |
|     | Mac OS:                                                                                                    |
|     | Select <b>System Preferences</b> > <b>Network</b> > <b>Advanced</b> > <b>Proxies</b> , and then register the local address for <b>Bypass proxy settings for these Hosts &amp; Domains</b> . |
|     | Example:                                                                                                    |
|     | 192.168.1.*: Local address 192.168.1.XXX, subnet mask 255.255.255.0                                                                                                    |
|     | 192.168.*.*: Local address 192.168.XXX,XXX, subnet mask 255.255.0.0                                                                                                    |

#### DHCP is disabled in the computer's settings.

#### **Solutions**

If the DHCP for obtaining an IP address automatically is disabled on the computer, you may not be able to access Web Config. Enable DHCP.

Example for Windows 10:

Open the Control Panel and then click **Network and Internet** > **Network and Sharing Center** > **Change adapter settings**. Open the Properties screen of the connection you are using, and then open the properties screen for**Internet Protocol Version 4** (**TCP/IPv4**) or **Internet Protocol Version 6** (**TCP/IPv6**). Check that **Obtain an IP address automatically** is selected on the displayed screen.

## **Problems Starting Scanning**

## **Cannot Start Scanning from Computer**

Make sure the computer and the scanner are connected correctly.

The cause and solution to the problem differ depending on whether or not they are connected.

### **Checking the Connection Status (Windows)**

Use the Epson Scan 2 Utility to check the connection status.

#### Note:

Epson Scan 2 Utility is an application supplied with the scanner software.

| 1. | Start the Epson Scan 2 Utility.                                                                                                    |
|----|----------------------------------------------------------------------------------------------------|
|    | ☐ Windows 11                                                                                                    |
|    | Click the start button, and then select All apps > EPSON > Epson Scan 2 Utility.                                                                   |
|    | ☐ Windows 10                                                                                                    |
|    | Click the start button, and then select EPSON > Epson Scan 2 Utility.                                                                              |
|    | ☐ Windows 8.1/Windows 8                                                                                                    |
|    | Enter the application name in the search charm, and then select the displayed icon.                                                                |
|    | ☐ Windows 7                                                                                                    |
|    | Click the start button, and then select <b>All Programs</b> or <b>Programs</b> > <b>EPSON</b> > <b>Epson Scan 2</b> > <b>Epson Scan 2</b> Utility. |

2. On the **Epson Scan 2 Utility** screen, open the **Scanner** list, and then click **Settings** to open the **Scanner Settings** screen.

If the Scanner Settings screen is already displayed instead of the Epson Scan 2 Utility screen, go to the next.

3. If the scanner is not displayed on the **Scanner Settings** screen, your scanner is not detected.

Click **Add**, and then add your scanner on the **Add Network Scanner** screen.

If you cannot search for the scanner or cannot scan even if the correct scanner is selected, see the related information.

#### **Related Information**

- → "Cannot connect to a Network" on page 138
- → "The Scanner Cannot Connect by USB" on page 140
- → "Cannot Scan Even Though a Connection has been Correctly Established" on page 140

## **Checking the Connection Status (Mac OS)**

Use Epson Scan 2 Utility to check the connection status.

#### Note:

Epson Scan 2 Utility is an application supplied with the scanner software.

- 1. Start the Epson Scan 2 Utility.
  - Select Go > Applications > Epson Software > Epson Scan 2 Utility.
- 2. On the **Epson Scan 2 Utility** screen, open the **Scanner** list, and then click **Settings** to open the **Scanner Settings** screen.
  - If the Scanner Settings screen is already displayed instead of the Epson Scan 2 Utility screen, go to the next
- 3. If the scanner is not displayed on the **Scanner Settings** screen, your scanner is not detected.
  - Click the icon, and then allow the software to make changes.
- 4. Click the + icon, and then add your scanner on the **Add Network Scanner** screen.

If you cannot search for the scanner or cannot scan even if the correct scanner is selected, see the related information.

#### **Related Information**

- → "Cannot connect to a Network" on page 138
- → "The Scanner Cannot Connect by USB" on page 140
- → "Cannot Scan Even Though a Connection has been Correctly Established" on page 140

#### **Cannot connect to a Network**

The problem could be one of the following issues.

#### Something is wrong with the network devices for Wi-Fi connection.

#### Solutions

Turn off the devices you want to connect to the network. Wait for about 10 seconds, and then turn on the devices in the following order; wireless router, computer or smart device, and then scanner. Move the scanner and computer or smart device closer to the wireless router to help with radio wave communication, and then try to make network settings again.

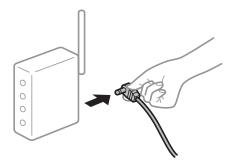

#### Devices cannot receive signals from the wireless router because they are too far apart.

#### **Solutions**

After moving the computer or the smart device and the scanner closer to the wireless router, turn off the wireless router, and then turn it back on.

#### When changing the wireless router, the settings do not match the new router.

#### **Solutions**

Make the connection settings again so that they match the new wireless router.

- → "When Replacing the Wireless Router" on page 163
- The SSIDs connected from the computer or smart device and computer are different.

#### **Solutions**

When you are using multiple wireless routers at the same time or the wireless router has multiple SSIDs and devices are connected to different SSIDs, you cannot connect to the wireless router.

Connect the computer or smart device to the same SSID as the scanner.

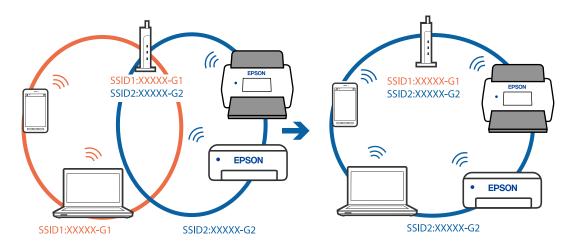

#### A privacy separator on the wireless router is available.

#### Solutions

Most wireless routers have a privacy separator feature that blocks communication between connected devices. If you cannot communicate between the scanner and the computer or smart device even if they are connected to the same network, disable the privacy separator on the wireless router. See the manual provided with the wireless router for details.

#### The IP address is incorrectly assigned.

#### Solutions

If the IP address assigned to the scanner is 169.254.XXX.XXX, and the subnet mask is 255.255.0.0, the IP address may not be assigned correctly.

Click **Add** on the **Scanner Settings** screen in Epson Scan 2 Utility. Select the model you are using, enter the IP address, and then click **OK**.

Restart the wireless router or reset the network settings for the scanner.

- → "Re-setting the Network Connection" on page 163
- There is a problem with the network settings on the computer.

#### **Solutions**

Try accessing any website from your computer to make sure that your computer's network settings are correct. If you cannot access any website, there is a problem on the computer.

Check the network connection of the computer. See the documentation provided with the computer for details.

#### ■ The scanner is off.

#### **Solutions**

Make sure the scanner is turned on.

Also, wait until the status light stops flashing indicating that the scanner is ready to scan.

#### The Scanner Cannot Connect by USB

The following causes can be considered.

#### ■ The USB cable is not plugged into the electrical outlet correctly.

#### **Solutions**

Connect the USB cable securely to the scanner and the computer.

#### There is a problem with the USB hub.

#### Solutions

If you are using a USB hub, try to connect the scanner directly to the computer.

#### There is a problem with the USB cable or the USB inlet.

#### **Solutions**

If the USB cable cannot be recognized, change the port, or change the USB cable.

#### The scanner is off.

#### Solutions

Make sure the scanner is turned on.

Also, wait until the status light stops flashing indicating that the scanner is ready to scan.

#### Cannot Scan Even Though a Connection has been Correctly Established

#### Required applications are not installed on your computer.

#### **Solutions**

Make sure the application Epson ScanSmart is installed.

If Epson ScanSmart is not installed, install it again.

→ "Installing Your Applications" on page 159

## If you are using any TWAIN-compliant programs, the correct scanner is not selected as the source setting. (Windows)

#### **Solutions**

Make sure that you select the correct scanner from your programs list.

#### Network Scanning Settings are Disabled

#### **Solutions**

In Web Config, select the Scan tab > Network Scan, and then select Enable scanning in EPSON Scan.

#### AirPrint is disabled.

#### Solutions

Enable the AirPrint setting in Web Config.

## **Cannot Start Scanning from Smart Device**

Make sure the smart device and the scanner are connected correctly.

The cause and solution to the problem differ depending on whether or not they are connected.

### **Checking the Connection Status (Smart Device)**

You can use Epson Smart Panel to check the connection status for the smart device and the scanner.

- 1. Start Epson Smart Panel on your smart device.
- 2. Check whether or not the scanner name is displayed in Epson Smart Panel.

If the scanner name is displayed, a connection has been successfully established between the smart device and the scanner.

If a message is displayed saying that the scanner is not selected, a connection has not been established between the smart device and the scanner. Follow the instructions on the Epson Smart Panel to connect to the scanner.

If you cannot connect to the scanner over a network, check the Related Information.

#### **Related Information**

→ "Cannot connect to a Network" on page 141

#### **Cannot connect to a Network**

The problem could be one of the following issues.

#### Something is wrong with the network devices for Wi-Fi connection.

#### **Solutions**

Turn off the devices you want to connect to the network. Wait for about 10 seconds, and then turn on the devices in the following order; wireless router, computer or smart device, and then scanner. Move the

scanner and computer or smart device closer to the wireless router to help with radio wave communication, and then try to make network settings again.

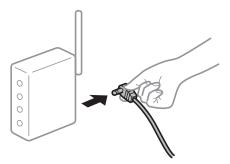

#### Devices cannot receive signals from the wireless router because they are too far apart.

#### **Solutions**

After moving the computer or the smart device and the scanner closer to the wireless router, turn off the wireless router, and then turn it back on.

#### When changing the wireless router, the settings do not match the new router.

#### **Solutions**

Make the connection settings again so that they match the new wireless router.

→ "When Replacing the Wireless Router" on page 163

#### The SSIDs connected from the computer or smart device and computer are different.

#### **Solutions**

When you are using multiple wireless routers at the same time or the wireless router has multiple SSIDs and devices are connected to different SSIDs, you cannot connect to the wireless router.

Connect the computer or smart device to the same SSID as the scanner.

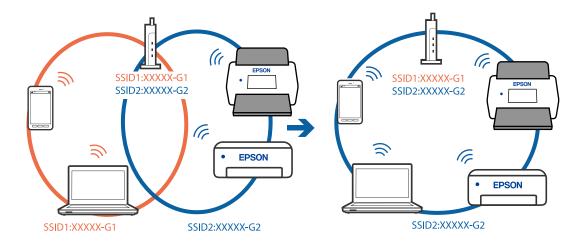

#### A privacy separator on the wireless router is available.

#### **Solutions**

Most wireless routers have a privacy separator feature that blocks communication between connected devices. If you cannot communicate between the scanner and the computer or smart device even if they

are connected to the same network, disable the privacy separator on the wireless router. See the manual provided with the wireless router for details.

#### The IP address is incorrectly assigned.

#### **Solutions**

If the IP address assigned to the scanner is 169.254.XXX.XXX, and the subnet mask is 255.255.0.0, the IP address may not be assigned correctly.

Click **Add** on the **Scanner Settings** screen in Epson Scan 2 Utility. Select the model you are using, enter the IP address, and then click **OK**.

Restart the wireless router or reset the network settings for the scanner.

→ "Re-setting the Network Connection" on page 163

#### There is a problem with the network settings on the smart device.

#### **Solutions**

Try accessing any website from your smart device to make sure that your smart device's network settings are correct. If you cannot access any website, there is a problem on the smart device.

Check the network connection of the computer. See the documentation provided with the smart device for details.

#### The scanner is off.

#### **Solutions**

Make sure the scanner is turned on.

Also, wait until the status light stops flashing indicating that the scanner is ready to scan.

## **Paper Feeding Problems**

## **Multiple Originals Are Fed (Double Feed)**

Check the following when a double feed occurs.

| If the jammed original is inside the scanner, | open the scanner | cover or vertical | path cover an | nd remove the |
|-----------------------------------------------|------------------|-------------------|---------------|---------------|
| original.                                     |                  |                   |               |               |

| $\Box$ | <sup>~</sup> hecl | r t | he scanned    | limage     | and t | hen    | scan | the  | original | e agai | n if   | f necessar | 37 |
|--------|-------------------|-----|---------------|------------|-------|--------|------|------|----------|--------|--------|------------|----|
| _      |                   | ν.  | iic scaiiiicc | i iiiiage, | ana   | .11011 | ocan | tric | Original | o agai | .11 11 | necessar   | у. |

Make sure the scanner is in the correct scanner position for the original.

☐ This product uses two different positions for scanning, depending on the original being scanned. Check the link to see which position is appropriate for your original.

"Combinations of Originals and Scanner Position" on page 46

☐ When scanning multiple standard-size originals, scan in the vertical path position.

If the scanner is in the straight path position, pull the lever to tilt the scanner forward to place it in the vertical path position.

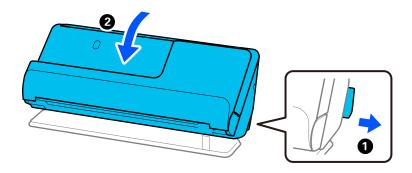

☐ When scanning in the straight path position, load only one original at a time.

If the scanner is in the vertical path position, pull the lever to tilt the scanner backward to the straight path position.

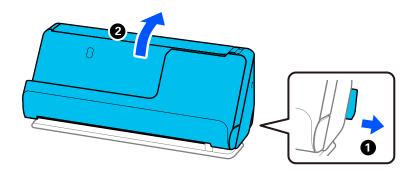

If multiple originals are fed frequently, try the following.

- ☐ If you load unsupported originals, the scanner may feed multiple originals at a time.
- ☐ Reduce the number of originals being placed at a time.
- ☐ Use **Automatic Feeding Mode**, and scan originals one by one.

When you are using Epson ScanSmart, you can open the Epson Scan 2 screen by clicking the **Settings** button > **Scanner Settings** tab > **Scan Settings**.

☐ Clean the rollers inside the scanner.

"Cleaning Inside the Scanner" on page 109

☐ Check the number of sheets scanned by the pickup roller. If the number of scans exceeds the pickup roller's service life (50,000 sheets), replace the roller assembly kit with a new one.

Even if the number of scans does not exceed the pickup roller's service life, we recommend replacing the roller assembly kit with a new one if the surface of the roller is worn out.

"Replacing the Roller Assembly Kit" on page 119

#### Note:

You can check the number of sheets scanned by the pickup roller in the Epson Scan 2 Utility. Start the Epson Scan 2 Utility, click on the **Counter** tab, and then check the **Number of Scans** in **Roller Assembly Kit**.

#### **Related Information**

→ "Scanning in Automatic Feeding Mode" on page 93

- → "Cleaning Inside the Scanner" on page 109
- → "Removing Jammed Originals from the Scanner" on page 145

# **Removing Jammed Originals from the Scanner**

If an original is jammed in the scanner, clear the jam according to the procedure for the scanner position.

#### Note:

- ☐ If you change the scanner position while scanning, the original will get jammed. Do not change the scanner position while scanning.
- ☐ Epson Smart Panel does not support scanning for long paper (393.7 mm (15.5 in.) or more).

#### **Related Information**

- → "Multiple Originals Are Fed (Double Feed)" on page 143
- → "Paper Jams, Paper Feed Errors, and Document Protection Issues Occur Frequently" on page 151
- → "Paper Protection Does not Work Correctly" on page 152

#### For the Vertical Path Position

- 1. Remove all originals remaining in the input tray.
- 2. Open the vertical path cover.

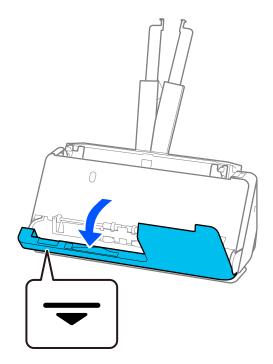

3. Pull the lever to open the scanner cover.

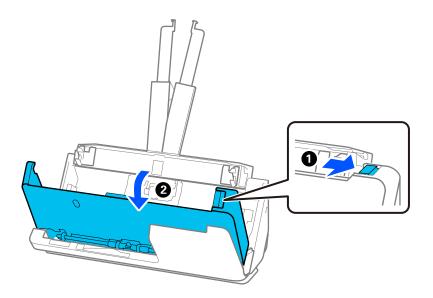

4. Carefully remove any jammed originals.

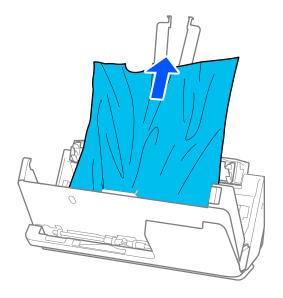

5. If you cannot pull originals straight up, carefully pull out any jammed originals from the output tray in the direction of the arrow.

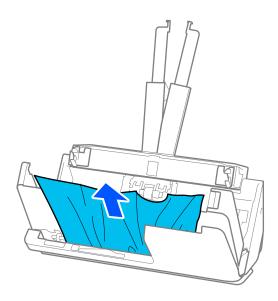

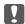

# Important:

Make sure there is no paper inside the scanner.

6. Close the scanner cover with both hands. Next, close the vertical path cover.

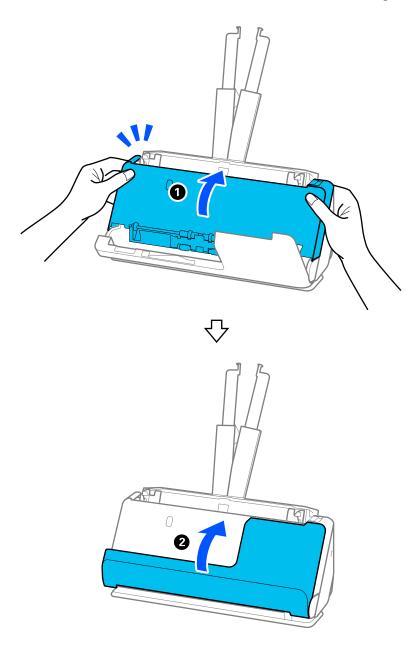

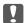

# Important:

Before restarting scanning, make sure that the scanner is stationary. If the scanner is not stationary, it could cause the original to jam.

# For the Straight Path Position

1. Remove all originals remaining in the input tray.

2. Pull the lever to open the scanner cover.

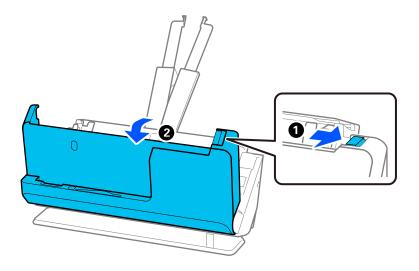

3. Carefully remove any jammed originals.

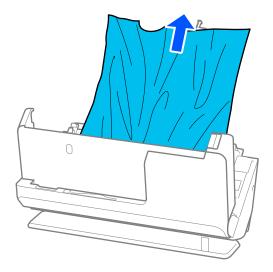

4. If you cannot pull originals straight up, carefully pull out any jammed originals from the output slot in the direction of the arrow.

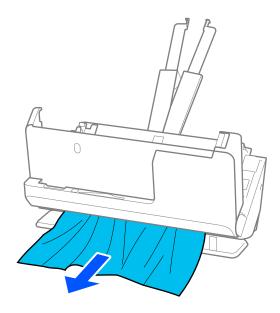

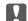

#### | Important:

Make sure there is no paper inside the scanner.

Close the scanner cover with both hands.

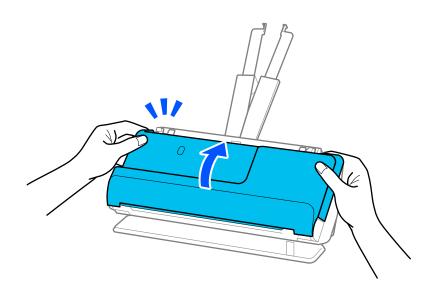

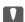

# Important:

Before restarting scanning, make sure that the scanner is stationary. If the scanner is not stationary, it could cause the original to jam.

# Paper Jams, Paper Feed Errors, and Document Protection Issues Occur Frequently

If the following problems occur, check the original and the status of the scanner.

- ☐ Originals jam frequently
- ☐ Paper feed errors occur frequently
- ☐ Document protection issues occur frequently

#### Points to check when loading originals

- ☐ For originals with folds or that are curled, flatten the original before loading.
- ☐ When loading originals with a mixture of different sizes, load the originals with the side to be scanned facing up and in descending order of paper size with the widest at the back and the narrowest at the center of the input tray. Next, slide the edge guides to align them with the widest originals.

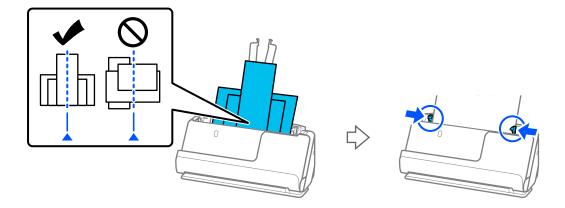

"Loading Batches of Originals with Different Paper Types and Sizes" on page 83

If the problem is not solved, try scanning the originals at each size separately, or scan the originals one by one. Align the edge guides to the width of the originals each time you load them.

#### Note:

You can use the following methods to scan the originals multiple times separately and then save them to one file.

- ☐ You can use scanner software.
  - See the Epson ScanSmart help for details on adding or editing the scanned paged after scanning in Epson ScanSmart.
- □ When you are using Epson Smart Panel, load the next original, and then tap +**Scan** after scanning the first page to display the Edit screen. You can rotate, move, and delete pages on the Edit screen.
- ☐ After scanning, remove the original from the output tray or the output slot.

#### Points to check on the scanner

- ☐ Clean the rollers inside the scanner.
  - "Cleaning Inside the Scanner" on page 109
- ☐ Check the number of sheets scanned by the pickup roller. If the number of scans exceeds the pickup roller's service life (50,000 sheets), replace the roller assembly kit with a new one.
  - Even if the number of scans does not exceed the pickup roller's service life, we recommend replacing the roller assembly kit with a new one if the surface of the roller is worn out.

"Replacing the Roller Assembly Kit" on page 119

#### Note:

You can check the number of sheets scanned by the pickup roller in the Epson Scan 2 Utility. Start the Epson Scan 2 Utility, click on the **Counter** tab, and then check the **Number of Scans** in **Roller Assembly Kit**.

#### **Related Information**

- → "Types of Originals that Require Attention" on page 44
- → "Loading Batches of Originals with Different Paper Types and Sizes" on page 83
- → "Cleaning Inside the Scanner" on page 109
- → "Multiple Originals Are Fed (Double Feed)" on page 143
- → "Paper Protection Does not Work Correctly" on page 152

# **Paper Protection Does not Work Correctly**

| D | epending on the original and the level you set, this feature may not work correctly.                             |
|---|----------------------------------------------------------------------------------------------------|
|   | If false positives occur frequently, try lowering the level.                                                     |
|   | If your original is damaged, check that this feature is enabled. If it is already enabled, increase the level of |
|   | protection for the feature.                                                                                      |

#### **Related Information**

→ "Removing Jammed Originals from the Scanner" on page 145

# **The Originals Get Dirty**

Clean the inside of the scanner.

#### **Related Information**

→ "Cleaning Inside the Scanner" on page 109

# **Scanning Speed Slows Down when Scanning Continuously**

When scanning continuously using the ADF, scanning slows down to prevent the scanner mechanism from overheating and being damaged. However, you can continue scanning.

To regain normal scanning speed, leave the scanner idle for at least 30 minutes. Scanning speed does not recover even if the power is off.

# **Scanning Takes a Long Time**

| The scanning speed may slow down depending on the scanning conditions, such as high resolution, | image |
|-------------------------------------------------------------------------------------------------|-------|
| adjustment features, file format, communication mode, and so on.                                |       |

| Compute   | ers with USB 3. | 0 (SuperSpe | ed) or U | SB 2.0 (F | Ii-Speed) j | orts can | scan fast | ter than th | ose with  | USB 1.1    |
|-----------|-----------------|-------------|----------|-----------|-------------|----------|-----------|-------------|-----------|------------|
| ports. If | you are using a | USB 3.0 or  | USB 2.0  | port with | the scanr   | er, make | sure it m | neets the s | ystem req | uirements. |

☐ When using security software, exclude the TWAIN.log file from monitoring, or set the TWAIN.log as a readonly file. For more information on your security software's functions, see the help and so on supplied with the software. The TWAIN.log file is saved in the following locations.

C:\Users\(user name)\AppData\Local\Temp

# **Scanned Image Problems**

# **Lines (Streaks) Appear when Scanning from ADF**

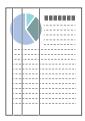

☐ Clean the ADF.

Straight lines (streaks) may appear in the image when debris or dirt gets into the ADF.

- ☐ Remove any debris or dirt that adheres to the original.
- ☐ Using **Glass Dirt Detection** feature, a notification is displayed when dirt is detected on the scanner glass inside the scanner.

Select **Scanner Setting** tab and then select **On-High** or **On-Low** from **Detect Glass Dirt** in Epson Scan 2 Utility .

When an alert is displayed, clean the glass surfaces inside your scanner using a genuine Epson cleaning kit or a soft cloth.

"Cleaning Inside the Scanner" on page 109

#### Note:

- ☐ Some stains may not be detected correctly.
- ☐ *If the detection does not work correctly, change the setting.*

If no stains are detected, select On-High. If stains are detected incorrectly, select On-Low or Off.

#### **Related Information**

- → "Cleaning Inside the Scanner" on page 109
- → "Setting the Glass Surface Stain Detection Feature" on page 104

# **Alert About Stains Inside the Scanner Still Appears**

If the alert screen appears after cleaning the inside of the scanner, glass part will be required to replace. Contact your local dealer to repair.

#### **Related Information**

→ "Cleaning Inside the Scanner" on page 109

## **Colors Are Uneven in the Scanned Image**

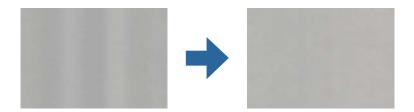

If the scanner is subject to strong light such as direct sunlight, the sensor inside the scanner misdetects the light and colors in the scanned image become uneven.

☐ Change the orientation of the scanner so that no strong light is falling on the front of the scanner.

☐ Move the scanner to a location where it will not be subjected to strong light.

# **Expanding or Contracting the Scanned Image**

When expanding or contracting the scanned image, you can adjust the expansion ratio by using the **Adjustments** feature in Epson Scan 2 Utility. This feature is only available for Windows.

#### Note:

Epson Scan 2 Utility is one of the applications supplied with the scanner software.

- 1. Start Epson Scan 2 Utility.
  - ☐ Windows 11

Click the start button, and then select **All apps** > **EPSON** > **Epson Scan 2 Utility**.

☐ Windows 10

Click the start button, and then select **EPSON** > **Epson Scan 2 Utility**.

☐ Windows 8.1/Windows 8

Enter the application name in the search charm, and then select the displayed icon.

☐ Windows 7

Click the start button, and then select **All Programs** or **Programs** > **EPSON** > **Epson Scan 2** > **Epson Scan 2** Utility.

- 2. Select the **Adjustments** tab.
- 3. Use **Expansion/Contraction** to adjust the expansion ratio for scanned images.
- 4. Click **Set** to apply the settings to the scanner.

# An Image on the Back of Your Original Appears in Your Scanned Image

Images on the back of the original may appear in the scanned image.

# Moiré Patterns (Web-Like Shadows) Appear

If the original is a printed document, moiré patterns (web-like shadows) may appear in the scanned image.

☐ Check that **Descreening** is selected.

Click Settings in Epson ScanSmart, Review Scans or on the Select Action window, and then click the Scanner Settings tab > Scan Settings button > Advanced Settings tab on the Epson Scan 2 window > Descreening.

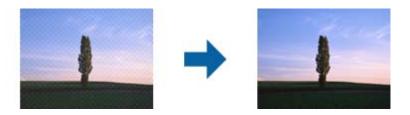

☐ Change the resolution, and then scan again.

Click Settings in Epson ScanSmart, Review Scans or on the Select Action window, and then click the Scanner Settings tab > Scan Settings button > Main Settings tab on the Epson Scan 2 window > Resolution.

# The Edge of the Original is Not Scanned when Automatically Detecting the Size of the Original

Depending on the original, the edge of the original may not scanned when automatically detecting the size of the original.

☐ Click Settings in Epson ScanSmart, Review Scans or on the Select Action window, and then click the Scanner Settings tab > Scan Settings button.

In Epson Scan 2, select the **Main Settings** tab, and then select **Document Size** > **Settings**. On the **Document Size Settings** window, adjust **Crop Margins for Size** "**Auto**".

☐ Depending on the original, the area of the original may not be detected correctly when using the **Auto Detect** feature. Select the appropriate size of the original from the **Document Size** list.

Click Settings in Epson ScanSmart, Review Scans or on the Select Action window, and then click the Scanner Settings tab > Scan Settings button.

In Epson Scan 2, click the Main Settings tab, and then click Document Size.

#### Note:

If the size of the original you want to scan is not on the list, select **Customize**, and then create the size manually.

Click Settings in Epson ScanSmart, Review Scans or on the Select Action window, and then click the Scanner Settings tab > Scan Settings button.

In Epson Scan 2, click the Main Settings tab, and then click Customize in Document Size.

# **Character is not Recognized Correctly**

Check the following to increase the recognition rate of OCR (Optical Character Recognition).

☐ Check that the original is placed straight.

|     | Use           | an original with clear text. Text recognition may decline for the following types of originals.                                                                                                    |
|-----|---------------|----------------------------------------------------------------------------------------------------|
|     |               | Originals that have been copied many times                                                                                                    |
|     |               | Originals received by fax (at low resolutions)                                                                                                    |
|     |               | Originals with tightly spaced characters or line spacing                                                                                                    |
|     |               | Originals with ruled lines or underlined text                                                                                                    |
|     |               | Originals with hand-written text                                                                                                    |
|     |               | Originals with creases or wrinkles                                                                                                    |
|     | -             | er type made of thermal paper such as receipts may deteriorate due to age or friction. Scan them as soon as sible.                                                                                                    |
|     | Wh            | en saving to Microsoft® Office or <b>Searchable PDF</b> files, check that the correct languages are selected.                                                                                                    |
|     | Che           | eck the <b>Language</b> on the Save Settings screen.                                                                                                    |
|     | If yo         | ou have set Image Type to Color or Grayscale in Epson Scan 2, try adjusting the Text Enhancement setting.                                                                                                    |
|     | scre          | Epson ScanSmart, click the <b>Settings</b> button > <b>Scanner Settings</b> tab > <b>Scan Settings</b> to open the Epson Scan 2 seen. On the Epson Scan 2 screen, click the <b>Advanced Settings</b> tab > <b>Text Enhancement</b> > <b>Settings</b> , and then ct <b>Emphasize light letters for OCR</b> as the <b>Mode</b> . |
| the | u nee<br>scai | not Solve Problems in the Scanned Image                                                                                                    |
|     |               |                                                                                                    |
|     |               | have tried all of the solutions and have not solved the problem, initialize the scanner driver (Epson Scan 2) is using Epson Scan 2 Utility.                                                                                                    |
| No  |               |                                                                                                    |
| Ep. | son S         | Scan 2 Utility is one of the applications supplied with the scanner software.                                                                                                    |
| 1.  | Sta           | art Epson Scan 2 Utility.                                                                                                    |
|     |               | Windows 11                                                                                                    |
|     |               | Click the start button, and then select <b>All apps</b> > <b>EPSON</b> > <b>Epson Scan 2 Utility</b> .                                                                                                    |
|     |               | Windows 10                                                                                                    |
|     |               | Click the start button, and then select <b>EPSON</b> > <b>Epson Scan 2 Utility</b> .                                                                                                    |
|     |               | Windows 8.1/Windows 8                                                                                                    |
|     |               | Enter the application name in the search charm, and then select the displayed icon.                                                                                                    |
|     |               | Windows 7                                                                                                    |
|     |               | Click the start button, and then select All Programs or Programs $>$ EPSON $>$ Epson Scan 2 $>$ Epson Scan 2 Utility.                                                                                                    |
|     |               | Mac OS                                                                                                    |
|     |               | Select Go > Applications > Epson Software > Epson Scan 2 Utility.                                                                                                    |
| 2.  | Se            | lect the <b>Other</b> tab.                                                                                                    |

| ^  | $\sim$ 1 | ٠ . | 1 1 | •   | -   |
|----|----------|-----|-----|-----|-----|
| 3. | ( )      | 10  | 7   | 200 | et. |
|    |          |     |     |     |     |

Note:

If initialization does not solve the problem, uninstall and re-install the scanner driver (Epson Scan 2).

# **Uninstalling and Installing Applications**

# **Uninstalling Your Applications**

You may need to uninstall and then reinstall your applications to solve certain problems or if you upgrade your operating system. Log on to your computer as an administrator. Enter the administrator password if the computer prompts you.

## **Uninstalling Your Applications for Windows**

- 1. Quit all running applications.
- 2. Disconnect the scanner from your computer.
- 3. Open the Control Panel:
  - ☐ Windows 11

Click the start button, and then select **All apps** > **Windows Tools** > **Control Panel**.

☐ Windows 10

Click the start button, and then select **Windows System** > **Control Panel**.

☐ Windows 8.1/Windows 8

Select **Desktop** > **Settings** > **Control Panel**.

☐ Windows 7

Click the start button, and then select Control Panel.

- 4. Select **Uninstall a program** in **Programs**.
- 5. Select the application you want to uninstall.
- 6. Click Uninstall/Change or Uninstall.

Note:

If the User Account Control window is displayed, click Continue.

7. Follow the on-screen instructions.

Note:

A message may be displayed prompting you to restart your computer. If it is displayed, make sure **I** want to restart my computer now is selected, and then click **Finish**.

# **Uninstalling Your Applications for Mac OS**

Note:

Make sure you installed EPSON Software Updater.

- 1. Download the Uninstaller using EPSON Software Updater.
  - Once you have downloaded the Uninstaller, you do not need to download it again each time you uninstall the application.
- 2. Disconnect the scanner from your computer.
- 3. To uninstall the scanner driver, select **System Preferences** from the Apple menu > **Printers & Scanners** (or **Print & Scan**, **Print & Fax**), and then remove the scanner from the enabled scanner list.
- 4. Quit all running applications.
- 5. Select Go > Applications > Epson Software > Uninstaller.
- 6. Select the application you want to uninstall, and then click Uninstall.

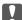

#### Important:

The Uninstaller removes all drivers for Epson scanners on the computer. If you use multiple Epson scanners and you only want to delete some of the drivers, delete all of them first, and then install the necessary scanner drivers again.

#### Note:

If you cannot find the application you want to uninstall in the application list, you cannot uninstall using the Uninstaller. In this situation, select **Go** > **Applications** > **Epson Software**, select the application you want to uninstall, and then drag it to the trash icon.

# **Installing Your Applications**

Follow the steps below to install the necessary applications.

#### Note:

- ☐ Log on to your computer as an administrator. Enter the administrator password if the computer prompts you.
- ☐ When reinstalling applications, you need to uninstall them first.
- 1. Quit all running applications.
- 2. When installing scanner driver (Epson Scan 2), disconnect the scanner and the computer temporarily.

#### Note

Do not connect the scanner and the computer until you are instructed to do so.

3. Install the application by following the instructions on the Website below.

https://epson.sn

# Adding or Replacing the Computer or Devices

| Connecting to a Scanner that has been Connected to the Network |
|----------------------------------------------------------------|
| Connecting a Smart Device and Scanner Directly (Wi-Fi Direct)  |
| Re-setting the Network Connection                              |
| Checking the Network Connection Status                         |

# Connecting to a Scanner that has been Connected to the Network

When the scanner has already been connected to the network, you can connect a computer or a smart device to the scanner over the network.

## **Using a Network Scanner from a Second Computer**

We recommend using the installer to connect the scanner to a computer.

To start the installer, access the following website, and then enter the product name. Go to **Setup**, and then start setting up.

#### https://epson.sn

You can view the operating instructions in the Web Movie Manuals. Access the following URL.

https://support.epson.net/publist/vlink.php?code=NPD7126

#### **Selecting the Scanner**

Follow the on-screen instructions until the following screen is displayed, select the scanner name you want to connect to, and then click **Next**.

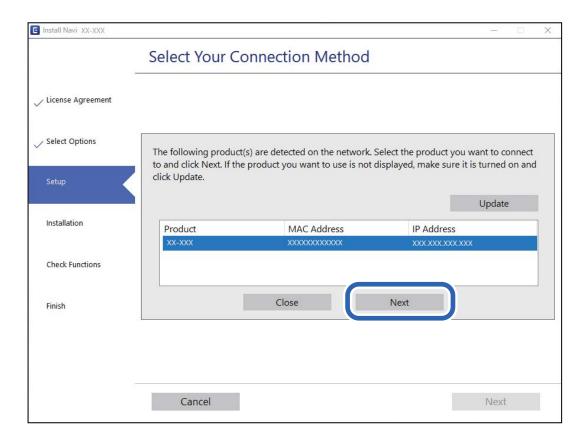

Follow the on-screen instructions.

## **Using a Network Scanner from a Smart Device**

You can connect a smart device to the scanner using one of the following methods.

#### Connecting over a wireless router

Connect the smart device to the same Wi-Fi network (SSID) as the scanner.

See the following for more details.

"Making Settings for Connecting to the Smart Device" on page 164

#### **Connecting by Wi-Fi Direct**

Connect the smart device to the scanner directly without a wireless router.

See the following for more details.

"Connecting a Smart Device and Scanner Directly (Wi-Fi Direct)" on page 162

# **Connecting a Smart Device and Scanner Directly (Wi-** Fi Direct)

Wi-Fi Direct (Simple AP) allows you to connect a smart device directly to the scanner without a wireless router and scan from the smart device.

#### **About Wi-Fi Direct**

Use this connection method when you are not using Wi-Fi at home or at the office, or when you want to connect the scanner and the computer or smart device directly. In this mode, the scanner acts as an wireless router and you can connect up to 8 devices to the scanner without having to use a standard wireless router. However, devices directly connected to the scanner cannot communicate with each other through the scanner.

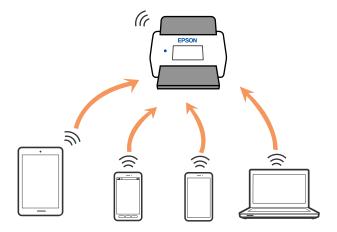

The scanner can be connected by Wi-Fi and Wi-Fi Direct (Simple AP) connection simultaneously. However, if you start a network connection in Wi-Fi Direct (Simple AP) connection when the scanner is connected by Wi-Fi, the Wi-Fi is temporarily disconnected.

## **Making AP Mode Settings**

This method allows you to connect the scanner directly to devices without an access point. The scanner acts as an access point.

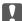

### Important:

When you connect from a computer or smart device to the scanner using an AP mode connection, the scanner is connected to the same Wi-Fi network (SSID) as the computer or smart device and communication is established between them. Since the computer or smart device is automatically connected to other connectable Wi-Fi networks if the scanner is turned off, it is not connected to the previous Wi-Fi network again if the scanner is turned on. Connect to the scanner's SSID in AP mode from the computer or smart device again. If you do not want to connect every time you turn the scanner on or off, we recommend using a Wi-Fi network by connecting the scanner to an access point.

1. Press the state button on the scanner's control panel.

The AP light is lit white when AP mode connection is enabled.

2. Connect from a computer or smart device using the scanner's SSID and password.

- ☐ You can check the SSID and password on the label stuck to the scanner.
- ☐ See the documentation provided with your computer or smart device for the operating instructions.

#### **Related Information**

→ "Checking the Network Connection Status" on page 165

# **Re-setting the Network Connection**

This section explains how to make the network connection settings and change the connection method when replacing the wireless router or the computer.

# When Replacing the Wireless Router

When you replace the wireless router, make settings for the connection between the computer or the smart device and the scanner.

You need to make these settings if you change your Internet service provider and so on.

# Making Settings for Connecting to the Computer

We recommend using the installer to connect the scanner to a computer.

To start the installer, access the following website, and then enter the product name. Go to **Setup**, and then start setting up.

#### https://epson.sn

You can view the operating instructions in the Web Movie Manuals. Access the following URL.

https://support.epson.net/publist/vlink.php?code=NPD7126

#### **Selecting a Connection Method**

Follow the on-screen instructions. On the **Select Install Option** screen, select **Set up Scanner connection again** (for new network router or changing USB to network, etc.), and then click **Next**.

Follow the on-screen instructions to finish setup.

If you cannot connect, see the following to try to solve the problem.

"Cannot connect to a Network" on page 138

#### Making Settings for Connecting to the Smart Device

You can use the scanner from a smart device when you connect the scanner to the same Wi-Fi network (SSID) as the smart device. To use the scanner from a smart device, access the following website, and then enter the product name. Go to **Setup**, and then start setting up.

https://epson.sn

Access to the website from the smart device that you want to connect to the scanner.

# When Changing the Computer

When changing the computer, make connection settings between the computer and the scanner.

### Making Settings for Connecting to the Computer

We recommend using the installer to connect the scanner to a computer.

To start the installer, access the following website, and then enter the product name. Go to **Setup**, and then start setting up.

https://epson.sn

You can view the operating instructions in the Web Movie Manuals. Access the following URL.

https://support.epson.net/publist/vlink.php?code=NPD7126

Follow the on-screen instructions.

# **Changing the Connection Method to the Computer**

This section explains how to change the connection method when the computer and the scanner have been connected.

# **Changing from USB to a Network Connection**

Using the installer and re-set up in a different connection method.

Access the following website, and then enter the product name. Go to **Setup**, and then start setting up.

https://epson.sn

#### **Selecting Change the Connection Methods**

Follow the instructions in each window. On the **Select Install Option** screen, select **Set up Scanner connection again (for new network router or changing USB to network, etc.)**, and then click **Next**.

Select Connect via wireless network (Wi-Fi), and then click Next.

Follow the on-screen instructions to finish setup.

## **Making Wi-Fi Settings from the Control Panel**

You can make network settings from the scanner's control panel in several ways. Choose the connection method that matches the environment and conditions that you are using.

If the wireless router supports WPS, you can make settings by using push button setup.

After connecting the scanner to the network, connect to the scanner from the device that you want to use (computer, smart device, tablet, and so on.)

#### **Related Information**

→ "Connecting the Scanner to the Network" on page 169

# **Checking the Network Connection Status**

You can check the network connection status in the following way.

# **Checking the Network Status Using Network Light**

You can check the network connection status using the network light on the scanner's control panel.

#### **Related Information**

- → "Lights" on page 26
- → "Error Indicators" on page 27

# **Checking the Network of the Computer (Windows only)**

By using the command prompt, check the connection status of the computer and the connection path to the scanner. This will lead you to solve the problems.

#### ☐ ipconfig command

Display the connection status of the network interface that is currently used by the computer.

By comparing the setting information with actual communication, you can check whether the connection is correct. In case there are multiple DHCP servers on the same network, you can find out the actual address assigned to the computer, the referred DNS server, etc.

- ☐ Format : ipconfig /all
- ☐ Examples :

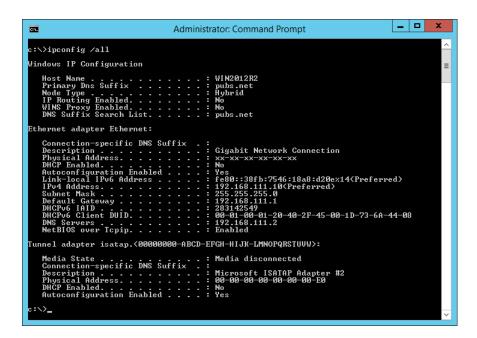

#### pathping command

You can confirm the list of routers passing through the destination host and the routing of communication.

- ☐ Format : pathping xxx.xxx.xxx
- ☐ Examples : pathping 192.0.2.222

```
Administrator: Command Prompt

c:\>pathping 192.168.111.20

Tracing route to EPSONAB12AB [192.168.111.20]
over a maximum of 30 hops:
0 VINZ012R2.pubs.net [192.168.111.10]
1 EPSONAB12AB [192.168.111.20]

Computing statistics for 25 seconds...
Source to Here This Node/Link
Hop RIT Lost/Sent = Pct Lost/Sent = Pct WINZ012R2.pubs.net [192.168.111.10]
1 38ms 0/100 = 0x 0/100 = 0x EPSONAB12AB [192.168.111.20]

Trace complete.
c:\>______
```

# **Disabling the Network Setting from the Control Panel**

You can disable the network settings.

1. Press the state button for more than 3 seconds to disable a Wi-Fi and AP mode connection.

The Flight and AP light turn off when these are disabled.

Note:

Press the state button to re-connect Wi-Fi and AP mode.

# **Initializing the Network Settings from the Control Panel**

You can restore all network settings to their defaults.

The administrator password and user name will also be reset to their initial values at the time of purchase. If panel lock is set, the panel lock feature will be turned off.

- 1. Turn off the scanner.
- 2. While holding down the solution, press the button until solution light and AP light turn on simultaneously. The solution light and AP light flash alternately and then turn off when restoration is complete.

# **Administrator Information**

| Connecting the Scanner to the Network         | . 169 |
|-----------------------------------------------|-------|
| Introduction of Product Security Features     | 172   |
| Administrator Settings                        | .172  |
| Disabling Network Scanning from your Computer | 174   |
| Disabling WSD Scan.                           | . 174 |
| Monitoring a Remote Scanner                   | . 174 |
| Backing Up the Settings                       | .176  |
| Advanced Security Settings                    | 177   |

# **Connecting the Scanner to the Network**

Connect the scanner to the network by using the scanner's control panel.

See Related Information for more details.

#### Note:

If your scanner and computer are in the same segment, you can also connect using the installer.

To start the installer, access the following website, and then enter the product name. Go to **Setup**, and then start setting up. <a href="https://epson.sn">https://epson.sn</a>

#### **Related Information**

→ "Connecting to the Wireless LAN (Wi-Fi)" on page 99

# **Before Making Network Connection**

To connect to the network, check the connection method and setting information for connection in advance.

## **Gathering Information on the Connection Setting**

Prepare the necessary setting information to connect. Check the following information in advance.

| Divisions                      | Items                                                                                 | Note                                                                                                    |
|--------------------------------|---------------------------------------------------------------------------------------|----------------------------------------------------------------------------------------------------|
| Network connection information | <ul><li>□ IP address</li><li>□ Subnet mask</li><li>□ Default gateway</li></ul>        | Decide the IP address to assign to the scanner.  When you assign the IP address statically, all values are required.  When you assign the IP address dynamically using the DHCP function, this information is not required because it is set automatically.                                                    |
| Wi-Fi connection information   | □ SSID □ Password                                                                     | These are the SSID (network name) and the password of the access point that the scanner connects to.  If MAC address filtering has been set, register the MAC address of the scanner in advance to register the scanner.  See the following for the supported standards.  "Network Specifications" on page 209 |
| DNS server information         | <ul><li>□ IP address for primary DNS</li><li>□ IP address for secondary DNS</li></ul> | These are required when specifying DNS servers. The secondary DNS is set when the system has a redundant configuration and there is a secondary DNS server.  If you are in a small organization and do not set the DNS server, set the IP address of the router.                                               |

| Divisions                | Items                    | Note                                                                                                    |  |  |
|--------------------------|--------------------------|----------------------------------------------------------------------------------------------------|--|--|
| Proxy server information | ☐ Proxy server name      | Set this when your network environment uses the proxy server to access the internet from the intranet, and you use the function that the scanner directly accesses to the internet. |  |  |
|                          |                          | For the following functions, the scanner directly connects to the internet .                                                                                                    |  |  |
|                          |                          | ☐ Epson Connect Services                                                                                                    |  |  |
|                          |                          | ☐ Cloud services of other companies                                                                                                    |  |  |
|                          |                          | ☐ Firmware updating                                                                                                    |  |  |
|                          |                          | ☐ Sending scanned images to SharePoint(WebDAV)                                                                                                    |  |  |
| Port number information  | ☐ Port number to release | Check the port number used by the scanner and computer, then release the port that is blocked by a firewall, if necessary.                                                          |  |  |
|                          |                          | See the following for the port number used by the scanner.                                                                                                    |  |  |
|                          |                          | "Using Port for the Scanner" on page 211                                                                                                    |  |  |

## **IP Address Assignment**

These are the following types of IP address assignment.

#### **Static IP address:**

Assign the predetermined IP address to the scanner (host) manually.

The information to connect to the network (subnet mask, default gateway, DNS server and so on) need to be set manually.

The IP address does not change even when the device is turned off, so this is useful when you want to manage devices with an environment where you cannot change the IP address or you want to manage devices using the IP address. We recommend settings to the scanner, server, etc. that many computers access. Also, when using security features such as IPsec / IP filtering, assign a fixed IP address so that the IP address does not change.

#### Automatic assignment by using DHCP function (dynamic IP address):

Assign the IP address automatically to the scanner (host) by using the DHCP function of the DHCP server or router.

The information to connect to the network (subnet mask, default gateway, DNS server and so on) is set automatically, so you can easily connect the device to the network.

If the device or the router is turned off, or depending on the DHCP server settings, IP address may change when re-connecting.

We recommend managing devices other than the IP address and communicating with protocols that can follow the IP address.

#### Note:

When you use the IP address reservation function of the DHCP, you can assign the same IP address to the devices at any time.

### **DNS Server and Proxy Server**

The DNS server has a host name, domain name of the email address, etc. in association with the IP address information.

Communication is impossible if the other party is described by host name, domain name, etc. when the computer or the scanner performs IP communication.

Queries the DNS server for that information and gets the IP address of the other party. This process is called name resolution.

Therefore, the devices such as computers and scanners can communicate using the IP address.

Name resolution is necessary for the scanner to communicate using the email function or Internet connection function.

When you use those functions, make the DNS server settings.

When you assign the scanner's IP address by using the DHCP function of the DHCP server or router, it is automatically set.

The proxy server is placed at the gateway between the network and the Internet, and it communicates to the computer, scanner, and Internet (opposite server) on behalf of each of them. The opposite server communicates only to the proxy server. Therefore, scanner information such as the IP address and port number cannot be read and increased security is expected.

When you connect to the Internet via a proxy server, configure the proxy server on the scanner.

# **Connecting to the Network Using a Static IP Address**

Selecting a static IP address using the software installer.

1. Start the software installer, and then follow the on-screen instructions.

#### Note

To start the installer, access the following website, and then enter the product name. Go to **Setup**, and then start setting up.

https://epson.sn

2. On the **Select Your Connection Method** screen, select **Advanced configuration**, enter the static IP address, and then follow the on-screen instructions.

# Setting up the IEEE802.11k/v or IEEE802.11r Features

- 1. Access Web Config, and then select the **Network** tab > **Basic**.
- 2. Set IEEE802.11k/v or IEEE802.11r to enabled or disabled.
- 3. Click Next.

The setting confirmation screen is displayed.

Click OK.

#### **Related Information**

→ "How to Run Web Config in a Web Browser" on page 30

# **Introduction of Product Security Features**

This section introduces the security function of the Epson Devices.

| Feature name                                 | Feature type                                                                  | What to set                                                                            | What to prevent                                                                                                    |
|----------------------------------------------|-------------------------------------------------------------------------------|----------------------------------------------------------------------------------------|----------------------------------------------------------------------------------------------------|
| Configuring the<br>Administrator<br>Password | Locks the system settings,<br>such as connection setup for<br>network or USB. | An administrator sets a password to the device. You can set or change from Web Config. | Prevent from illegally reading and changing the information stored in the device such as ID, password, network settings, and so on. Also, reduce a wide range of security risks such as leakage of information for the network environment or security policy. |
| Setup for external interface                 | Controls the interface that connects to the device.                           | Enable or disable USB connection with the computer.                                    | USB connection of computer:<br>Prevents unauthorized use of<br>the device by prohibiting<br>scanning without going<br>through the network.                                                                                                    |

# **Administrator Settings**

# **Configuring the Administrator Password**

When you set an administrator password, you can prevent users from changing system management settings. The default values are set at the time of purchase. We recommend changing the initial administrator password from the default setting.

#### Note

The following provides the default values for the administrator information.

- ☐ *User name (used for Web Config only): None (blank)*
- ☐ Password: Depends on the label attached to product.

 $Check \ the \ position \ of \ the \ QR \ code \ on \ the \ label \ attached \ to \ the \ back \ of \ the \ product.$ 

If the QR Code is on the left, the 8-digit number on the label is the initial administrator password.

If the QR Code is on the right, the serial number on the label attached to the base of the product is the initial administrator password.

"Initial Administrator Password" on page 12

You can change the administrator password using either Web Config, the scanner's control panel, or Epson Device Admin. When using Epson Device Admin, see the Epson Device Admin guide or help.

# **Changing the Administrator Password Using Web Config**

Change the administrator password in Web Config.

1. Access Web Config and select the **Product Security** tab > **Change Administrator Password**.

2. Enter the necessary information in **Current password**, **User Name**, **New Password**, and **Confirm New Password**.

The new password must be 8 to 20 characters long and only contain single-byte alphanumeric characters and symbols.

#### Note:

The following provides the default values for the administrator information.

- ☐ *User name: none (blank)*
- ☐ Password: Depends on the label attached to product.

Check the position of the QR code on the label attached to the back of the product.

If the QR Code is on the left, the 8-digit number on the label is the initial administrator password.

If the QR Code is on the right, the serial number on the label attached to the base of the product is the initial administrator password.

"Initial Administrator Password" on page 12

3. Select OK.

#### **Related Information**

- → "Notes on the Administrator Password" on page 12
- → "How to Run Web Config in a Web Browser" on page 30

# **Locking the Buttons on the Control Panel (Panel Lock)**

You can lock the Wi-Fi connect button (**③**) and the Wi-Fi on/off button (**⑤**) on so that network settings cannot be changed from the control panel.

You can set from the **Device Management** tab > **Control Panel** > **Panel Lock** in Web Config.

#### **Related Information**

→ "How to Run Web Config in a Web Browser" on page 30

# Logging on to the Scanner from a Computer

When you log in to Web Config as an administrator, you can operate items that are set in the Lock Setting.

- 1. Enter the scanner's IP address into a browser to run Web Config.
- 2. Click Administrator Login.
- 3. Enter the user name and administrator password in **User Name** and **Current password**.
- 4. Click OK.

The locked items and **Administrator Logout** are displayed when being authenticated.

Click Administrator Logout to log off.

#### **Related Information**

- → "Notes on the Administrator Password" on page 12
- → "How to Run Web Config in a Web Browser" on page 30

# **Disabling Network Scanning from your Computer**

You can make the following settings in Web Config to disable network scanning using EPSON Scan from your computer.

- 1. Access Web Config, and then select the **Scan** tab > **Network Scan**.
- 2. In **EPSON Scan**, clear the **Enable scanning** check box.
- 3. Click Next.

The setting confirmation screen is displayed.

4. Click OK.

#### **Related Information**

→ "How to Run Web Config in a Web Browser" on page 30

# **Disabling WSD Scan**

If you do not want your computer to configure the scanner as a WSD scanning device, follow the steps below to disable the WSD settings.

- 1. Access Web Config, and then select the **Network Security** tab > **Protocol**.
- 2. In WSD Settings, clear the Enable WSD check box.
- 3. Click Next.

The setting confirmation screen is displayed.

4. Click OK.

#### **Related Information**

→ "How to Run Web Config in a Web Browser" on page 30

# **Monitoring a Remote Scanner**

# **Checking Information for a Remote Scanner**

You can check the following information of the operating scanner from Status by using Web Config.

| Product Status                                                                       |
|--------------------------------------------------------------------------------------|
| Check the status, product number, MAC address, etc.                                  |
| Network Status                                                                       |
| Check the information of the network connection status, IP address, DNS server, etc. |
| Usage Status                                                                         |
| Check the first day of scanning, scanning count, and so on.                          |
| Hardware Status                                                                      |
| Check the status of each function of the scanner.                                    |

# **Receiving Email Notifications When Events Occur**

#### **About Email Notifications**

This is the notification function that, when events such as scanning stop and scanner error occur, send the email to the specified address.

You can register up to five destinations and set the notification settings for each destination.

To use this function, you need to set up the mail server before setting up notifications.

## **Configuring Email Notification**

Configure email notification by using Web Config.

- 1. Access Web Config and select the **Device Management** tab > **Email Notification**.
- 2. Set the subject of email notification.

Select the contents displayed on the subject from the two pull-down menus.

- ☐ The selected contents are displayed next to **Subject**.
- ☐ The same contents cannot be set on left and right.
- ☐ When the number of characters in **Location** exceeds 32 bytes, characters exceeding 32 bytes are omitted.
- 3. Enter the email address for sending the notification email.

Use A-Z a-z 0-9! # \$ % & ' \* + - . /= ?  $^{ }$  \_ { | } ~ @, and enter between 1 and 255 characters.

- 4. Select the language for the email notifications.
- 5. Select the check box on the event for which you want to receive a notification.

The number of **Notification Settings** is linked to the destination number of **Email Address Settings**.

Example:

If you want to send a notification to the email address set for number 1 in **Email Address Settings** when the admin password is changed, select the check box for column 1 on the line **Administrator password changed**.

6. Click OK.

Confirm that an email notification will be sent by causing an event.

Example: The administrator password has been changed.

#### **Related Information**

→ "How to Run Web Config in a Web Browser" on page 30

#### **Items for Email Notification**

| Items                          | Settings and Explanation                                          |
|--------------------------------|-------------------------------------------------------------------|
| Administrator password changed | Notice when administrator password has been changed.              |
| Scanner error                  | Notice when the scanner error has occurred.                       |
| Wi-Fi failure                  | Notice when the error of the wireless LAN interface has occurred. |

# **Backing Up the Settings**

You can export the setting value set from Web Config to the file. You can use it for backing up the setting values, replacing the scanner, etc.

The exported file cannot be edited because it is exported as a binary file.

# **Export the settings**

Export the setting for the scanner.

- Access Web Config, and then select the **Device Management** tab > **Export and Import Setting Value** > **Export**.
- 2. Select the settings that you want to export.
  - Select the settings you want to export. If you select the parent category, subcategories are also selected. However, subcategories that cause errors by duplicating within the same network (such as IP addresses and so on) cannot be selected.
- Enter a password to encrypt the exported file.
   You need the password to import the file. Leave this blank if you do not want to encrypt the file.
- 4. Click Export.

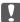

#### Important:

If you want to export the scanner's network settings such as the device name and IPv6 address, select **Enable to select the individual settings of device** and select more items. Only use the selected values for the replacement scanner.

#### **Related Information**

→ "How to Run Web Config in a Web Browser" on page 30

## Import the settings

Import the exported Web Config file to the scanner.

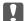

# Important:

When importing values that include individual information such as a scanner name or IP address, make sure the same IP address does not exist on the same network.

- 1. Access Web Config, and then select the **Device Management** tab > **Export and Import Setting Value** > Import.
- 2. Select the exported file, and then enter the encrypted password.
- Click Next.
- Select the settings that you want to import, and then click Next.
- 5. Click OK.

The settings are applied to the scanner.

#### **Related Information**

→ "How to Run Web Config in a Web Browser" on page 30

# **Advanced Security Settings**

This section explains advanced security features.

# **Security Settings and Prevention of Danger**

When a scanner is connected to a network, you can access it from a remote location. In addition, many people can share the scanner, which is helpful in improving operational efficiency and convenience. However, risks such as illegal access, illegal use, and tampering with data are increased. If you use the scanner in an environment where you can access the Internet, the risks are even higher.

In order to avoid this risk, Epson scanners have a variety of security technologies.

Set the scanner as necessary according to the environmental conditions that have been built with the customer's environment information.

| Name                | Feature type                                                                                                    | What to set                                                                         | What to prevent                                                                                                    |
|---------------------|----------------------------------------------------------------------------------------------------|-------------------------------------------------------------------------------------|----------------------------------------------------------------------------------------------------|
| Control of protocol | Controls the protocols and services to be used for communication between scanners and computers, and it enables and disables features. | A protocol or service that is applied to features allowed or prohibited separately. | Reducing security risks that may occur through unintended use by preventing users from using unnecessary functions. |

| Name                   | Feature type                                                                                                    | What to set                                                                                                | What to prevent                                                                                                    |
|------------------------|----------------------------------------------------------------------------------------------------|----------------------------------------------------------------------------------------------------|----------------------------------------------------------------------------------------------------|
| SSL/TLS communications | The communication content is encrypted with SSL/TLS communications when accessing to the Epson server on the Internet from the scanner, such as communicating to the computer via web browser and updating firmware.                         | Obtain a CA-signed certificate, and then import it to the scanner.                                         | Clearing an identification of the scanner by the CA-signed certification prevents impersonation and unauthorized access. In addition, communication contents of SSL/TLS are protected, and it prevents the leakage of contents for scanning data and setup information. |
| IPsec/IP filtering     | You can set to allow severing and cutting off of data that is from a certain client or is a particular type. Since IPsec protects the data by IP packet unit (encryption and authentication), you can safely communicate unsecured protocol. | Create a basic policy and individual policy to set the client or type of data that can access the scanner. | Protect unauthorized access, and tampering and interception of communication data to the scanner.                                                                                                    |
| IEEE802.1X             | Only allows authenticated users to connect to the network. Allows only a permitted user to use the scanner.                                                                                                    | Authentication setting to the RADIUS server (authentication sever).                                        | Protect unauthorized access and use to the scanner.                                                                                                    |

## **Security Feature Settings**

When setting IPsec/IP filtering or IEEE802.1X, it is recommended that you access Web Config using SSL/TLS to communicate settings information in order to reduce security risks such as tampering or interception.

Make sure you configure the administrator password before setting IPsec/IP filtering or IEEE802.1X.

# **Controlling Using Protocols**

You can scan using a variety of pathways and protocols. Also, you can use network scanning from an unspecified number of network computers.

You can lower unintended security risks by restricting scanning from specific pathways or by controlling the available functions.

# **Controlling protocols**

Configure the protocol settings supported by the scanner.

- 1. Access Web Config and then select the **Network Security** tab > **Protocol**.
- 2. Configure each item.
- 3. Click Next.

#### 4. Click **OK**.

The settings are applied to the scanner.

#### **Related Information**

→ "How to Run Web Config in a Web Browser" on page 30

# **Protocols you can Enable or Disable**

| Protocol            | Description                                                                                                    |
|---------------------|----------------------------------------------------------------------------------------------------|
| Bonjour Settings    | You can specify whether to use Bonjour. Bonjour is used to search for devices, scan, and so on.                                             |
| SLP Settings        | You can enable or disable the SLP function. SLP is used for push scanning and network searching in EpsonNet Config.                         |
| WSD Settings        | You can enable or disable the WSD function. When this is enabled, you can add WSD devices, and scan from the WSD port.                      |
| LLTD Settings       | You can enable or disable the LLTD function. When this is enabled, it is displayed on the Windows network map.                              |
| LLMNR Settings      | You can enable or disable the LLMNR function. When this is enabled, you can use name resolution without NetBIOS even if you cannot use DNS. |
| SNMPv1/v2c Settings | You can specify whether or not to enable SNMPv1/v2c. This is used to set up devices, monitoring, and so on.                                 |
| SNMPv3 Settings     | You can specify whether or not to enable SNMPv3. This is used to set up encrypted devices, monitoring, etc.                                 |

# **Protocol Setting Items**

#### **Bonjour Settings**

| Item                 | Settings and Explanation                                  |
|----------------------|-----------------------------------------------------------|
| Use Bonjour          | Select this to search for or use devices through Bonjour. |
| Bonjour Name         | Displays the Bonjour name.                                |
| Bonjour Service Name | Displays the Bonjour service name.                        |
| Location             | Displays the Bonjour location name.                       |
| Wide-Area Bonjour    | Set whether to use Wide-Area Bonjour.                     |

#### **SLP Settings**

| Item       | Settings and Explanation                                |  |
|------------|---------------------------------------------------------|--|
| Enable SLP | Select this to enable the SLP function.                 |  |
|            | This is used with network searching in EpsonNet Config. |  |

WSD Settings

| Item                   | Settings and Explanation                                                           |
|------------------------|------------------------------------------------------------------------------------|
| Enable WSD             | Select this to enable adding devices using WSD and scan from the WSD port.         |
| Scanning Timeout (sec) | Enter the communication timeout value for WSD scanning between 3 to 3,600 seconds. |
| Device Name            | Displays the WSD device name.                                                      |
| Location               | Displays the WSD location name.                                                    |

## LLTD Settings

| Item        | Settings and Explanation                                                         |
|-------------|----------------------------------------------------------------------------------|
| Enable LLTD | Select this to enable LLTD. The scanner is displayed in the Windows network map. |
| Device Name | Displays the LLTD device name.                                                   |

### LLMNR Settings

| Item         | Settings and Explanation                                                                                                   |
|--------------|----------------------------------------------------------------------------------------------------|
| Enable LLMNR | Select this to enable LLMNR. When this is enabled, you can use name resolution without NetBIOS even if you cannot use DNS. |

## SNMPv1/v2c Settings

| Item                          | Settings and Explanation                                                                            |
|-------------------------------|----------------------------------------------------------------------------------------------------|
| Enable SNMPv1/v2c             | Select to enable SNMPv1/v2c.                                                                        |
| Access Authority              | Set the access authority when SNMPv1/v2c is enabled. Select <b>Read Only</b> or <b>Read/Write</b> . |
| Community Name (Read Only)    | Enter within 32 characters in ASCII (0x20-0x7E). If you do not specify this, leave it blank.        |
| Community Name (Read/Write)   | Enter within 32 characters in ASCII (0x20-0x7E). If you do not specify this, leave it blank.        |
| Allow access from Epson tools | Set whether to allow writing from Epson tools such as Epson<br>Device Admin.                        |

#### SNMPv3 Settings

| Item                    | Settings and Explanation                                   |
|-------------------------|------------------------------------------------------------|
| Enable SNMPv3           | SNMPv3 is enabled when the box is checked.                 |
| User Name               | Enter between 1 and 32 characters using 1 byte characters. |
| Authentication Settings |                                                            |

| Item                |                  | Settings and Explanation                                                                                                    |
|---------------------|------------------|----------------------------------------------------------------------------------------------------|
|                     | Algorithm        | Select an algorithm for an authentication for SNMPv3.                                                                                                    |
|                     | Password         | Enter the password for an authentication for SNMPv3.  Enter between 8 and 32 characters in ASCII (0x20-0x7E). If you do not specify this, leave it blank.                 |
|                     | Confirm Password | Enter the password you configured for confirmation.                                                                                                    |
| Encryption Settings |                  |                                                                                                    |
|                     | Algorithm        | Select an algorithm for an encryption.                                                                                                    |
|                     | Password         | Enter the password for an encryption.  Enter between 8 and 32 characters in ASCII (0x20-0x7E). If you do not specify this, leave it blank.                                |
|                     | Confirm Password | Enter the password you configured for confirmation.                                                                                                    |
| Context Name        |                  | Enter within 32 characters in Unicode (UTF-8). If you do not specify this, leave it blank. The number of characters that can be entered varies depending on the language. |

## **Using a Digital Certificate**

## **About Digital Certification**

☐ CA-signed Certificate

This is a certificate signed by the CA (Certificate Authority.) You can obtain it to apply to the Certificate Authority. This certificate certifies the existence of the scanner is and used for SSL/TLS communication so that you can ensure the safety of data communication.

When it is used for SSL/TLS communication, it is used as a server certificate.

When it is set to IPsec/IP Filtering or IEEE802.1x communication, it is used as a client certificate.

CA Certificate

This is a certificate that is in chain of the CA-signed Certificate, also called the intermediate CA certificate. It is used by the web browser to validate the path of the scanner's certificate when accessing the server of the other party or Web Config.

For the CA Certificate, set when to validate the path of server certificate accessing from the scanner. For the scanner, set to certify the path of the CA-signed Certificate for SSL/TLS connection.

You can obtain the CA certificate of the scanner from the Certification Authority where the CA certificate is issued.

Also, you can obtain the CA certificate used to validate the server of the other party from the Certification Authority that issued the CA-signed Certificate of the other server.

☐ Self-signed Certificate

This is a certificate that the scanner signs and issues itself. It is also called the root certificate. Because the issuer certifies itself, it is not reliable and cannot prevent impersonation.

Use it when making the security setting and performing simple SSL/TLS communication without the CA-signed Certificate.

If you use this certificate for an SSL/TLS communication, a security alert may be displayed on a web browser because the certificate is not registered on a web browser. You can use the Self-signed Certificate only for an SSL/TLS communication.

### **Configuring a CA-signed Certificate**

### **Obtaining a CA-signed Certificate**

To obtain a CA-signed certificate, create a CSR (Certificate Signing Request) and apply it to certificate authority. You can create a CSR using Web Config and a computer.

Follow the steps to create a CSR and obtain a CA-signed certificate using Web Config. When creating a CSR using Web Config, a certificate is the PEM/DER format.

Access Web Config, and then select the Network Security tab. Next, select SSL/TLS > Certificate or IPsec/IP Filtering > Client Certificate or IEEE802.1X > Client Certificate.

Whatever you choose, you can obtain the same certificate and use it in common.

2. Click **Generate** of **CSR**.

A CSR creating page is opened.

3. Enter a value for each item.

#### Note:

Available key length and abbreviations vary by a certificate authority. Create a request according to rules of each certificate authority.

4. Click OK.

A completion message is displayed.

- 5. Select the Network Security tab. Next, select SSL/TLS > Certificate, or IPsec/IP Filtering > Client Certificate or IEEE802.1X > Client Certificate.
- 6. Click one of the download buttons of **CSR** according to a specified format by each certificate authority to download a CSR to a computer.

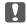

### Important:

Do not generate a CSR again. If you do so, you may not be able to import an issued CA-signed Certificate.

7. Send the CSR to a certificate authority and obtain a CA-signed Certificate.

Follow the rules of each certificate authority on sending method and form.

8. Save the issued CA-signed Certificate to a computer connected to the scanner.

Obtaining a CA-signed Certificate is complete when you save a certificate to a destination.

### **Related Information**

→ "How to Run Web Config in a Web Browser" on page 30

### **CSR Setting Items**

| Items                                                          | Settings and Explanation                                                                                                    |
|----------------------------------------------------------------|----------------------------------------------------------------------------------------------------|
| Key Length                                                     | Select a key length for a CSR.                                                                                                    |
| Common Name                                                    | You can enter between 1 and 128 characters. If this is an IP address, it should be a static IP address. You can enter 1 to 5 IPv4 addresses, IPv6 addresses, host names, FQDNs by separating them with commas. |
|                                                                | The first element is stored to the common name, and other elements are stored to the alias field of the certificate subject.                                                                                   |
|                                                                | Example:                                                                                                    |
|                                                                | Scanner's IP address: 192.0.2.123, Scanner name: EPSONA1B2C3                                                                                                    |
|                                                                | Common Name: EPSONA1B2C3,EPSONA1B2C3.local,192.0.2.123                                                                                                    |
| Organization/ Organizational Unit/<br>Locality/ State/Province | You can enter between 0 and 64 characters in ASCII (0x20-0x7E). You can divide distinguished names with commas.                                                                                                |
| Country                                                        | Enter a country code in two-digit number specified by ISO-3166.                                                                                                    |
| Sender's Email Address                                         | You can enter the sender's email address for the mail server setting. Enter the same email address as the <b>Sender's Email Address</b> for the <b>Network</b> tab > <b>Email Server</b> > <b>Basic</b> .      |

### Importing a CA-signed Certificate

Import the obtained CA-signed Certificate to the scanner.

| Important:                                                                                                    |  |  |
|----------------------------------------------------------------------------------------------------|--|--|
| ☐ Make sure that the scanner's date and time is set correctly. Certificate may be invalid.                     |  |  |
| $\Box$ If you obtain a certificate using a CSR created from Web Config, you can import a certificate one time. |  |  |

- 1. Access Web Config and then select the **Network Security** tab. Next, select **SSL/TLS** > **Certificate**, or **IPsec/IP Filtering** > **Client Certificate** or **IEEE802.1X** > **Client Certificate**.
- 2. Click Import

A certificate importing page is opened.

3. Enter a value for each item. Set **CA Certificate 1** and **CA Certificate 2** when verifying the path of the certificate on the web browser that accesses the scanner.

Depending on where you create a CSR and the file format of the certificate, required settings may vary. Enter values to required items according to the following.

| ☐ A certificate of the PEM/DER format obtained from Web Config                      |  |  |
|-------------------------------------------------------------------------------------|--|--|
| ☐ <b>Private Key</b> : Do not configure because the scanner contains a private key. |  |  |
| ☐ Password: Do not configure.                                                       |  |  |
| ☐ CA Certificate 1/CA Certificate 2: Optional                                       |  |  |

| $\hfill \square$ A certificate of the PEM/DER format obtained from a computer |  |  |
|-------------------------------------------------------------------------------|--|--|
| ☐ Private Key: You need to set.                                               |  |  |
| ☐ Password: Do not configure.                                                 |  |  |
| ☐ CA Certificate 1/CA Certificate 2: Optional                                 |  |  |
| ☐ A certificate of the PKCS#12 format obtained from a computer                |  |  |
| ☐ Private Key: Do not configure.                                              |  |  |
| ☐ Password: Optional                                                          |  |  |
| ☐ CA Certificate 1/CA Certificate 2: Do not configure.                        |  |  |
| Click OK                                                                      |  |  |

### 4. Click **OK**.

A completion message is displayed.

#### Note:

Click **Confirm** to verify the certificate information.

### **Related Information**

→ "How to Run Web Config in a Web Browser" on page 30

### **CA-signed Certificate Importing Setting Items**

| Items                                    | Settings and Explanation                                                                                                    |
|------------------------------------------|----------------------------------------------------------------------------------------------------|
| Server Certificate or Client Certificate | Select a certificate's format.                                                                                                    |
|                                          | For SSL/TLS connection, the Server Certificate is displayed.                                                                                                    |
|                                          | For IPsec/IP Filtering or IEEE802.1x, the Client Certificate is displayed.                                                                                                    |
| Private Key                              | If you obtain a certificate of the PEM/DER format by using a CSR created from a computer, specify a private key file that is match a certificate.                                                          |
| Password                                 | If the file format is <b>Certificate with Private Key (PKCS#12)</b> , enter the password for encrypting the private key that is set when you obtain the certificate.                                       |
| CA Certificate 1                         | If your certificate's format is <b>Certificate (PEM/DER)</b> , import a certificate of a certificate authority that issues a CA-signed Certificate used as server certificate. Specify a file if you need. |
| CA Certificate 2                         | If your certificate's format is <b>Certificate (PEM/DER)</b> , import a certificate of a certificate authority that issues CA Certificate 1. Specify a file if you need.                                   |

### **Deleting a CA-signed Certificate**

You can delete an imported certificate when the certificate has expired or when an encrypted connection is no longer necessary.

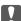

### Important:

If you obtain a certificate using a CSR created from Web Config, you cannot import a deleted certificate again. In this case, create a CSR and obtain a certificate again.

- Access Web Config, and then select the Network Security tab. Next, select SSL/TLS > Certificate or IPsec/IP Filtering > Client Certificate or IEEE802.1X > Client Certificate.
- 2. Click Delete.
- 3. Confirm that you want to delete the certificate in the message displayed.

#### **Related Information**

→ "How to Run Web Config in a Web Browser" on page 30

### **Updating a Self-signed Certificate**

Because the Self-signed Certificate is issued by the scanner, you can update it when it has expired or when the content described changes.

- 1. Access Web Config and select the **Network Security** tab > **SSL/TLS** > **Certificate**.
- 2. Click Update.
- 3. Enter Common Name.

You can enter up to 5 IPv4 addresses, IPv6 addresses, host names, FQDNs between 1 to 128 characters and separating them with commas. The first parameter is stored to the common name, and the others are stored to the alias field for the subject of the certificate.

Example:

Scanner's IP address: 192.0.2.123, Scanner name: EPSONA1B2C3
Common name: EPSONA1B2C3, EPSONA1B2C3.local, 192.0.2.123

- 4. Specify a validity period for the certificate.
- 5. Click Next.

A confirmation message is displayed.

6. Click OK.

The scanner is updated.

#### Note:

You can check the certificate information from **Network Security** tab > **SSL/TLS** > **Certificate** > **Self-signed Certificate** and click **Confirm**.

### **Related Information**

→ "How to Run Web Config in a Web Browser" on page 30

## **Configuring a CA Certificate**

When you set the CA Certificate, you can validate the path to the CA certificate of the server that the scanner accesses. This can prevent impersonation.

You can obtain the CA Certificate from the Certification Authority where the CA-signed Certificate is issued.

### Importing a CA Certificate

Import the CA Certificate to the scanner.

- 1. Access Web Config and then select the **Network Security** tab > **CA Certificate**.
- 2. Click **Import**.
- 3. Specify the CA Certificate you want to import.
- 4. Click OK.

When importing is complete, you are returned to the **CA Certificate** screen, and the imported CA Certificate is displayed.

### **Related Information**

→ "How to Run Web Config in a Web Browser" on page 30

### Deleting a CA Certificate

You can delete the imported CA Certificate.

- 1. Access Web Config and then select the **Network Security** tab > **CA Certificate**.
- 2. Click **Delete** next to the CA Certificate that you want to delete.
- 3. Confirm that you want to delete the certificate in the message displayed.
- 4. Click **Reboot Network**, and then check that the deleted CA Certificate is not listed on the updated screen.

### **Related Information**

→ "How to Run Web Config in a Web Browser" on page 30

### SSL/TLS Communication with the Scanner

When the server certificate is set using SSL/TLS (Secure Sockets Layer/Transport Layer Security) communication to the scanner, you can encrypt the communication path between computers. Do this if you want to prevent remote and unauthorized access.

### **Configuring Basic SSL/TLS Settings**

If the scanner supports the HTTPS server feature, you can use an SSL/TLS communication to encrypt communications. You can configure and manage the scanner using Web Config while ensuring security.

Configure encryption strength and redirect feature.

1. Access Web Config and select the **Network Security** tab > **SSL/TLS** > **Basic**.

| 2.       | Select a value for each item.                                                                                           |
|----------|----------------------------------------------------------------------------------------------------|
|          | ☐ Encryption Strength                                                                                                   |
|          | Select the level of encryption strength.                                                                                |
|          | ☐ Redirect HTTP to HTTPS                                                                                                |
|          | Redirect to HTTPS when HTTP is accessed.                                                                                |
| 3.       | Click Next.                                                                                                    |
|          | A confirmation message is displayed.                                                                                    |
| 4.       | Click <b>OK</b> .                                                                                                    |
|          | The scanner is updated.                                                                                                 |
| Re       | lated Information                                                                                                    |
| <b>→</b> | "How to Run Web Config in a Web Browser" on page 30                                                                     |
| Co       | onfiguring a Server Certificate for the Scanner                                                                         |
| 1.       | Access Web Config and select the <b>Network Security</b> tab > <b>SSL/TLS</b> > <b>Certificate</b> .                    |
| 2.       | Specify a certificate to use on <b>Server Certificate</b> .                                                             |
|          | ☐ Self-signed Certificate                                                                                               |
|          | A self-signed certificate has been generated by the scanner. If you do not obtain a CA-signed certificate, select this. |
|          | ☐ CA-signed Certificate                                                                                                 |
|          | If you obtain and import a CA-signed certificate in advance, you can specify this.                                      |
| 3.       | Click Next.                                                                                                    |
|          | A confirmation message is displayed.                                                                                    |
| 4.       | Click <b>OK</b> .                                                                                                    |
|          | The scanner is updated.                                                                                                 |
| Re       | lated Information                                                                                                    |
| <b>→</b> | "How to Run Web Config in a Web Browser" on page 30                                                                     |
|          |                                                                                                    |

## **Encrypted Communication Using IPsec/IP Filtering**

## **About IPsec/IP Filtering**

You can filter traffic based on IP addresses, services, and port by using IPsec/IP Filtering function. By combining of the filtering, you can configure the scanner to accept or block specified clients and specified data. Additionally, you can improve security level by using an IPsec.

### Note:

Computers that run Windows Vista or later or Windows Server 2008 or later support IPsec.

## **Configuring Default Policy**

To filter traffic, configure the default policy. The default policy applies to every user or group connecting to the scanner. For more fine-grained control over users and groups of users, configure group policies.

- 1. Access Web Config and then select the **Network Security** tab > **IPsec/IP Filtering** > **Basic**.
- 2. Enter a value for each item.
- 3. Click Next.

A confirmation message is displayed.

4. Click **OK**.

The scanner is updated.

### **Related Information**

→ "How to Run Web Config in a Web Browser" on page 30

### **Default Policy Setting Items**

### **Default Policy**

| Items              | Settings and Explanation                                 |
|--------------------|----------------------------------------------------------|
| IPsec/IP Filtering | You can enable or disable an IPsec/IP Filtering feature. |

### □ Access Control

Configure a control method for traffic of IP packets.

| Items         | Settings and Explanation                                        |
|---------------|-----------------------------------------------------------------|
| Permit Access | Select this to permit configured IP packets to pass through.    |
| Refuse Access | Select this to refuse configured IP packets to pass through.    |
| IPsec         | Select this to permit configured IPsec packets to pass through. |

| ☐ IKE Version |
|---------------|
|---------------|

Select **IKEv1** or **IKEv2** for **IKE Version**. Select one of them according to the device that the scanner is connected to.

☐ IKEv1

The following items are displayed when you select IKEv1 for IKE Version.

| Items                  | Settings and Explanation                                                                                                    |
|------------------------|----------------------------------------------------------------------------------------------------|
| Authentication Method  | To select <b>Certificate</b> , you need to obtain and import a CA-signed certificate in advance.                            |
| Pre-Shared Key         | If you select <b>Pre-Shared Key</b> for <b>Authentication Method</b> , enter a pre-shared key between 1 and 127 characters. |
| Confirm Pre-Shared Key | Enter the key you configured for confirmation.                                                                              |

### ☐ IKEv2

The following items are displayed when you select IKEv2 for IKE Version.

| Items |                           | Settings and Explanation                                                                                                    |
|-------|---------------------------|----------------------------------------------------------------------------------------------------|
| Local | Authentication Method     | To select <b>Certificate</b> , you need to obtain and import a CA-signed certificate in advance.                            |
|       | ID Type                   | If you select <b>Pre-Shared Key</b> for <b>Authentication Method</b> , select the type of ID for the scanner.               |
|       | ID                        | Enter the scanner's ID that matches the type of ID.                                                                         |
|       |                           | You cannot use "@", "#", and "=" for the first character.                                                                   |
|       |                           | <b>Distinguished Name</b> : Enter 1 to 255 1-byte ASCII (0x20 to 0x7E) characters. You need to include "=".                 |
|       |                           | IP Address: Enter IPv4 or IPv6 format.                                                                                      |
|       |                           | <b>FQDN</b> : Enter a combination of between 1 and 255 characters using A-Z, a-z, 0-9, "-", and period (.).                 |
|       |                           | Email Address: Enter 1 to 255 1-byte ASCII (0x20 to 0x7E) characters. You need to include "@".                              |
|       |                           | Key ID: Enter 1 to 255 1-byte ASCII (0x20 to 0x7E) characters.                                                              |
|       | Pre-Shared Key            | If you select <b>Pre-Shared Key</b> for <b>Authentication Method</b> , enter a pre-shared key between 1 and 127 characters. |
|       | Confirm Pre-Shared<br>Key | Enter the key you configured for confirmation.                                                                              |

| Items  |                           | Settings and Explanation                                                                                                    |  |
|--------|---------------------------|----------------------------------------------------------------------------------------------------|--|
| Remote | Authentication Method     | To select <b>Certificate</b> , you need to obtain and import a CA-signed certificate in advance.                                           |  |
|        | ID Type                   | If you select <b>Pre-Shared Key</b> for <b>Authentication Method</b> , select the type of ID for the device that you want to authenticate. |  |
|        | ID                        | Enter the scanner's ID that matches to the type of ID.                                                                                     |  |
|        |                           | You cannot use "@", "#", and "=" for the first character.                                                                                  |  |
|        |                           | <b>Distinguished Name</b> : Enter 1 to 255 1-byte ASCII (0x20 to 0x7E) characters. You need to include "=".                                |  |
|        |                           | IP Address: Enter IPv4 or IPv6 format.                                                                                                    |  |
|        |                           | <b>FQDN</b> : Enter a combination of between 1 and 255 characters using A-Z, a-z, 0-9, "-", and period (.).                                |  |
|        |                           | Email Address: Enter 1 to 255 1-byte ASCII (0x20 to 0x7E) characters. You need to include "@".                                             |  |
|        |                           | <b>Key ID</b> : Enter 1 to 255 1-byte ASCII (0x20 to 0x7E) characters.                                                                     |  |
|        | Pre-Shared Key            | If you select <b>Pre-Shared Key</b> for <b>Authentication Method</b> , enter a pre-shared key between 1 and 127 characters.                |  |
|        | Confirm Pre-Shared<br>Key | Enter the key you configured for confirmation.                                                                                             |  |

### ☐ Encapsulation

If you select **IPsec** for **Access Control**, you need to configure an encapsulation mode.

| Items          | Settings and Explanation                                                                                                    |
|----------------|----------------------------------------------------------------------------------------------------|
| Transport Mode | If you only use the scanner on the same LAN, select this. IP packets of layer 4 or later are encrypted.                                               |
| Tunnel Mode    | If you use the scanner on the Internet-capable network such as IPsec-VPN, select this option. The header and data of the IP packets are encrypted.    |
|                | <b>Remote Gateway(Tunnel Mode)</b> : If you select <b>Tunnel Mode</b> for <b>Encapsulation</b> , enter a gateway address between 1 and 39 characters. |

### ☐ Security Protocol

If you select **IPsec** for **Access Control**, select an option.

| Items | Settings and Explanation                                                                                                    |  |
|-------|----------------------------------------------------------------------------------------------------|--|
| ESP   | Select this to ensure the integrity of an authentication and data, and encrypt data.                                         |  |
| АН    | Select this to ensure the integrity of an authentication and data. Even if encrypting data is prohibited, you can use IPsec. |  |

### ☐ Algorithm Settings

It is recommended that you select **Any** for all settings or select an item other than **Any** for each setting. If you select **Any** for some of the settings and select an item other than **Any** for the other settings, the device may not communicate depending on the other device that you want to authenticate.

| Items |                                                     | Settings and Explanation                                                     |
|-------|-----------------------------------------------------|------------------------------------------------------------------------------|
| IKE   | Encryption Select the encryption algorithm for IKE. |                                                                              |
|       |                                                     | The items vary depending on the version of IKE.                              |
|       | Authentication                                      | Select the authentication algorithm for IKE.                                 |
|       | Key Exchange                                        | Select the key exchange algorithm for IKE.                                   |
|       |                                                     | The items vary depending on the version of IKE.                              |
| ESP   | Encryption                                          | Select the encryption algorithm for ESP.                                     |
|       |                                                     | This is available when <b>ESP</b> is selected for <b>Security Protocol</b> . |
|       | Authentication                                      | Select the authentication algorithm for ESP.                                 |
|       |                                                     | This is available when <b>ESP</b> is selected for <b>Security Protocol</b> . |
| AH    | Authentication                                      | Select the encryption algorithm for AH.                                      |
|       |                                                     | This is available when <b>AH</b> is selected for <b>Security Protocol</b> .  |

## **Configuring Group Policy**

A group policy is one or more rules applied to a user or user group. The scanner controls IP packets that match with configured policies. IP packets are authenticated in the order of a group policy 1 to 10 then a default policy.

- Access Web Config and then select the Network Security tab > IPsec/IP Filtering > Basic.
- 2. Click a numbered tab you want to configure.
- 3. Enter a value for each item.
- 4. Click Next.

A confirmation message is displayed.

5. Click OK.

The scanner is updated.

### **Group Policy Setting Items**

| Items                    | Settings and Explanation                  |
|--------------------------|-------------------------------------------|
| Enable this Group Policy | You can enable or disable a group policy. |

### **Access Control**

Configure a control method for traffic of IP packets.

| Items         | Settings and Explanation                                        |
|---------------|-----------------------------------------------------------------|
| Permit Access | Select this to permit configured IP packets to pass through.    |
| Refuse Access | Select this to refuse configured IP packets to pass through.    |
| IPsec         | Select this to permit configured IPsec packets to pass through. |

### **Local Address (Scanner)**

Select an IPv4 address or IPv6 address that matches your network environment. If an IP address is assigned automatically, you can select **Use auto-obtained IPv4 address**.

#### Note:

If an IPv6 address is assigned automatically, the connection may be unavailable. Configure a static IPv6 address.

### Remote Address(Host)

Enter a device's IP address to control access. The IP address must be 43 characters or less. If you do not enter an IP address, all addresses are controlled.

#### Note:

If an IP address is assigned automatically (e.g. assigned by DHCP), the connection may be unavailable. Configure a static IP address.

### **Method of Choosing Port**

| Select a | method | to s | pecify | ports. |
|----------|--------|------|--------|--------|
|          |        |      |        |        |

☐ Service Name

If you select **Service Name** for **Method of Choosing Port**, select an option.

☐ Transport Protocol

If you select **Port Number** for **Method of Choosing Port**, you need to configure an encapsulation mode.

| Items        | Settings and Explanation                                 |  |
|--------------|----------------------------------------------------------|--|
| Any Protocol | Select this to control all protocol types.               |  |
| TCP          | Select this to control data for unicast.                 |  |
| UDP          | Select this to control data for broadcast and multicast. |  |
| ICMPv4       | Select this to control ping command.                     |  |

| _ | т 1   | D 4    |
|---|-------|--------|
|   | Local | Port   |
| _ | Locar | 1 01 1 |

If you select **Port Number** for **Method of Choosing Port** and if you select **TCP** or **UDP** for **Transport Protocol**, enter port numbers to control receiving packets, separating them with commas. You can enter 10 port numbers at the maximum.

Example: 20,80,119,5220

If you do not enter a port number, all ports are controlled.

☐ Remote Port

If you select **Port Number** for **Method of Choosing Port** and if you select **TCP** or **UDP** for **Transport Protocol**, enter port numbers to control sending packets, separating them with commas. You can enter 10 port numbers at the maximum.

Example: 25,80,143,5220

If you do not enter a port number, all ports are controlled.

### **IKE Version**

Select **IKEv1** or **IKEv2** for **IKE Version**. Select one of them according to the device that the scanner is connected to.

### ☐ IKEv1

The following items are displayed when you select IKEv1 for IKE Version.

| Items                  | Settings and Explanation                                                                                                    |
|------------------------|----------------------------------------------------------------------------------------------------|
| Authentication Method  | If you select <b>IPsec</b> for <b>Access Control</b> , select an option. Used certificate is common with a default policy.  |
| Pre-Shared Key         | If you select <b>Pre-Shared Key</b> for <b>Authentication Method</b> , enter a pre-shared key between 1 and 127 characters. |
| Confirm Pre-Shared Key | Enter the key you configured for confirmation.                                                                              |

### ☐ IKEv2

The following items are displayed when you select IKEv2 for IKE Version.

| Items  |                           | Settings and Explanation                                                                                                    |  |
|--------|---------------------------|----------------------------------------------------------------------------------------------------|--|
| Local  | Authentication Method     | If you select <b>IPsec</b> for <b>Access Control</b> , select an option. Used certificate is common with a default policy.                 |  |
|        | ID Type                   | If you select <b>Pre-Shared Key</b> for <b>Authentication Method</b> , select the type of ID for the scanner.                              |  |
|        | ID                        | Enter the scanner's ID that matches the type of ID.                                                                                        |  |
|        |                           | You cannot use "@", "#", and "=" for the first character.                                                                                  |  |
|        |                           | <b>Distinguished Name</b> : Enter 1 to 255 1-byte ASCII (0x20 to 0x7E) characters. You need to include "=".                                |  |
|        |                           | IP Address: Enter IPv4 or IPv6 format.                                                                                                    |  |
|        |                           | <b>FQDN</b> : Enter a combination of between 1 and 255 characters using A-Z, a-z, 0-9, "-", and period (.).                                |  |
|        |                           | Email Address: Enter 1 to 255 1-byte ASCII (0x20 to 0x7E) characters. You need to include "@".                                             |  |
|        |                           | <b>Key ID</b> : Enter 1 to 255 1-byte ASCII (0x20 to 0x7E) characters.                                                                     |  |
|        | Pre-Shared Key            | If you select <b>Pre-Shared Key</b> for <b>Authentication Method</b> , enter a pre-shared key between 1 and 127 characters.                |  |
|        | Confirm Pre-Shared<br>Key | Enter the key you configured for confirmation.                                                                                             |  |
| Remote | Authentication Method     | If you select <b>IPsec</b> for <b>Access Control</b> , select an option. Used certificate is common with a default policy.                 |  |
|        | ID Type                   | If you select <b>Pre-Shared Key</b> for <b>Authentication Method</b> , select the type of ID for the device that you want to authenticate. |  |
|        | ID                        | Enter the scanner's ID that matches to the type of ID.                                                                                     |  |
|        |                           | You cannot use "@", "#", and "=" for the first character.                                                                                  |  |
|        |                           | <b>Distinguished Name</b> : Enter 1 to 255 1-byte ASCII (0x20 to 0x7E) characters. You need to include "=".                                |  |
|        |                           | IP Address: Enter IPv4 or IPv6 format.                                                                                                    |  |
|        |                           | <b>FQDN</b> : Enter a combination of between 1 and 255 characters using A-Z, a-z, 0-9, "-", and period (.).                                |  |
|        |                           | Email Address: Enter 1 to 255 1-byte ASCII (0x20 to 0x7E) characters. You need to include "@".                                             |  |
|        |                           | Key ID: Enter 1 to 255 1-byte ASCII (0x20 to 0x7E) characters.                                                                             |  |
|        | Pre-Shared Key            | If you select <b>Pre-Shared Key</b> for <b>Authentication Method</b> , enter a pre-shared key between 1 and 127 characters.                |  |
|        | Confirm Pre-Shared<br>Key | Enter the key you configured for confirmation.                                                                                             |  |

### Encapsulation

If you select **IPsec** for **Access Control**, you need to configure an encapsulation mode.

| Items          | Settings and Explanation                                                                                                    |
|----------------|----------------------------------------------------------------------------------------------------|
| Transport Mode | If you only use the scanner on the same LAN, select this. IP packets of layer 4 or later are encrypted.                                               |
| Tunnel Mode    | If you use the scanner on the Internet-capable network such as IPsec-VPN, select this option. The header and data of the IP packets are encrypted.    |
|                | <b>Remote Gateway(Tunnel Mode)</b> : If you select <b>Tunnel Mode</b> for <b>Encapsulation</b> , enter a gateway address between 1 and 39 characters. |

### **Security Protocol**

If you select **IPsec** for **Access Control**, select an option.

| Items | Settings and Explanation                                                                                                    |
|-------|----------------------------------------------------------------------------------------------------|
| ESP   | Select this to ensure the integrity of an authentication and data, and encrypt data.                                         |
| АН    | Select this to ensure the integrity of an authentication and data. Even if encrypting data is prohibited, you can use IPsec. |

### **Algorithm Settings**

It is recommended that you select **Any** for all settings or select an item other than **Any** for each setting. If you select **Any** for some of the settings and select an item other than **Any** for the other settings, the device may not communicate depending on the other device that you want to authenticate.

| IKE Encryption |                | Settings and Explanation                                                     |  |
|----------------|----------------|------------------------------------------------------------------------------|--|
|                |                | Select the encryption algorithm for IKE.                                     |  |
|                |                | The items vary depending on the version of IKE.                              |  |
|                | Authentication | Select the authentication algorithm for IKE.                                 |  |
|                | Key Exchange   | Select the key exchange algorithm for IKE.                                   |  |
|                |                | The items vary depending on the version of IKE.                              |  |
| ESP            | Encryption     | Select the encryption algorithm for ESP.                                     |  |
|                |                | This is available when <b>ESP</b> is selected for <b>Security Protocol</b> . |  |
|                | Authentication | Select the authentication algorithm for ESP.                                 |  |
|                |                | This is available when <b>ESP</b> is selected for <b>Security Protocol</b> . |  |
| AH             | Authentication | Select the encryption algorithm for AH.                                      |  |
|                |                | This is available when <b>AH</b> is selected for <b>Security Protocol</b> .  |  |

### Combination of Local Address (Scanner) and Remote Address (Host) on Group Policy

| Setting of Local Address (Scanner) |        | nner)           |  |
|------------------------------------|--------|-----------------|--|
| IPv4                               | IPv6*² | Any addresses*3 |  |

| Setting of Remote<br>Address(Host) | IPv4*1                            | V | - | ✓ |
|------------------------------------|-----------------------------------|---|---|---|
| Address(Host)                      | IPv6* <sup>1</sup> * <sup>2</sup> | _ | ✓ | ✓ |
|                                    | Blank                             | ✓ | ✓ | ✓ |

<sup>\*1</sup>lf IPsec is selected for Access Control, you cannot specify in a prefix length.

### **Related Information**

→ "How to Run Web Config in a Web Browser" on page 30

### **References of Service Name on Group Policy**

### Note:

Unavailable services are displayed but cannot be selected.

| Service Name                   | Protocol type | Local port<br>number | Remote port<br>number | Features controlled                                                                                        |  |
|--------------------------------|---------------|----------------------|-----------------------|----------------------------------------------------------------------------------------------------|--|
| Any                            | -             | -                    | -                     | All services                                                                                               |  |
| ENPC                           | UDP           | 3289                 | Any port              | Searching for a scanner from applications such as Epson Device Admin and the a scanner driver              |  |
| SNMP                           | UDP           | 161                  | Any port              | Acquiring and configuring of MIB from applications such as Epson Device Admin and the Epson scanner driver |  |
| WSD                            | TCP           | Any port             | 5357                  | Controlling WSD                                                                                            |  |
| WS-Discovery                   | UDP           | 3702                 | Any port              | Searching for a scanner from WSD                                                                           |  |
| Network Scan                   | ТСР           | 1865                 | Any port              | Forwarding scan data from Epson<br>ScanSmart                                                               |  |
| Network Push<br>Scan Discovery | UDP           | 2968                 | Any port              | Searching for a computer from scanner                                                                      |  |
| Network Push<br>Scan           | ТСР           | Any port             | 2968                  | Acquiring job information of push scanning from Epson ScanSmart                                            |  |
| HTTP (Local)                   | ТСР           | 80                   | Any port              | HTTP(S) server (forwarding data of                                                                         |  |
| HTTPS (Local)                  | ТСР           | 443                  | Any port              | Web Config and WSD)                                                                                        |  |
| HTTP (Remote)                  | ТСР           | Any port             | 80                    | HTTP(S) client (firmware updating and                                                                      |  |
| HTTPS (Remote)                 | ТСР           | Any port             | 443                   | root certificate updating)                                                                                 |  |

<sup>\*2</sup>lf IPsec is selected for Access Control, you can select a link-local address (fe80::) but group policy will be disabled.

<sup>\*3</sup>Except IPv6 link local addresses.

## **Configuration Examples of IPsec/IP Filtering**

| Receiving IPsec packets only                                                                                  |
|----------------------------------------------------------------------------------------------------|
| This example is to configure a default policy only.                                                           |
| Default Policy:                                                                                               |
| ☐ IPsec/IP Filtering: Enable                                                                                  |
| ☐ Access Control: IPsec                                                                                       |
| ☐ Authentication Method: Pre-Shared Key                                                                       |
| ☐ Pre-Shared Key: Enter up to 127 characters.                                                                 |
| Group Policy: Do not configure.                                                                               |
| Receiving scanning data and scanner settings                                                                  |
| This example allows communications of scanning data and scanner configuration from specified services.        |
| Default Policy:                                                                                               |
| ☐ IPsec/IP Filtering: Enable                                                                                  |
| ☐ Access Control: Refuse Access                                                                               |
| Group Policy:                                                                                                 |
| ☐ Enable this Group Policy: Check the box.                                                                    |
| ☐ Access Control: Permit Access                                                                               |
| ☐ Remote Address(Host): IP address of a client                                                                |
| ☐ Method of Choosing Port: Service Name                                                                       |
| ☐ Service Name: Check the box of ENPC, SNMP, HTTP (Local), HTTPS (Local) and Network Scan.                    |
| Receiving access from a specified IP address only                                                             |
| This example allows a specified IP address to access the scanner.                                             |
| Default Policy:                                                                                               |
| ☐ IPsec/IP Filtering: Enable                                                                                  |
| ☐ Access Control:Refuse Access                                                                                |
| Group Policy:                                                                                                 |
| ☐ Enable this Group Policy: Check the box.                                                                    |
| ☐ Access Control: Permit Access                                                                               |
| ☐ Remote Address(Host): IP address of an administrator's client                                               |
| <b>Note:</b> Regardless of policy configuration, the client will be able to access and configure the scanner. |

### Configuring a Certificate for IPsec/IP Filtering

Configure the Client Certificate for IPsec/IP Filtering. When you set it, you can use the certificate as an authentication method for IPsec/IP Filtering. If you want to configure the certification authority, go to **CA Certificate**.

- 1. Access Web Config and then select the **Network Security** tab > **IPsec/IP Filtering** > **Client Certificate**.
- 2. Import the certificate in **Client Certificate**.

If you have already imported a certificate published by a Certification Authority, you can copy the certificate and use it in IPsec/IP Filtering. To copy, select the certificate from **Copy From**, and then click **Copy**.

### **Related Information**

→ "How to Run Web Config in a Web Browser" on page 30

## Connecting the Scanner to an IEEE802.1X Network

## **Configuring an IEEE802.1X Network**

When you set IEEE802.1X to the scanner, you can use it on the network connected to a RADIUS server, a LAN switch with authentication function, or an access point.

- 1. Access Web Config and then select the **Network Security** tab > **IEEE802.1X** > **Basic**.
- 2. Enter a value for each item.

If you want to use the scanner on a Wi-Fi network, click **Wi-Fi Setup** and select or enter an SSID.

3. Click Next.

A confirmation message is displayed.

4. Click OK.

The scanner is updated.

### IEEE802.1X Network Setting Items

| Items              | Settings and Explanation                                                               |                                                          |  |
|--------------------|----------------------------------------------------------------------------------------|----------------------------------------------------------|--|
| IEEE802.1X (Wi-Fi) | The connection status of IEEE802.1X (Wi-Fi) is displayed.                              |                                                          |  |
| Connection Method  | The connection method of a c                                                           | The connection method of a current network is displayed. |  |
| EAP Type           | Select an option for an authentication method between the scanner and a RADIUS server. |                                                          |  |
|                    | EAP-TLS You need to obtain and import a CA-signed certification.                       |                                                          |  |
|                    | PEAP-TLS                                                                               |                                                          |  |
|                    | PEAP/MSCHAPv2                                                                          | You need to configure a password.                        |  |
|                    | EAP-TTLS                                                                               |                                                          |  |

| Items                  |                                                                                                    | Settings and Explanation                                                              |  |
|------------------------|----------------------------------------------------------------------------------------------------|---------------------------------------------------------------------------------------|--|
| User ID                | Configure an ID to use for an authentication of a RADIUS server.                                                                                                    |                                                                                       |  |
|                        | Enter 1 to 128 1-byte ASCII (0)                                                                                                    | x20 to 0x7E) characters.                                                              |  |
| Password               | Configure a password to auth                                                                                                    | enticate the scanner.                                                                 |  |
|                        | Enter 1 to 128 1-byte ASCII (0)<br>RADIUS server, you can enter                                                                                                    | x20 to 0x7E) characters. If you are using a Windows server as a up to 127 characters. |  |
| Confirm Password       | Enter the password you config                                                                                                    | gured for confirmation.                                                               |  |
| Server ID              | You can configure a server ID to authenticate with a specified RADIUS server. Authenticator verifies whether a server ID is contained in the subject/subjectAltName field of a server certificate that is sent from a RADIUS server or not. |                                                                                       |  |
|                        | Enter 0 to 128 1-byte ASCII (0x20 to 0x7E) characters.                                                                                                    |                                                                                       |  |
| Certificate Validation | You can set certificate validation regardless of the authentication method. Import the certificate in <b>CA Certificate</b> .                                                                                                    |                                                                                       |  |
| Anonymous Name         | If you select <b>PEAP-TLS</b> or <b>PEAP/MSCHAPv2</b> for <b>EAP Type</b> , you can configure an anonymous name instead of a user ID for a phase 1 of a PEAP authentication.                                                                |                                                                                       |  |
|                        | Enter 0 to 128 1-byte ASCII (0x20 to 0x7E) characters.                                                                                                    |                                                                                       |  |
| Encryption Strength    | You can select one of the followings.                                                                                                    |                                                                                       |  |
|                        | High                                                                                                    | AES256/3DES                                                                           |  |
|                        | Middle                                                                                                    | AES256/3DES/AES128/RC4                                                                |  |

## **Configuring a Certificate for IEEE802.1X**

Configure the Client Certificate for IEEE802.1X. When you set it, you can use **EAP-TLS** and **PEAP-TLS** as an authentication method of IEEE802.1x. If you want to configure the certification authority certificate, go to **CA Certificate**.

- 1. Access Web Config and then select the **Network Security** tab > **IEEE802.1X** > **Client Certificate**.
- 2. Enter a certificate in the **Client Certificate**.

If you have already imported a certificate published by a Certification Authority, you can copy the certificate and use it in IEEE802.1X. To copy, select the certificate from **Copy From**, and then click **Copy**.

## **Solving Problems for Advanced Security**

## **Hints to Solving Problems**

| Checking the error message                                                                                                    |
|----------------------------------------------------------------------------------------------------|
| When trouble has occurred, first check whether there are any messages on the driver screen. If you have the notification email set when the events occur, you can promptly learn the status. |
| Checking the communication status                                                                                                    |

Check the communication status of server computer or client computer by using the command such as ping and ipconfig.

|          | Connection test                                                                                                    |
|----------|----------------------------------------------------------------------------------------------------|
|          | For checking the connection between the scanner to the mail server, perform the connection test from the scanner. Also, check the connection from the client computer to the server to check the communication status.                                                                        |
|          | Initializing the settings                                                                                                    |
|          | If the settings and communication status show no problem, the problems may be solved by disabling or initializing the network settings of the scanner, and then setting up again.                                                                                                    |
| Re       | elated Information                                                                                                    |
| <b>→</b> | "Error Indicators" on page 27                                                                                                    |
| <b>→</b> | "Receiving Email Notifications When Events Occur" on page 175                                                                                                    |
| C        | annot Access Web Config                                                                                                    |
|          | The IP address is not assigned to the scanner.                                                                                                    |
|          | Solutions                                                                                                    |
|          | A valid IP address may not be assigned to the scanner. Set a valid IP address using Epson Scan 2 Utility. You can confirm the current setting information from Epson Scan 2 Utility.                                                                                                    |
|          | → "Checking the Scanner's IP Address" on page 101                                                                                                    |
|          | Web browser does not support the Encryption Strength for SSL/TLS.                                                                                                    |
|          | Solutions                                                                                                    |
|          | SSL/TLS has the Encryption Strength. You can open Web Config by using a web browser that supports bulk encryptions as indicated below. Check you are using the a supported browser.                                                                                                    |
|          | ☐ 80bit: AES256/AES128/3DES                                                                                                    |
|          | ☐ 112bit: AES256/AES128/3DES                                                                                                    |
|          | ☐ 128bit: AES256/AES128                                                                                                    |
|          | ☐ 192bit: AES256                                                                                                    |
|          | ☐ 256bit: AES256                                                                                                    |
|          | CA-signed Certificate is expired.                                                                                                    |
|          | Solutions                                                                                                    |
|          | If there is a problem with the expiration date of the certificate, "The certificate has expired" is displayed when connecting to Web Config with SSL/TLS communication (https). If the message appears before its expiration date, make sure that the scanner's date is configured correctly. |
|          | The common name of the certificate and the scanner do not match.                                                                                                    |
|          | Solutions                                                                                                    |
|          | If the common name of the certificate and the scanner do not match, the message "The name of the security certificate does not match" is displayed when accessing Web Config using SSL/TLS                                                                                                    |

☐ The scanner's IP address entered to common name for creating a Self-signed Certificate or CSR

200

communication (https). This happens because the following IP addresses do not match.

☐ IP address entered to web browser when running Web Config

For Self-signed Certificate, update the certificate.

For CA-signed Certificate, take the certificate again for the scanner.

### The proxy server setting of local address is not set to web browser.

### **Solutions**

When the scanner is set to use a proxy server, configure the web browser not to connect to the local address via the proxy server.

☐ Windows:

Select Control Panel > Network and Internet > Internet Options > Connections > LAN settings >

**Proxy server**, and then configure not to use the proxy server for LAN (local addresses).

☐ Mac OS:

Select **System Preferences** > **Network** > **Advanced** > **Proxies**, and then register the local address for **Bypass proxy settings for these Hosts & Domains**.

Example:

192.168.1.\*: Local address 192.168.1.XXX, subnet mask 255.255.255.0 192.168.\*.\*: Local address 192.168.XXX.XXX, subnet mask 255.255.0.0

## **Restoring the Security Settings**

When you establish a highly secure environment such as IPsec/IP Filtering or IEEE802.1X, you may not be able to communicate with devices because of incorrect settings or trouble with the device or server. In this case, restore the security settings in order to make settings for the device again or to allow you temporary use.

### **Disabling the Security Function Using Web Config**

You can disable IPsec/IP Filtering using Web Config.

- 1. Access Web Config and select the **Network Security** tab > **IPsec/IP Filtering** > **Basic**.
- 2. Disable the **IPsec/IP Filtering**.

## **Problems Using Network Security Features**

### Forgot a Pre-shared Key

### Re-configure a pre-shared key.

To change the key, access Web Config and select the **Network Security** tab > **IPsec/IP Filtering** > **Basic** > **Default Policy** or **Group Policy**.

When you change the pre-shared key, configure the pre-shared key for computers.

### **Cannot Communicate with IPsec Communication**

### Specify the algorithm that the scanner or the computer does not support.

The scanner supports the following algorithms. Check the settings of the computer.

| Security Methods             | Algorithms                                                                                                    |
|------------------------------|----------------------------------------------------------------------------------------------------|
| IKE encryption algorithm     | AES-CBC-128, AES-CBC-192, AES-CBC-256, AES-GCM-128*, AES-GCM-192*, AES-GCM-256*, 3DES                                                                                                    |
| IKE authentication algorithm | SHA-1, SHA-256, SHA-384, SHA-512, MD5                                                                                                    |
| IKE key exchange algorithm   | DH Group1, DH Group2, DH Group5, DH Group14, DH Group15, DH Group16, DH Group17, DH Group18, DH Group19, DH Group20, DH Group21, DH Group22, DH Group23, DH Group24, DH Group25, DH Group26, DH Group27*, DH Group28*, DH Group29*, DH Group30* |
| ESP encryption algorithm     | AES-CBC-128, AES-CBC-192, AES-CBC-256, AES-GCM-128, AES-GCM-192, AES-GCM-256, 3DES                                                                                                    |
| ESP authentication algorithm | SHA-1, SHA-256, SHA-384, SHA-512, MD5                                                                                                    |
| AH authentication algorithm  | SHA-1, SHA-256, SHA-384, SHA-512, MD5                                                                                                    |

<sup>\*</sup>available for IKEv2 only

### **Cannot Communicate Suddenly**

### There is an error in the certificate.

The scanner's date and time settings may be incorrect if power has not been supplied to the scanner for a long time.

When the scanner is connected using a client certificate for IPsec/IP filtering or IEEE802.1X, an error is indicated if a time lag occurs between the scanner's date and time and the validity period for the certificate. Because the scanner recognizes that the certificate is unavailable.

You can solve this problem by correcting the scanner's date and time settings. Connect the scanner and the computer using a USB cable, turn the scanner on, and then perform scanning over USB using Epson Scan 2. The scanner is synchronized with the computer and the date and time settings are corrected. The scanner indicates normal status.

If you cannot solve the problem, restore all network settings using the scanner's control panel. Connect the scanner and computer, make the network settings again, and then make the settings for client certification, IPsec/IP filtering, or IEEE802.1X.

### The IP address of the scanner has been changed or cannot be used.

When the IP address registered to the local address on Group Policy has been changed or cannot be used, IPsec communication cannot be performed.

Restore all network settings using the scanner's control panel.

If the DHCP is out of date, rebooting or the IPv6 address is out of date or has not been obtained, then the IP address registered for the scanner's Web Config (**Network Security** tab > **IPsec/IP Filtering** > **Basic** > **Group Policy** > **Local Address (Scanner)**) may not be found.

Use a static IP address.

### The IP address of the computer has been changed or cannot be used.

When the IP address registered to the remote address on Group Policy has been changed or cannot be used, IPsec communication cannot be performed.

Restore all network settings using the scanner's control panel.

If the DHCP is out of date, rebooting or the IPv6 address is out of date or has not been obtained, then the IP address registered for the scanner's Web Config (**Network Security** tab > **IPsec/IP Filtering** > **Basic** > **Group Policy** > **Remote Address(Host)**) may not be found.

Use a static IP address.

### Cannot Connect After Configuring IPsec/IP Filtering

### The set value may be incorrect.

Access the scanner according to its MAC address using EpsonNet Config or Epson Device Admin from another computer, such as administrator's. You can find the MAC address on the label pasted on the scanner.

If you can access, make the IPsec/IP filtering settings using EpsonNet Config or Epson Device Admin.

If you cannot access, restore all network settings using the scanner's control panel. Connect the scanner and computer, make the network settings again, and then make the IPsec/IP filtering settings.

### Cannot Access the Device after Configuring IEEE802.1X

### The settings of IEEE802.1X are incorrect.

Restore all network settings using the scanner's control panel. Connect the scanner and a computer, and then configure IEEE802.1X again.

## **Problems on Using a Digital Certificate**

### Cannot Import a CA-signed Certificate

### CA-signed Certificate and the information on the CSR do not match.

If the CA-signed Certificate and CSR do not have the same information, the CSR cannot be imported. Check the following:

| č                                                                                                    |
|----------------------------------------------------------------------------------------------------|
| Are you trying to import the certificate to a device that does not have the same information?               |
| Check the information of the CSR and then import the certificate to a device that has the same information. |
| Did you overwrite the CSR saved into the scanner after sending the CSR to a certificate authority?          |
| Obtain the CA-signed certificate again with the CSR.                                                        |

### **CA-signed Certificate is more than 5KB.**

You cannot import a CA-signed Certificate that is more than 5KB.

### The password for importing the certificate is incorrect.

Enter the correct password. If you forget the password, you cannot import the certificate. Re-obtain the CA-signed Certificate.

### Cannot Update a Self-Signed Certificate

#### The Common Name has not been entered.

Common Name must be entered.

### Unsupported characters have been entered to Common Name.

Enter between 1 and 128 characters of either IPv4, IPv6, host name, or FQDN format in ASCII (0x20-0x7E).

### A comma or space is included in the common name.

If a comma is entered, the **Common Name** is divided at that point. If only a space is entered before or after a comma, an error occurs.

### Cannot Create a CSR

### The Common Name has not been entered.

The **Common Name** must be entered.

# Unsupported characters have been entered to Common Name, Organization, Organizational Unit, Locality, and State/Province.

Enter characters of either IPv4, IPv6, host name, or FQDN format in ASCII (0x20-0x7E).

### A comma or space is included in the Common Name.

If a comma is entered, the **Common Name** is divided at that point. If only a space is entered before or after a comma, an error occurs.

### Warning Relating to a Digital Certificate Appears

| Messages                         | Cause/What to do                                                       |  |  |
|----------------------------------|------------------------------------------------------------------------|--|--|
| Enter a Server Certificate.      | Cause:                                                                 |  |  |
|                                  | You have not selected a file to import.                                |  |  |
|                                  | What to do:                                                            |  |  |
|                                  | Select a file and click <b>Import</b> .                                |  |  |
| CA Certificate 1 is not entered. | Cause:                                                                 |  |  |
|                                  | CA certificate 1 is not entered and only CA certificate 2 is entered.  |  |  |
|                                  | What to do:                                                            |  |  |
|                                  | Import CA certificate 1 first.                                         |  |  |
| Invalid value below.             | Cause:                                                                 |  |  |
|                                  | Unsupported characters are contained in the file path and/or password. |  |  |
|                                  | What to do:                                                            |  |  |
|                                  | Make sure that the characters are entered correctly for the item.      |  |  |

| Messages                                                         | Cause/What to do                                                                                                    |
|------------------------------------------------------------------|----------------------------------------------------------------------------------------------------|
| Invalid date and time.                                           | Cause:                                                                                                    |
|                                                                  | Date and time for the scanner have not been set.                                                                                                    |
|                                                                  | What to do:                                                                                                    |
|                                                                  | Set date and time using Web Config or EpsonNet Config.                                                                                                    |
| Invalid password.                                                | Cause:                                                                                                    |
|                                                                  | The password set for CA certificate and entered password do not match.                                                                                           |
|                                                                  | What to do:                                                                                                    |
|                                                                  | Enter the correct password.                                                                                                    |
| Invalid file.                                                    | Cause:                                                                                                    |
|                                                                  | You are not importing a certificate file in X509 format.                                                                                                    |
|                                                                  | What to do:                                                                                                    |
|                                                                  | Make sure that you are selecting the correct certificate sent by a trusted certificate authority.                                                                |
|                                                                  | Cause:                                                                                                    |
|                                                                  | The file you have imported is too large. The maximum file size is 5KB.                                                                                           |
|                                                                  | What to do:                                                                                                    |
|                                                                  | If you select the correct file, the certificate might be corrupted or fabricated.                                                                                |
|                                                                  | Cause:                                                                                                    |
|                                                                  | The chain contained in the certificate is invalid.                                                                                                    |
|                                                                  | What to do:                                                                                                    |
|                                                                  | For more information on the certificate, see the website of the certificate authority.                                                                           |
| Cannot use the Server Certificates that                          | Cause:                                                                                                    |
| include more than three CA certificates.                         | The certificate file in PKCS#12 format contains more than 3 CA certificates.                                                                                     |
| certificates.                                                    | What to do:                                                                                                    |
|                                                                  | Import each certificate as converting from PKCS#12 format to PEM format, or import the certificate file in PKCS#12 format that contains up to 2 CA certificates. |
| The certificate has expired. Check if the                        | Cause:                                                                                                    |
| certificate is valid, or check the date and time on the product. | The certificate is out of date.                                                                                                    |
| and time on the product.                                         | What to do:                                                                                                    |
|                                                                  | If the certificate is out of date, obtain and import the new certificate.                                                                                        |
|                                                                  | If the certificate is not out of date, make sure the scanner's date and time are<br>set correctly.                                                               |

| Messages                 | Cause/What to do                                                                                                    |
|--------------------------|----------------------------------------------------------------------------------------------------|
| Private key is required. | Cause:                                                                                                    |
|                          | There is no paired private key with the certificate.                                                                                         |
|                          | What to do:                                                                                                    |
|                          | If the certificate is the PEM/DER format and it is obtained from a CSR using a computer, specify the private key file.                       |
|                          | If the certificate is the PKCS#12 format and it is obtained from a CSR using a computer, create a file that contains the private key.        |
|                          | Cause:                                                                                                    |
|                          | You have re-imported the PEM/DER certificate obtained from a CSR using Web Config.                                                           |
|                          | What to do:                                                                                                    |
|                          | If the certificate is the PEM/DER format and it is obtained from a CSR using Web Config, you can only import it once.                        |
| Setup failed.            | Cause:                                                                                                    |
|                          | Cannot finish the configuration because the communication between the scanner and computer failed or the file cannot be read by some errors. |
|                          | What to do:                                                                                                    |
|                          | After checking the specified file and communication, import the file again.                                                                  |

## Delete a CA-signed Certificate by Mistake

## There is no backup file for the CA-signed certificate.

If you have the backup file, import the certificate again.

If you obtain a certificate using a CSR created from Web Config, you cannot import a deleted certificate again. Create a CSR and obtain a new certificate.

# **Technical Specifications**

| General Scanner Specifications       | 208   |
|--------------------------------------|-------|
| Network Specifications               | . 209 |
| Supported Third Party Services       | . 211 |
| Using Port for the Scanner           | 211   |
| Dimensions and Weight Specifications | 212   |
| Electrical Specifications.           | 213   |
| Environmental Specifications         | 214   |
| System Requirements                  | 214   |

# **General Scanner Specifications**

### Note:

Specifications are subject to change without notice.

| Scanner type         | Sheet Feed, one pass duplex color scanner                           |
|----------------------|---------------------------------------------------------------------|
| Photoelectric device | CIS                                                                 |
| Effective pixels     | 5,100×9,300 at 600 dpi                                              |
|                      | 2,550×36,000 at 300 dpi                                             |
| Light source         | RGB LED                                                             |
| Scanning resolution  | 600 dpi (main scan)                                                 |
|                      | 600 dpi (sub scan)                                                  |
| Output resolution    | 50 to 1200 dpi (in 1 dpi increments) *1                             |
| Document Size        | Max: 215.9×3048 (8.5×120 inches)                                    |
|                      | Min: 50.8×50.8 mm (2×2 inches)                                      |
| Paper input          | Face-up loading                                                     |
| Paper output         | Vertical path position: Face-down ejection                          |
|                      | Straight path position: Face-up ejection                            |
| Paper capacity       | 20 sheets of paper at 80 g/m <sup>2</sup>                           |
| Color Depth          | Color                                                               |
|                      | ☐ 30 bits per pixel internal (10 bits per pixel per color internal) |
|                      | ☐ 24 bits per pixel external (8 bits per pixel per color external)  |
|                      | Grayscale                                                           |
|                      | ☐ 10 bits per pixel internal                                        |
|                      | □ 8 bits per pixel external                                         |
|                      | Black and white                                                     |
|                      | ☐ 10 bits per pixel internal                                        |
|                      | ☐ 1 bit per pixel external                                          |
| Interface            | Hi-Speed USB                                                        |

<sup>\*1</sup> This value is when scanning with a computer. Available resolutions may vary depending on the scanning method.

# **Network Specifications**

## **Wi-Fi Specifications**

See the following table for Wi-Fi specifications.

| Countries or regions except for those listed below | Table A |
|----------------------------------------------------|---------|
| Australia                                          | Table B |
| New Zealand                                        |         |
| China                                              |         |
| Taiwan                                             |         |
| South Korea                                        |         |

### Table A

| Standards                                        | IEEE802.11b/g/n*1                                                       |
|--------------------------------------------------|-------------------------------------------------------------------------|
| Frequency Range                                  | 2400-2483.5 MHz                                                         |
| Maximum Radio-<br>Frequency Power<br>Transmitted | 20 dBm (EIRP)                                                           |
| Channels                                         | 1/2/3/4/5/6/7/8/9/10/11/12/13                                           |
| Connection Modes                                 | Infrastructure, Wi-Fi Direct (Simple AP)*2*3                            |
| Security Protocols*4                             | WEP (64/128bit), WPA2-PSK (AES)*5, WPA3-SAE (AES), WPA2/WPA3-Enterprise |

<sup>\*1</sup> Only available for the HT20

### Table B

| Standards        | IEEE802.11a/b/g/n* <sup>1</sup> /ac               |
|------------------|---------------------------------------------------|
| Frequency Ranges | IEEE802.11b/g/n: 2.4 GHz, IEEE802.11a/n/ac: 5 GHz |

<sup>\*2</sup> Not supported for IEEE 802.11b

<sup>\*3</sup> Infrastructure and Wi-Fi Direct modes can be used simultaneously.

<sup>\*4</sup> Wi-Fi Direct supports WPA2-PSK (AES) only.

<sup>\*5</sup> Complies with WPA2 standards with support for WPA/WPA2 Personal.

| Channels             | Wi-Fi                                                                   | 2.4 GHz | 1/2/3/4/5/6/7/8/9/10/11/12 <sup>*2</sup> /13 <sup>*2</sup> |
|----------------------|-------------------------------------------------------------------------|---------|------------------------------------------------------------|
|                      |                                                                         | 5 GHz*3 | W52 (36/40/44/48),                                         |
|                      |                                                                         |         | W53 (52/56/60/64),                                         |
|                      |                                                                         |         | W56 (100/104/108/112/116/120/124/128/132/136/140/144),     |
|                      |                                                                         |         | W58 (149/153/157/161/165)                                  |
|                      | Wi-Fi Direct                                                            | 2.4 GHz | 1/2/3/4/5/6/7/8/9/10/11/12 <sup>*2</sup> /13 <sup>*2</sup> |
|                      |                                                                         | 5 GHz*3 | W52 (36/40/44/48)                                          |
|                      |                                                                         |         | W58 (149/153/157/161/165)                                  |
| Connection Modes     | Infrastructure, Wi-Fi Direct (Simple AP) *4*5                           |         |                                                            |
| Security Protocols*6 | WEP (64/128bit), WPA2-PSK (AES)*7, WPA3-SAE (AES), WPA2/WPA3-Enterprise |         |                                                            |

<sup>\*1</sup> Only available for the HT20

## **Network Features and IPv4/IPv6 Support**

| Features        | Supported  |
|-----------------|------------|
| Epson ScanSmart | IPv4       |
| AirPrint        | IPv4, IPv6 |

## **Security Protocol**

| IEEE802.1X*               |                     |  |
|---------------------------|---------------------|--|
| IPsec/IP Filtering        |                     |  |
| SSL/TLS                   | HTTPS Server/Client |  |
| SMTPS (STARTTLS, SSL/TLS) |                     |  |
| SNMPv3                    |                     |  |

<sup>\*</sup> You need to use a connection device that complies with IEEE802.1X.

<sup>\*2</sup> Not available in Taiwan

<sup>\*3</sup> The availability of these channels and use of the product outdoors over these channels varies by location. For more information, see http://support.epson.net/wifi5ghz/

<sup>\*4</sup> Not supported for IEEE 802.11b

<sup>\*5</sup> Infrastructure and Wi-Fi Direct modes can be used simultaneously.

<sup>\*6</sup> Wi-Fi Direct only supports WPA2-PSK (AES) .

<sup>\*7</sup> Complies with WPA2 standards with support for WPA/WPA2 Personal.

# **Supported Third Party Services**

| AirPrint | OS X Mavericks (10.9.5) or later |  |
|----------|----------------------------------|--|
|          | , ,                              |  |

We recommend using the latest Mac OS.

# **Using Port for the Scanner**

The scanner uses the following port. These ports should be allowed to become available by the network administrator as necessary.

### When the Sender (Client) is the Scanner

| Usage                                                      | Target (Server) | Protocol                    | Port<br>Number |
|------------------------------------------------------------|-----------------|-----------------------------|----------------|
| Controlling WSD                                            | Client computer | WSD (TCP)                   | 5357           |
| Search the computer when push scanning from an application | Client computer | Network Push Scan Discovery | 2968           |

### When the Sender (Client) is the Client Computer

| Usage                                                                                                  | Target (Server) | Protocol           | Port<br>Number |
|----------------------------------------------------------------------------------------------------|-----------------|--------------------|----------------|
| Discover the scanner from an application such as EpsonNet Config and scanner driver.                   | Scanner         | ENPC (UDP)         | 3289           |
| Collect and set up the MIB information from an application such as EpsonNet Config and scanner driver. | Scanner         | SNMP (UDP)         | 161            |
| Searching for WSD scanners                                                                             | Scanner         | WS-Discovery (UDP) | 3702           |
| Forwarding the scan data from an application                                                           | Scanner         | Network Scan (TCP) | 1865           |
| Collecting the job information when push scanning from an application                                  | Scanner         | Network Push Scan  | 2968           |
| Web Config                                                                                             | Scanner         | HTTP(TCP)          | 80             |
|                                                                                                    |                 | HTTPS(TCP)         | 443            |

# **Dimensions and Weight Specifications**

### **Dimensions**

Vertical path position (units: mm (inches))

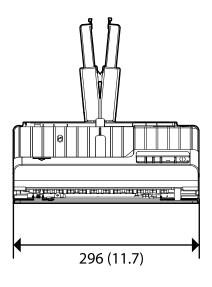

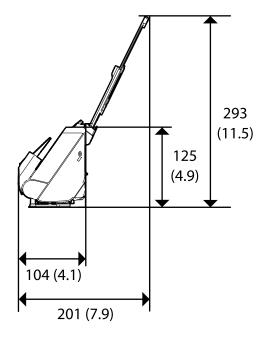

Straight path position (units: mm (inches))

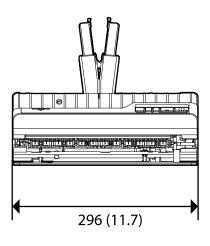

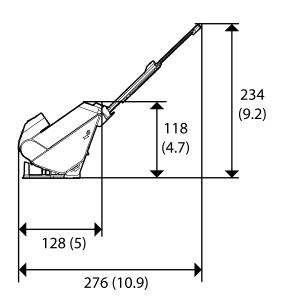

### Weight

Approx. 1.8 kg (4.0 lb)

# **Electrical Specifications**

## **Scanner Electrical Specifications**

| Rated DC Input Power Supply Voltage | DC 24 V                      |  |
|-------------------------------------|------------------------------|--|
| Rated DC Input Current              | 1 A                          |  |
| Power Consumption                   | USB Connection               |  |
|                                     | ☐ Operating: Approx. 10 W    |  |
|                                     | ☐ Ready mode: Approx. 3.3 W  |  |
|                                     | ☐ Sleep mode : Approx. 1.0 W |  |
|                                     | ☐ Power off: Approx. 0.1 W   |  |
|                                     | Wi-Fi Connection             |  |
|                                     | ☐ Operating: Approx. 11 W    |  |
|                                     | ☐ Ready mode: Approx. 3.7 W  |  |
|                                     | ☐ Sleep mode : Approx. 1.4 W |  |
|                                     | ☐ Power off: Approx. 0.1 W   |  |

### Note:

For European users, see the following Website for details on power consumption.

http://www.epson.eu/energy-consumption

## **AC Adapter Electrical Specifications**

| Model                             | A461H (AC 100-240 V)<br>A462E (AC 220-240 V) |
|-----------------------------------|----------------------------------------------|
| Rated Input Current               | 1 A                                          |
| Rated Frequency Range             | 50-60 Hz                                     |
| Rated Output Power Supply Voltage | DC 24 V                                      |
| Rated Output Current              | 1 A                                          |

#### Note:

For European users, see the following Website for details on power consumption.

http://www.epson.eu/energy-consumption

# **Environmental Specifications**

| Temperature          | When operating | 5 to 35 °C (41 to 95 °F)                                                                                                    |
|----------------------|----------------|----------------------------------------------------------------------------------------------------|
|                      | When stored    | −25 to 60 °C (−13 to 140 °F)                                                                                                    |
| Humidity             | When operating | 15 to 80% (without condensation)                                                                                                    |
|                      | When stored    | 15 to 85% (without condensation)                                                                                                    |
| Operating conditions |                | Ordinary office or home conditions. Avoid operating the scanner in direct sunlight, near a strong light source, or in extremely dusty conditions. |

# **System Requirements**

Supported operating systems may vary depending on the application.

| Windows    | Windows 11 or later                        |
|------------|--------------------------------------------|
|            | Windows 10                                 |
|            | Windows 8/8.1                              |
|            | Windows 7                                  |
| Mac OS*1*2 | Mac OS X 10.11 or later, macOS 11 or later |

<sup>\*1</sup> Fast User Switching on Mac OS or later is not supported.

<sup>\*2</sup> The UNIX File System (UFS) for Mac OS is not supported.

# **Standards and Approvals**

| Standards and Approvals for European Models   | 216 |
|-----------------------------------------------|-----|
| Standards and Approvals for Australian Models | 216 |
| Standards and Approvals for U.S. Models       | 216 |

## **Standards and Approvals for European Models**

### **Product and AC adapter**

For European users

Hereby, Seiko Epson Corporation declares that the following radio equipment models are in compliance with Directive 2014/53/EU. The full text of the EU declaration of conformity is available at the following website.

http://www.epson.eu/conformity

J441B

A461H, A462E

For use only in Ireland, UK, Austria, Germany, Liechtenstein, Switzerland, France, Belgium, Luxembourg, Netherlands, Italy, Portugal, Spain, Denmark, Finland, Norway, Sweden, Iceland, Croatia, Cyprus, Greece, Slovenia, Malta, Bulgaria, Czech, Estonia, Hungary, Latvia, Lithuania, Poland, Romania, and Slovakia.

Epson cannot accept responsibility for any failure to satisfy the protection requirements resulting from a non-recommended modification of the product.

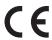

# **Standards and Approvals for Australian Models**

### **Product**

| EMC | AS/NZS CISPR32 Class B |
|-----|------------------------|
|-----|------------------------|

Epson hereby declares that the following equipment Models are in compliance with the essential requirements and other relevant provisions of AS/NZS4268:

J441A

Epson cannot accept responsibility for any failure to satisfy the protection requirements resulting from a non-recommended modification of the product.

### AC adapter (A461H)

| EMC | AS/NZS CISPR32 Class B |
|-----|------------------------|
|-----|------------------------|

# Standards and Approvals for U.S. Models

### **Product**

| EMC | FCC Part 15 Subpart B Class B |
|-----|-------------------------------|
|     | CAN ICES-3 (B)/NMB-3 (B)      |

This equipment contains the following wireless module.

Manufacturer: Seiko Epson Corporation

Type: J26H005

This product conforms to Part 15 of the FCC Rules and RSS-210 of the IC Rules. Epson cannot accept responsibility for any failure to satisfy the protection requirements resulting from a non-recommended modification of the product. Operation is subject to the following two conditions: (1) this device may not cause harmful interference, and (2) this device must accept any interference received, including interference that may cause undesired operation of the device.

To prevent radio interference to the licensed service, this device is intended to be operated indoors and away from windows to provide maximum shielding. Equipment (or its transmit antenna) that is installed outdoors is subject to licensing.

This equipment complies with FCC/IC radiation exposure limits set forth for an uncontrolled environment and meets the FCC radio frequency (RF) Exposure Guidelines in Supplement C to OET65 and RSS-102 of the IC radio frequency (RF) Exposure rules. This equipment should be installed and operated so that the radiator is kept at least 7.9 inches (20 cm) or more away from a person's body (excluding extremities: hands, wrists, feet and ankles).

### AC adapter (A461H)

| EMC | FCC Part 15 Subpart B Class B |
|-----|-------------------------------|
|     | CAN ICES-3 (B)/NMB-3 (B)      |

# Where to Get Help

| Technical Support Web Site | 219 |
|----------------------------|-----|
|                            |     |
| Contacting Enson Support   | 219 |

## **Technical Support Web Site**

If you need further help, visit the Epson support website shown below. Select your country or region and go to the support section of your local Epson website. The latest drivers, FAQs, manuals, or other downloadables are also available from the site.

http://support.epson.net/

http://www.epson.eu/support (Europe)

If your Epson product is not operating properly and you cannot solve the problem, contact Epson support services for assistance.

## **Contacting Epson Support**

## **Before Contacting Epson**

If your Epson product is not operating properly and you cannot solve the problem using the troubleshooting information in your product manuals, contact Epson support services for assistance. If Epson support for your area is not listed below, contact the dealer where you purchased your product.

| E | pson | su | opoi | t wil | l be | able | e to | help | you | ı much | n more | quickl | y if | you g | give | them | the | foll | lowing | in | form | atio | n: |
|---|------|----|------|-------|------|------|------|------|-----|--------|--------|--------|------|-------|------|------|-----|------|--------|----|------|------|----|
|   |      |    |      |       |      |      |      |      |     |        |        |        |      |       |      |      |     |      |        |    |      |      |    |

| Product serial number                                                                     |
|-------------------------------------------------------------------------------------------|
| (The serial number label is usually on the back of the product.)                          |
| Product model                                                                             |
| Product software version                                                                  |
| (Click <b>About</b> , <b>Version Info</b> , or a similar button in the product software.) |
| Brand and model of your computer                                                          |
| Your computer operating system name and version                                           |
| Names and versions of the software applications you normally use with your product        |
|                                                                                           |

#### Note:

Depending on the product, the dial list data for fax and/or network settings may be stored in the product's memory. Due to breakdown or repair of a product, data and/or settings may be lost. Epson shall not be responsible for the loss of any data, for backing up or recovering data and/or settings even during a warranty period. We recommend that you make your own backup data or take notes.

## **Help for Users in Europe**

Check your Pan-European Warranty Document for information on how to contact Epson support.

## **Help for Users in Taiwan**

Contacts for information, support, and services are:

#### **World Wide Web**

http://www.epson.com.tw

Information on product specifications, drivers for download, and products enquiry are available.

### **Epson HelpDesk**

| Phone: +886-2-2165-3138                                          |
|------------------------------------------------------------------|
| Our HelpDesk team can help you with the following over the phone |
| ☐ Sales enquiries and product information                        |
| ☐ Product usage questions or problems                            |
| ☐ Enquiries on repair service and warranty                       |

### **Repair service center:**

http://www.tekcare.com.tw/branchMap.page

TekCare corporation is an authorized service center for Epson Taiwan Technology & Trading Ltd.

## Help for Users in Australia

Epson Australia wishes to provide you with a high level of customer service. In addition to your product manuals, we provide the following sources for obtaining information:

### **Internet URL**

http://www.epson.com.au

Access the Epson Australia World Wide Web pages. Worth taking your modem here for the occasional surf! The site provides a download area for drivers, Epson contact points, new product information and technical support (e-mail).

### **Epson Helpdesk**

Phone: 1300-361-054

Epson Helpdesk is provided as a final backup to make sure our clients have access to advice. Operators on the Helpdesk can aid you in installing, configuring and operating your Epson product. Our Pre-sales Helpdesk staff can provide literature on new Epson products and advise where the nearest dealer or service agent is located. Many types of queries are answered here.

We encourage you to have all the relevant information on hand when you ring. The more information you prepare, the faster we can help solve the problem. This information includes your Epson product manuals, type of computer, operating system, application programs, and any information you feel is required.

### **Transportation of Product**

Epson recommends retaining product packaging for future transportation.

## **Help for Users in Singapore**

Sources of information, support, and services available from Epson Singapore are:

### **World Wide Web**

http://www.epson.com.sg

Information on product specifications, drivers for download, Frequently Asked Questions (FAQ), Sales Enquiries, and Technical Support via e-mail are available.

### **Epson HelpDesk**

| Toll Free: 800-120-5564                                          |
|------------------------------------------------------------------|
| Our HelpDesk team can help you with the following over the phone |
| ☐ Sales enquiries and product information                        |
| ☐ Product usage questions or problem troubleshooting             |
| ☐ Enquiries on repair service and warranty                       |

## **Help for Users in Thailand**

Contacts for information, support, and services are:

#### **World Wide Web**

http://www.epson.co.th

Information on product specifications, drivers for download, Frequently Asked Questions (FAQ), and e-mail are available.

### **Epson Call Centre**

Phone: 66-2460-9699

Email: support@eth.epson.co.th

Our Call Centre team can help you with the following over the phone:

- ☐ Sales enquiries and product information
- ☐ Product usage questions or problems
- ☐ Enquiries on repair service and warranty

## **Help for Users in Vietnam**

Contacts for information, support, and services are:

### **Epson Service Center**

27 Yen Lang, Trung Liet Ward, Dong Da District, Ha Noi City. Tel: +84 24 7300 0911 38 Le Dinh Ly, Thac Gian Ward, Thanh Khe District, Da Nang. Tel: +84 23 6356 2666 194/3 Nguyen Trong Tuyen, Ward 8, Phu Nhuan Dist., HCMC. Tel: +84 28 7300 0911 31 Phan Boi Chau, Ward 14, Binh Thanh District, HCMC. Tel: +84 28 35100818

## **Help for Users in Indonesia**

Contacts for information, support, and services are:

### **World Wide Web**

http://www.epson.co.id

- ☐ Information on product specifications, drivers for download
- ☐ Frequently Asked Questions (FAQ), Sales Enquiries, questions through e-mail

### **Epson Hotline**

Phone: 1500-766 (Indonesia Only) Email: customer.care@ein.epson.co.id

Our Hotline team can help you with the following over the phone or email:

☐ Sales enquiries and product information

☐ Technical support

## **Help for Users in Hong Kong**

To obtain technical support as well as other after-sales services, users are welcome to contact Epson Hong Kong Limited.

### **Internet Home Page**

http://www.epson.com.hk

Epson Hong Kong has established a local home page in both Chinese and English on the Internet to provide users with the following information:

- ☐ Product information
- ☐ Answers to Frequently Asked Questions (FAQs)
- ☐ Latest versions of Epson product drivers

### **Technical Support Hotline**

You can also contact our technical staff at the following telephone and fax numbers:

Phone: 852-2827-8911 Fax: 852-2827-4383

## Help for Users in Malaysia

Contacts for information, support, and services are:

### **World Wide Web**

http://www.epson.com.my

☐ Information on product specifications, drivers for download

| <ul><li>Frequently Asked Questions (FAQ), Sales I</li></ul> | Enquiries, | questions through e-mai | 1 |
|-------------------------------------------------------------|------------|-------------------------|---|
|-------------------------------------------------------------|------------|-------------------------|---|

### **Epson Call Centre**

Phone: 1800-81-7349 (Toll Free)

Email: websupport@emsb.epson.com.my

☐ Sales enquiries and product information

☐ Product usage questions or problems

☐ Enquiries on repair services and warranty

### **Epson Malaysia Sdn Bhd (Head Office)**

Phone: 603-56288288

Fax: 603-5628 8388/603-5621 2088

## **Help for Users in India**

Contacts for information, support, and services are:

### **World Wide Web**

http://www.epson.co.in

Information on product specifications, drivers for download, and products enquiry are available.

### **Toll Free Helpline**

For Service, Product information or to order consumables -

18004250011 / 186030001600 / 1800123001600 (9AM - 6PM)

### Email

calllog@epson-india.in

### WhatsApp

+91 96400 00333

## Help for Users in the Philippines

To obtain technical support as well as other after sales services, users are welcome to contact the Epson Philippines Corporation at the telephone, fax numbers and e-mail address below:

### **World Wide Web**

http://www.epson.com.ph

Information on product specifications, drivers for download, Frequently Asked Questions (FAQ), and E-mail Enquiries are available.

### **Epson Philippines Customer Care**

Toll Free: (PLDT) 1-800-1069-37766 Toll Free: (Digitel) 1-800-3-0037766 Metro Manila: +632-8441-9030

Web Site: https://www.epson.com.ph/contact

E-mail: customercare@epc.epson.com.ph

Accessible 9am to 6pm, Monday through Saturday (Except public holidays)

Our Customer Care team can help you with the following over the phone:

☐ Sales enquiries and product information

☐ Product usage questions or problems

☐ Enquiries on repair service and warranty

### **Epson Philippines Corporation**

Trunk Line: +632-8706-2609

Fax: +632-8706-2663 / +632-8706-2665